## **Vostro 14 z serii 5415**

Instrukcja serwisowa

**Model regulacji: P143G Typ regulacji: P143G002 Sierpień 2021 Wer. A01**

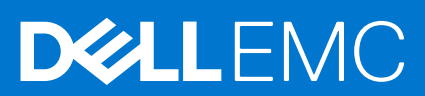

#### Uwagi, przestrogi i ostrzeżenia

**UWAGA:** Napis UWAGA oznacza ważną wiadomość, która pomoże lepiej wykorzystać komputer.

**OSTRZEŻENIE: Napis PRZESTROGA informuje o sytuacjach, w których występuje ryzyko uszkodzenia sprzętu lub utraty danych, i przedstawia sposoby uniknięcia problemu.**

**PRZESTROGA: Napis OSTRZEŻENIE informuje o sytuacjach, w których występuje ryzyko uszkodzenia sprzętu, obrażeń ciała lub śmierci.**

© 2020–2021 Dell Inc. lub podmioty zależne. Wszelkie prawa zastrzeżone. Dell, EMC i inne znaki towarowe są znakami towarowymi firmy Dell Inc. lub jej spółek zależnych. Inne znaki towarowe mogą być znakami towarowymi ich właścicieli.

# Spis treści

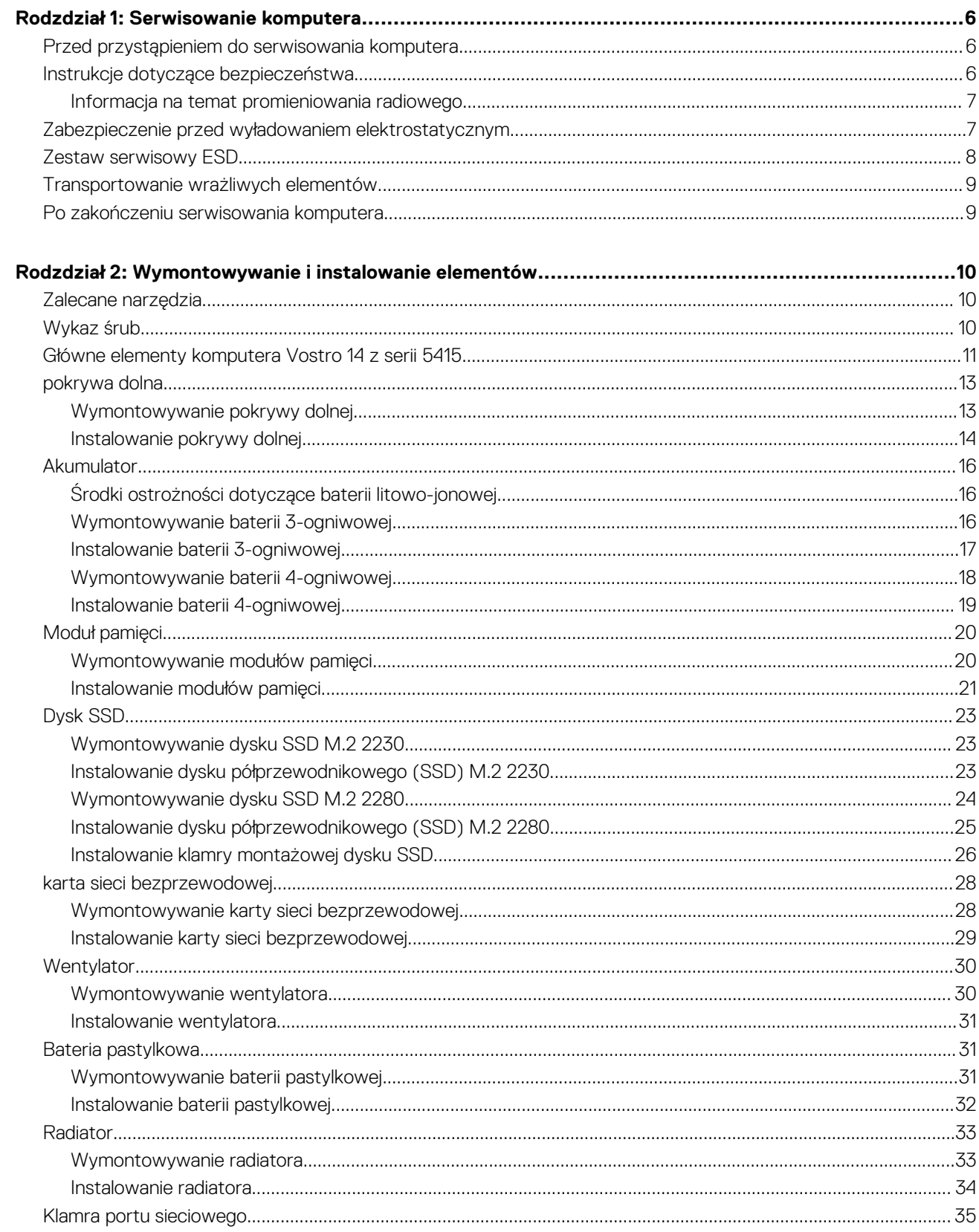

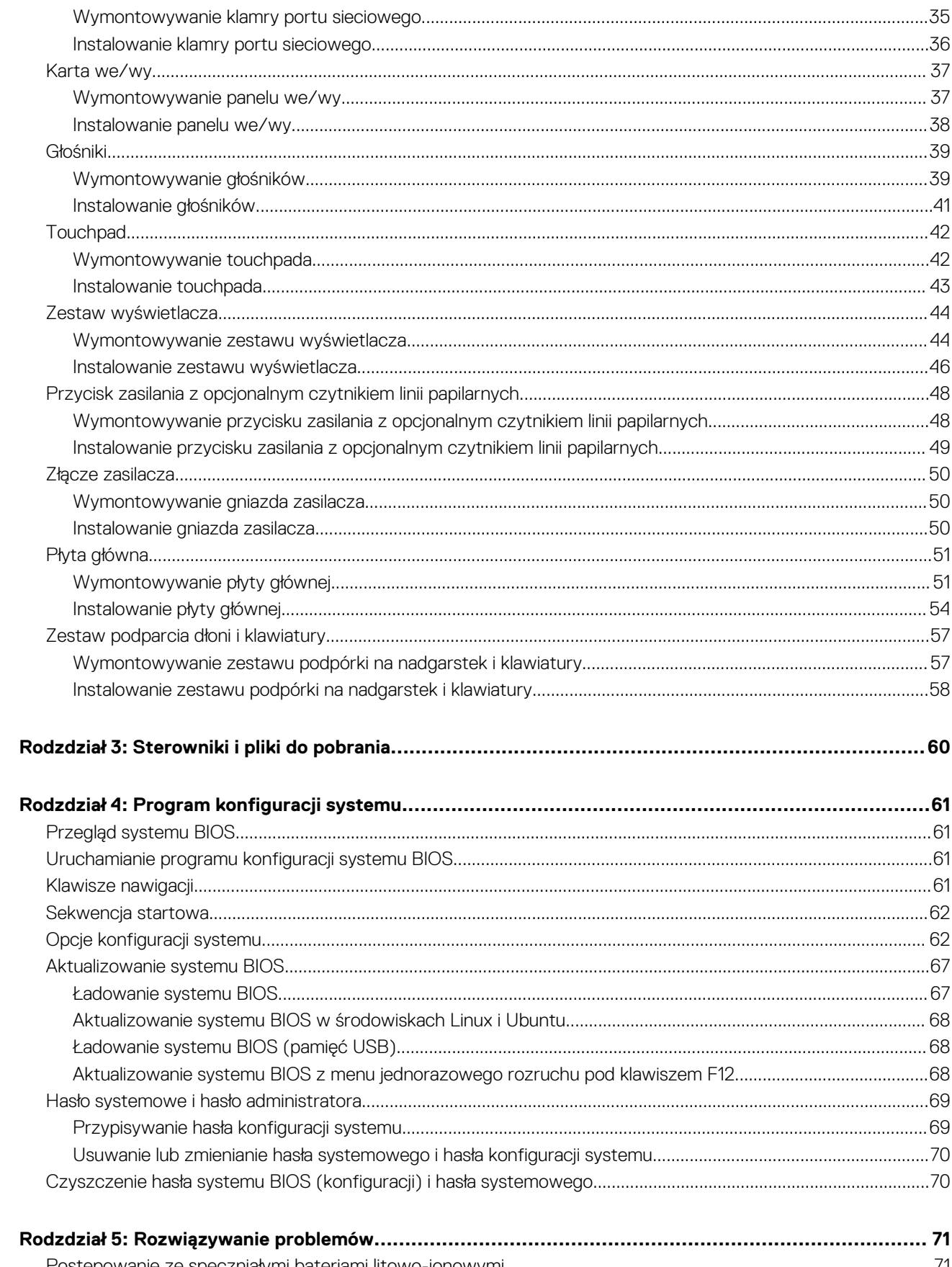

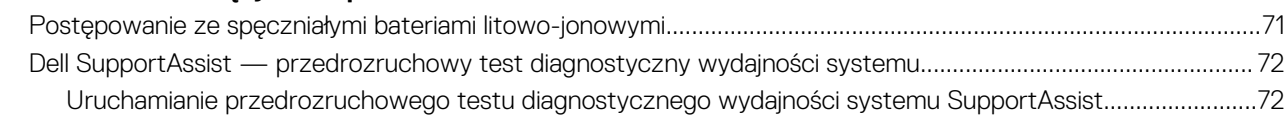

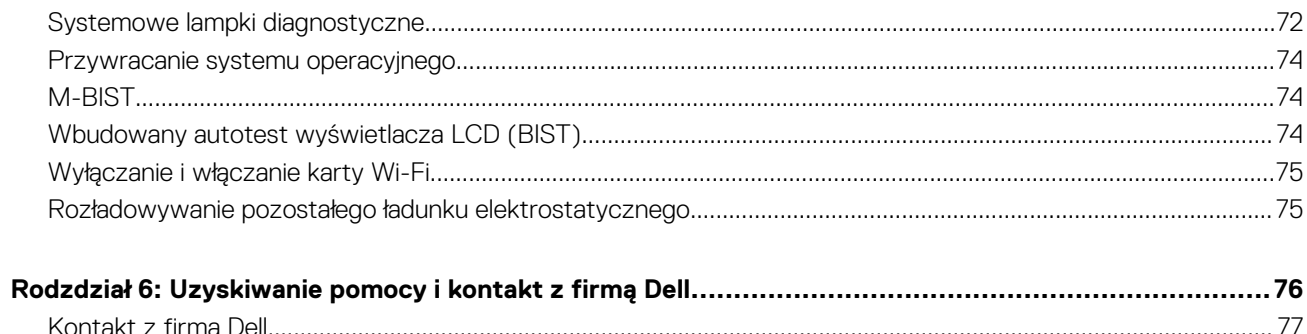

## **Serwisowanie komputera**

**1**

#### <span id="page-5-0"></span>**Tematy:**

- Przed przystąpieniem do serwisowania komputera
- Instrukcje dotyczące bezpieczeństwa
- [Zabezpieczenie przed wyładowaniem elektrostatycznym](#page-6-0)
- [Zestaw serwisowy ESD](#page-7-0)
- [Transportowanie wrażliwych elementów](#page-8-0)
- [Po zakończeniu serwisowania komputera](#page-8-0)

## **Przed przystąpieniem do serwisowania komputera**

#### **Informacje na temat zadania**

**UWAGA:** W zależności od zamówionej konfiguracji posiadany komputer może wyglądać nieco inaczej niż na ilustracjach w tym dokumencie.

#### **Kroki**

- 1. Zapisz i zamknij wszystkie otwarte pliki, a także zamknij wszystkie otwarte aplikacje.
- 2. Wyłącz komputer. Kliknij kolejno opcje **Start** > **Zasilanie** > **Wyłącz**.

**UWAGA:** Jeśli używasz innego systemu operacyjnego, wyłącz urządzenie zgodnie z instrukcjami odpowiednimi dla tego systemu.

- 3. Odłącz komputer i wszystkie urządzenia peryferyjne od gniazdek elektrycznych.
- 4. Odłącz od komputera wszystkie urządzenia sieciowe i peryferyjne, np. klawiaturę, mysz, monitor itd.

**OSTRZEŻENIE: Kabel sieciowy należy odłączyć najpierw od komputera, a następnie od urządzenia sieciowego.**

5. Wyjmij z komputera wszystkie karty pamięci i dyski optyczne.

## **Instrukcje dotyczące bezpieczeństwa**

Aby uchronić komputer przed uszkodzeniem i zapewnić sobie bezpieczeństwo, należy przestrzegać następujących zaleceń dotyczących bezpieczeństwa. O ile nie wskazano inaczej, każda procedura opisana w tym dokumencie zakłada, że użytkownik zapoznał się z informacjami dotyczącymi bezpieczeństwa dostarczonymi z komputerem.

- **PRZESTROGA: Przed przystąpieniem do wykonywania czynności wymagających otwarcia obudowy komputera należy**  $\bigwedge$ **zapoznać się z instrukcjami dotyczącymi bezpieczeństwa dostarczonymi z komputerem. Więcej informacji na temat postępowania zgodnego z zasadami bezpieczeństwa znajduje się na stronie dotyczącej przestrzegania zgodności z przepisami pod adresem [www.dell.com/regulatory\\_compliance](https://www.dell.com/regulatory_compliance).**
- **PRZESTROGA: Przed otwarciem jakichkolwiek pokryw lub paneli należy odłączyć komputer od wszystkich źródeł** ∧ **zasilania. Po zakończeniu pracy wewnątrz komputera należy zainstalować pokrywy i panele oraz wkręcić śruby, a dopiero potem podłączyć komputer do gniazdka elektrycznego.**

**OSTRZEŻENIE: Aby uniknąć uszkodzenia komputera, należy pracować na płaskiej, suchej i czystej powierzchni.**

**OSTRZEŻENIE: Karty i podzespoły należy trzymać za krawędzie i unikać dotykania wtyków i złączy.**

<span id="page-6-0"></span>**OSTRZEŻENIE: Użytkownik powinien wykonać tylko czynności rozwiązywania problemów i naprawy, które zespół pomocy technicznej firmy Dell autoryzował, lub, o które poprosił. Uszkodzenia wynikające z napraw serwisowych nieautoryzowanych przez firmę Dell nie są objęte gwarancją. Należy zapoznać się z instrukcjami dotyczącymi bezpieczeństwa dostarczonymi z produktem lub dostępnymi pod adresem [www.dell.com/regulatory\\_compliance.](https://www.dell.com/regulatory_compliance)**

**OSTRZEŻENIE: Przed dotknięciem dowolnego elementu wewnątrz komputera należy pozbyć się ładunków elektrostatycznych z ciała, dotykając dowolnej nielakierowanej powierzchni komputera, np. metalowych elementów z tyłu komputera. Podczas pracy należy okresowo dotykać niemalowanej powierzchni metalowej w celu odprowadzenia ładunków elektrostatycznych, które mogłyby spowodować uszkodzenie wewnętrznych części składowych.**

**OSTRZEŻENIE: Przy odłączaniu kabla należy pociągnąć za wtyczkę lub uchwyt, a nie za sam kabel. Niektóre kable mają złącza z zatrzaskami lub pokrętła, które przed odłączeniem kabla należy otworzyć lub odkręcić. Podczas odłączania kabli należy je trzymać prosto, aby uniknąć wygięcia styków w złączach. Podczas podłączania kabli należy zwrócić uwagę na prawidłowe zorientowanie i wyrównanie złączy i portów.**

**OSTRZEŻENIE: Jeśli w czytniku kart pamięci znajduje się karta, należy ją nacisnąć i wyjąć.**

Œ **UWAGA:** Kolor komputera i niektórych części może różnić się nieznacznie od pokazanych w tym dokumencie.

### **Informacja na temat promieniowania radiowego**

To urządzenie spełnia wymagania rządowe dotyczące narażenia na działanie fal radiowych. Urządzenie to zostało zaprojektowane i wykonane tak, aby nie przekraczało dopuszczalnych poziomów emisji w przypadku narażenia na działanie fal radiowych (RF) określonych przez Federalną Komisję Łączności (FCC) Stanów Zjednoczonych.

Norma narażenia dla urządzeń bezprzewodowych wykorzystuje jednostkę miary znaną jako swoiste tempo pochłaniania energii (Specific Absorption Rate, SAR). Granica SAR ustalona przez FCC wynosi 1,6 W/kg.

**UWAGA:** Badania SAR są prowadzone przy użyciu standardowych pozycji pracy przyjmowanych przez FCC z urządzeniem transmitującym z najwyższą certyfikowaną mocą we wszystkich badanych pasmach częstotliwości.

## **Zabezpieczenie przed wyładowaniem elektrostatycznym**

Wyładowania elektrostatyczne (ESD) to główny problem podczas korzystania z podzespołów elektronicznych, a zwłaszcza wrażliwych komponentów, takich jak karty rozszerzeń, procesory, moduły DIMM pamięci i płyty systemowe. Nawet najmniejsze wyładowania potrafią uszkodzić obwody w niezauważalny sposób, powodując sporadycznie występujące problemy lub skracając żywotność produktu. Ze względu na rosnące wymagania dotyczące energooszczędności i zagęszczenia układów ochrona przed wyładowaniami elektrostatycznymi staje się coraz poważniejszym problemem.

Z powodu większej gęstości półprzewodników w najnowszych produktach firmy Dell ich wrażliwość na uszkodzenia elektrostatyczne jest większa niż w przypadku wcześniejszych modeli. Dlatego niektóre wcześniej stosowane metody postępowania z częściami są już nieprzydatne.

Uszkodzenia spowodowane wyładowaniami elektrostatycznymi można podzielić na dwie kategorie: katastrofalne i przejściowe.

- **Katastrofalne** zdarzenia tego typu stanowią około 20 procent awarii związanych z wyładowaniami elektrostatycznymi. Uszkodzenie powoduje natychmiastową i całkowitą utratę funkcjonalności urządzenia. Przykładem katastrofalnej awarii może być moduł DIMM, który uległ wstrząsowi elektrostatycznemu i generuje błąd dotyczący braku testu POST lub braku sygnału wideo z sygnałem dźwiękowym oznaczającym niedziałającą pamięć.
- **Przejściowe** takie sporadyczne problemy stanowią około 80 procent awarii związanych z wyładowaniami elektrostatycznymi. Duża liczba przejściowych awarii oznacza, że w większości przypadków nie można ich natychmiast rozpoznać. Moduł DIMM ulega wstrząsowi elektrostatycznemu, ale ścieżki są tylko osłabione, więc podzespół nie powoduje bezpośrednich objawów związanych z uszkodzeniem. Faktyczne uszkodzenie osłabionych ścieżek może nastąpić po wielu tygodniach, a do tego czasu mogą występować pogorszenie integralności pamięci, sporadyczne błędy i inne problemy.

Awarie przejściowe (sporadyczne) są trudniejsze do wykrycia i usunięcia.

Aby zapobiec uszkodzeniom spowodowanym przez wyładowania elektrostatyczne, pamiętaj o następujących kwestiach:

- <span id="page-7-0"></span>Korzystaj z opaski uziemiającej, która jest prawidłowo uziemiona. Używanie bezprzewodowych opasek uziemiających jest niedozwolone, ponieważ nie zapewniają one odpowiedniej ochrony. Dotknięcie obudowy przed dotknięciem części o zwiększonej wrażliwości na wyładowania elektrostatyczne nie zapewnia wystarczającej ochrony przed tymi zagrożeniami.
- Wszelkie czynności związane z komponentami wrażliwymi na ładunki statyczne wykonuj w obszarze zabezpieczonym przed ładunkiem. Jeżeli to możliwe, korzystaj z antystatycznych mat na podłogę i biurko.
- Podczas wyciągania z kartonu komponentów wrażliwych na ładunki statyczne nie wyciągaj ich z opakowania antystatycznego do momentu przygotowania się do ich montażu. Przed wyciągnięciem komponentu z opakowania antystatycznego rozładuj najpierw ładunki statyczne ze swojego ciała.
- W celu przetransportowania komponentu wrażliwego na ładunki statyczne umieść go w pojemniku lub opakowaniu antystatycznym.

## **Zestaw serwisowy ESD**

Najczęściej używany jest niemonitorowany zestaw serwisowy. Każdy zestaw serwisowy zawiera trzy głównie elementy — matę antystatyczną, pasek na nadgarstek i przewód łączący.

### Elementy zestawu serwisowego ESD

Zestaw serwisowy ESD zawiera następujące elementy:

- **Mata antystatyczna** rozprasza ładunki elektrostatyczne i można na niej umieszczać części podczas serwisowania. W przypadku korzystania z maty antystatycznej należy założyć pasek na nadgarstek i połączyć matę przewodem z dowolną metalową częścią serwisowanego systemu. Po prawidłowym podłączeniu tych elementów części serwisowe można wyjąć z torby antyelektrostatycznej i położyć bezpośrednio na macie. Komponenty wrażliwe na ładunki elektrostatyczne można bezpiecznie trzymać w dłoni, na macie antystatycznej, w komputerze i w torbie.
- Pasek na nadgarstek i przewód łączący pasek i przewód można połączyć bezpośrednio z metalowym komponentem sprzętowym, jeśli mata antystatyczna nie jest wymagana, albo połączyć z matą, aby zabezpieczyć sprzęt tymczasowo umieszczony na macie. Fizyczne połączenie między paskiem na nadgarstek, przewodem łączącym, matą antystatyczną i sprzętem jest nazywane wiązaniem. Należy używać wyłącznie zestawów serwisowych zawierających pasek na nadgarstek, matę i przewód łączący. Nie wolno korzystać z opasek bez przewodów. Należy pamiętać, że wewnętrzne przewody paska na nadgarstek są podatne na uszkodzenia podczas normalnego użytkowania. Należy je regularnie sprawdzać za pomocą testera, aby uniknąć przypadkowego uszkodzenia sprzętu przez wyładowania elektrostatyczne. Zaleca się testowanie paska na nadgarstek i przewodu łączącego co najmniej raz w tygodniu.
- **Tester paska antystatycznego na nadgarstek** przewody wewnątrz paska są podatne na uszkodzenia. W przypadku korzystania z zestawu niemonitorowanego najlepiej jest testować pasek przed obsługą każdego zlecenia serwisowego, co najmniej raz w tygodniu. Najlepiej jest używać testera paska na nadgarstek. W przypadku braku takiego testera należy skontaktować się z biurem regionalnym. Aby przeprowadzić test, podłącz przewód łączący do testera założonego na nadgarstek, a następnie naciśnij przycisk. Świecąca zielona dioda LED oznacza, że test zakończył się pomyślnie. Czerwona dioda LED i sygnał dźwiękowy oznaczają niepowodzenie testu.
- **Elementy izolacyjne** urządzenia wrażliwe na wyładowania elektrostatyczne, takie jak obudowa radiatora z tworzywa sztucznego, należy trzymać z dala od wewnętrznych części o właściwościach izolujących, które często mają duży ładunek elektryczny.
- **Środowisko pracy** przed użyciem zestawu serwisowego ESD należy ocenić sytuację w lokalizacji klienta. Przykładowo sposób użycia zestawu w środowisku serwerów jest inny niż w przypadku komputerów stacjonarnych lub przenośnych. Serwery są zwykle montowane w stelażu w centrum danych, a komputery stacjonarne i przenośne zazwyczaj znajdują się na biurkach lub w boksach pracowników. Poszukaj dużej, otwartej i płaskiej powierzchni roboczej, która pomieści zestaw ESD i zapewni dodatkowe miejsce na naprawiany system. W tym miejscu nie powinno być także elementów izolacyjnych, które mogą powodować wyładowania elektrostatyczne. Przed rozpoczęciem pracy z elementami sprzętowymi izolatory w obszarze roboczym, takie jak styropian i inne tworzywa sztuczne, należy odsunąć co najmniej 30 cm od wrażliwych części.
- **Opakowanie antyelektrostatyczne**  wszystkie urządzenia wrażliwe na wyładowania elektrostatyczne należy wysyłać i dostarczać w odpowiednio bezpiecznym opakowaniu. Zalecane są metalowe torby ekranowane. Uszkodzone części należy zawsze zwracać w torbie elektrostatycznej i opakowaniu, w których zostały dostarczone. Torbę antyelektrostatyczną trzeba złożyć i szczelnie zakleić. Należy również użyć tej samej pianki i opakowania, w którym dostarczono nową część. Urządzenia wrażliwe na wyładowania elektrostatyczne należy po wyjęciu z opakowania umieścić na powierzchni roboczej zabezpieczonej przed ładunkami elektrostatycznymi. Nie wolno kłaść części na zewnętrznej powierzchni torby antyelektrostatycznej, ponieważ tylko jej wnętrze jest ekranowane. Części należy zawsze trzymać w ręce albo umieścić na macie antystatycznej, w systemie lub wewnątrz torby antyelektrostatycznej.
- **Transportowanie wrażliwych elementów** elementy wrażliwe na wyładowania elektrostatyczne, takie jak części zamienne lub zwracane do firmy Dell, należy bezpiecznie transportować w torbach antyelektrostatycznych.

### <span id="page-8-0"></span>Ochrona przed ładunkami elektrostatycznymi — podsumowanie

Zaleca się, aby podczas naprawy produktów Dell wszyscy serwisanci używali tradycyjnego, przewodowego uziemiającego paska na nadgarstek i ochronnej maty antystatycznej. Ponadto podczas serwisowania części wrażliwe należy trzymać z dala od elementów izolacyjnych, a wrażliwe elementy trzeba transportować w torbach antyelektrostatycznych.

## **Transportowanie wrażliwych elementów**

Podczas transportowania komponentów wrażliwych na wyładowania elektryczne, takich jak lub części zamienne lub części zwracane do firmy Dell, należy koniecznie zapakować je w woreczki antystatyczne.

### Podnoszenie sprzętu

Podczas podnoszenia ciężkiego sprzętu stosuj się do następujących zaleceń:

**OSTRZEŻENIE: Nie podnoś w pojedynkę ciężaru o wadze większej niż ok. 22 kg. Należy zawsze uzyskiwać pomoc lub korzystać z urządzenia do podnoszenia mechanicznego.**

- 1. Rozstaw stopy tak, aby zachować równowagę. Ustaw je szeroko i stabilnie, a palce skieruj na zewnątrz.
- 2. Napnij mięśnie brzucha. Mięśnie brzucha wspierają kręgosłup podczas unoszenia, przenosząc ciężar ładunku.
- 3. Ciężary podnoś nogami, a nie plecami.
- 4. Trzymaj ładunek blisko siebie. Im bliżej znajduje się on kręgosłupa, tym mniejszy wywiera nacisk na plecy.
- 5. Podczas podnoszenia i kładzenia ładunku miej wyprostowane plecy. Nie zwiększaj ciężaru ładunku ciężarem swojego ciała. Unikaj skręcania ciała i kręgosłupa.
- 6. Stosuj się do tych samych zaleceń w odwrotnej kolejności podczas kładzenia ładunku.

## **Po zakończeniu serwisowania komputera**

#### **Informacje na temat zadania**

**OSTRZEŻENIE: Pozostawienie nieużywanych lub nieprzykręconych śrub wewnątrz komputera może poważnie uszkodzić komputer.**

#### **Kroki**

- 1. Przykręć wszystkie śruby i sprawdź, czy wewnątrz komputera nie pozostały żadne nieużywane śruby.
- 2. Podłącz do komputera wszelkie urządzenia zewnętrzne, peryferyjne i kable odłączone przed rozpoczęciem pracy.
- 3. Zainstaluj karty pamięci, dyski i wszelkie inne elementy wymontowane przed rozpoczęciem pracy.
- 4. Podłacz komputer i wszystkie urządzenia peryferyjne do gniazdek elektrycznych.
- 5. Włącz komputer.

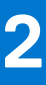

## <span id="page-9-0"></span>**Wymontowywanie i instalowanie elementów**

**(i)** UWAGA: W zależności od zamówionej konfiguracji posiadany komputer może wyglądać nieco inaczej niż na ilustracjach w tym dokumencie.

#### **Tematy:**

- Zalecane narzędzia
- Wykaz śrub
- [Główne elementy komputera Vostro 14 z serii 5415](#page-10-0)
- [pokrywa dolna](#page-12-0)
- **[Akumulator](#page-15-0)**
- [Moduł pamięci](#page-19-0)
- [Dysk SSD](#page-22-0)
- [karta sieci bezprzewodowej](#page-27-0)
- **[Wentylator](#page-29-0)**
- [Bateria pastylkowa](#page-30-0)
- [Radiator](#page-32-0)
- [Klamra portu sieciowego](#page-34-0)
- [Karta we/wy](#page-36-0)
- **[Głośniki](#page-38-0)**
- **[Touchpad](#page-41-0)**
- [Zestaw wyświetlacza](#page-43-0)
- [Przycisk zasilania z opcjonalnym czytnikiem linii papilarnych](#page-47-0)
- [Złącze zasilacza](#page-49-0)
- [Płyta główna](#page-50-0)
- [Zestaw podparcia dłoni i klawiatury](#page-56-0)

## **Zalecane narzędzia**

Procedury przedstawione w tym dokumencie mogą wymagać użycia następujących narzędzi:

- Śrubokręt krzyżakowy nr 0
- Wkrętak krzyżakowy nr 1
- Rysik z tworzywa sztucznego

## **Wykaz śrub**

**(i)** UWAGA: Przy wykręcaniu śrub z elementów zalecane jest, aby zanotować typ oraz liczbę śrub, a następnie umieścić je w pudełku na śruby. Umożliwia to przykręcenie właściwych śrub w odpowiedniej liczbie podczas ponownego instalowania elementu.

**UWAGA:** Niektóre komputery mają powierzchnie magnetyczne. Przy instalowaniu elementów upewnij się, że na takich powierzchniach nie zostały śruby.

 $(i)$ **UWAGA:** Kolor śrub może się różnić w zależności od zamówionej konfiguracji.

#### <span id="page-10-0"></span>**Tabela 1. Wykaz śrub**

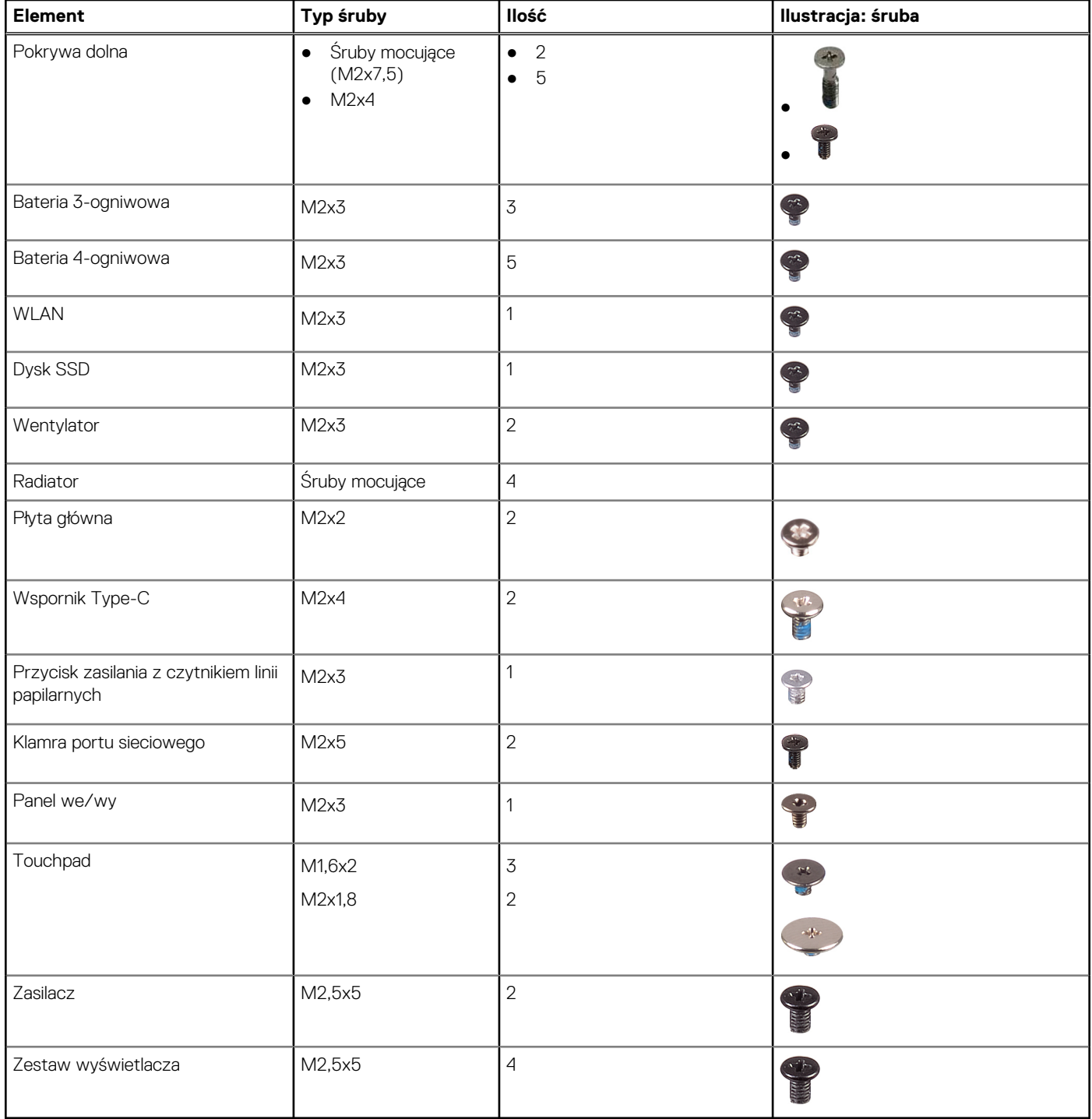

## **Główne elementy komputera Vostro 14 z serii 5415**

Na poniższej ilustracji przedstawiono główne elementy komputera Vostro 14 z serii 5415.

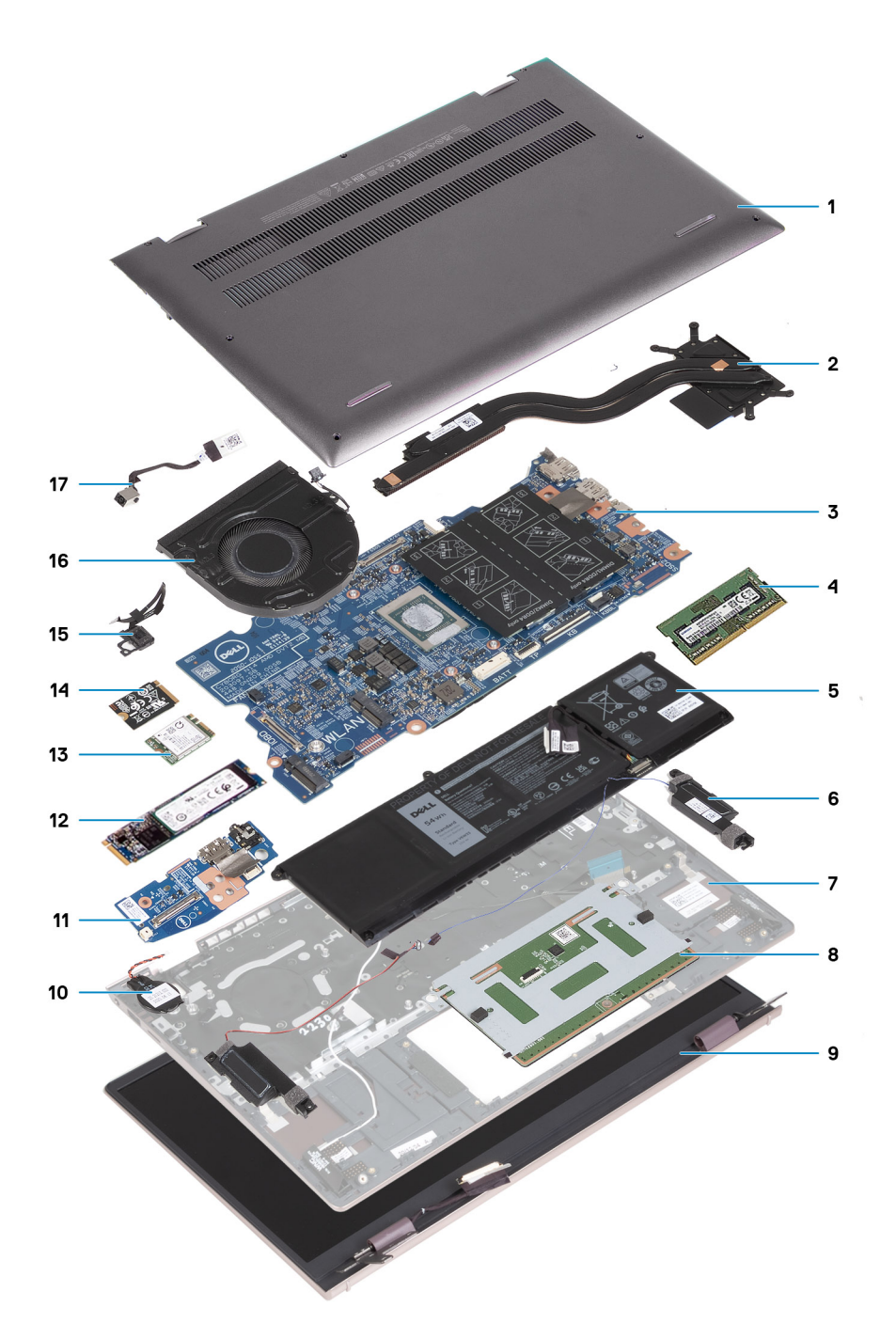

- 1. Pokrywa dolna
- 2. Radiator
- 3. Płyta główna
- 4. Pamięć
- 5. Bateria
- 6. Głośnik prawy
- 7. Zestaw klawiatury i podpórki na nadgarstek
- 8. Touchpad
- 9. Zestaw wyświetlacza
- 10. Bateria pastylkowa
- 11. Panel we/wy
- 12. Dysk SSD M.2 2280, jeśli zainstalowano
- 13. karta sieci bezprzewodowej
- 14. Dysk SSD M.2 2230, jeśli zainstalowano
- 15. Przycisk zasilania z opcjonalnym czytnikiem linii papilarnych

#### <span id="page-12-0"></span>16. Wentylator

#### 17. Złącze zasilacza

**(i)** UWAGA: Firma Dell udostępnia listę elementów i ich numery części w zakupionej oryginalnej konfiguracji systemu. Dostępność tych części zależy od gwarancji zakupionych przez klienta. Aby uzyskać informacje na temat możliwości zakupów, skontaktuj się z przedstawicielem handlowym firmy Dell.

### **pokrywa dolna**

### **Wymontowywanie pokrywy dolnej**

#### **Wymagania**

1. Wykonaj procedurę przedstawioną w sekcji [Przed przystąpieniem do serwisowania komputera.](#page-5-0)

#### **Informacje na temat zadania**

**UWAGA:** Przed zdjęciem pokrywy dolnej upewnij się, że w gnieździe karty microSD nie jest zainstalowana karta.

Na ilustracji przedstawiono umiejscowienie i procedurę wymontowywania pokrywy dolnej.

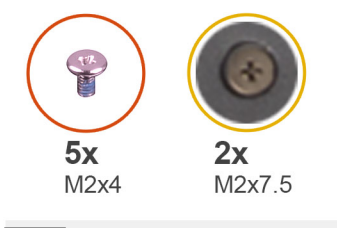

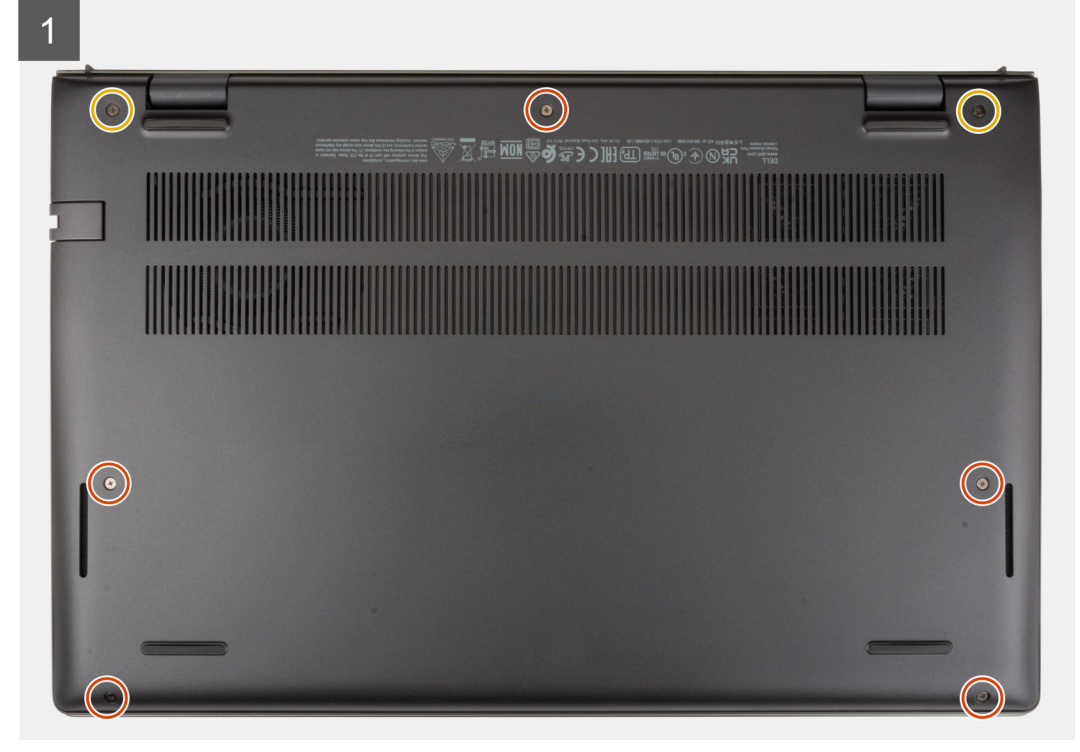

<span id="page-13-0"></span>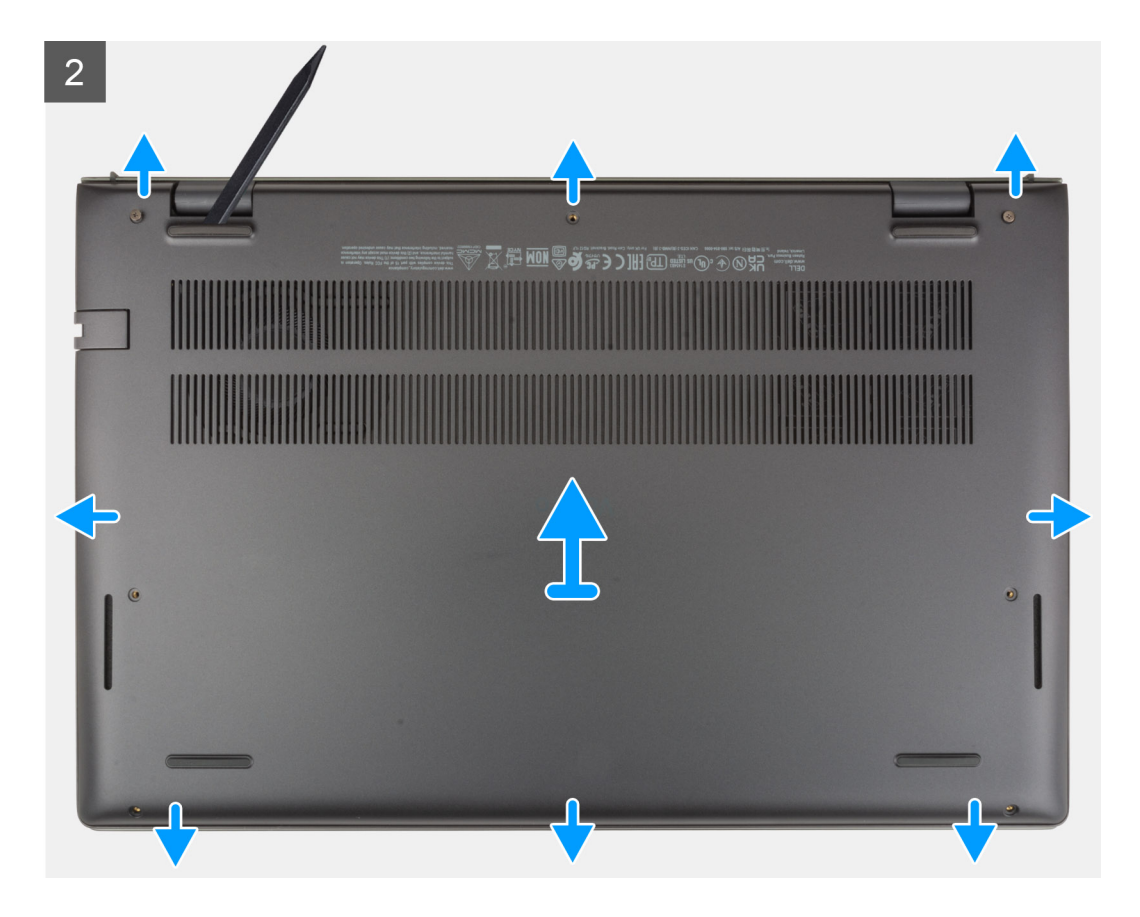

- 1. Wykręć pięć śrub (M2x4) mocujących pokrywę dolną do klawiatury i podpórki na nadgarstek.
- 2. Poluzuj dwie śruby (M2x7,5) mocujące pokrywę dolną do zestawu klawiatury i podpórki na nadgarstek.
- 3. Rysikiem z tworzywa sztucznego podważ pokrywę dolną, zaczynając w lewym dolnym rogu i kontynuując wzdłuż boków.
- 4. Zdejmij pokrywę dolną z zestawu klawiatury i podpórki na nadgarstek.

### **Instalowanie pokrywy dolnej**

#### **Wymagania**

W przypadku wymiany elementu przed wykonaniem procedury instalacji wymontuj wcześniej zainstalowany element.

#### **Informacje na temat zadania**

Na ilustracji przedstawiono umiejscowienie i procedurę instalacji pokrywy dolnej.

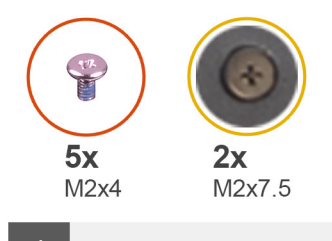

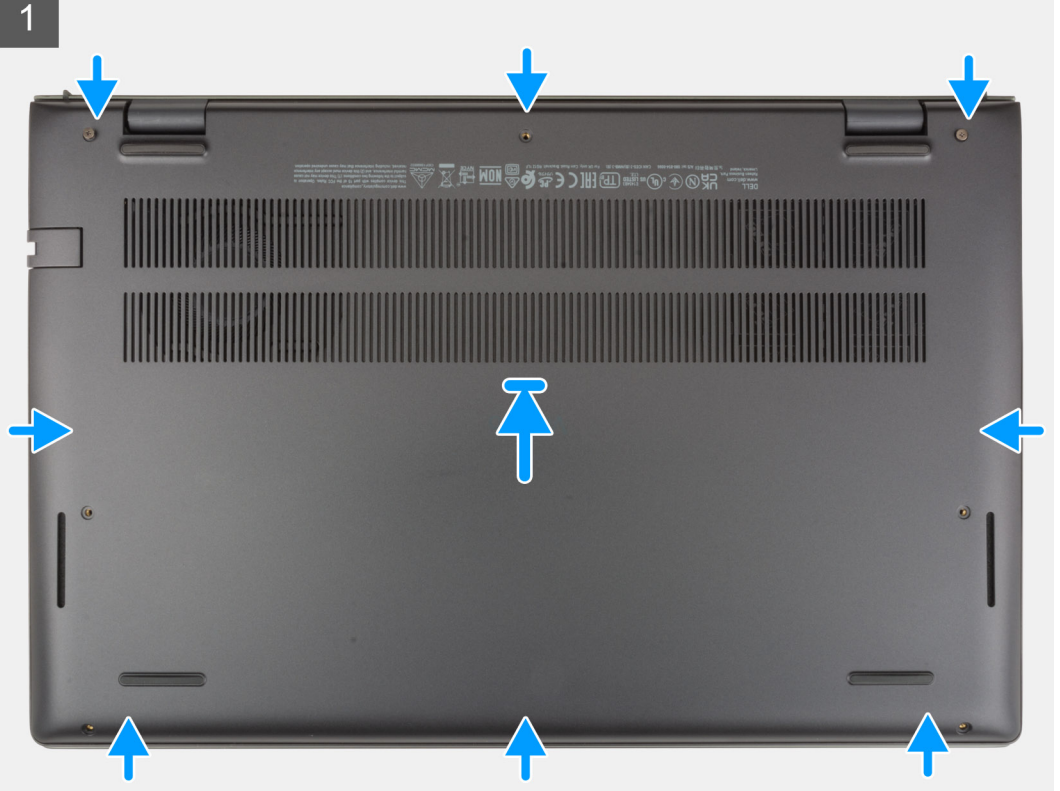

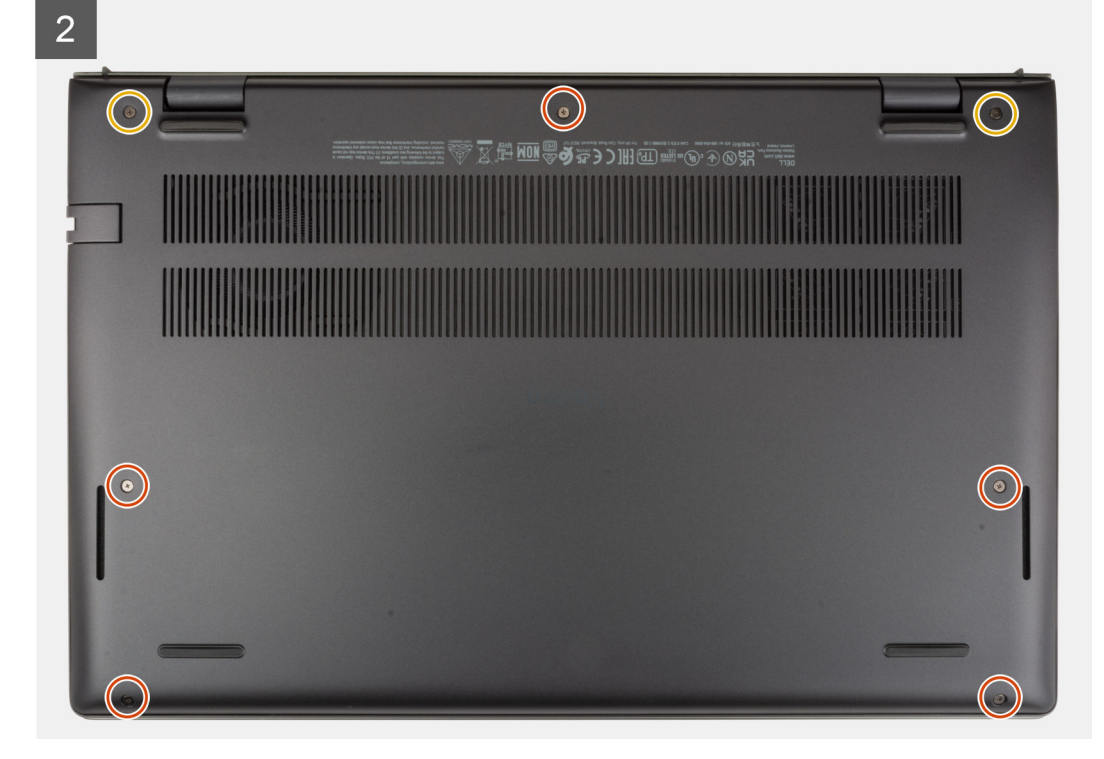

- <span id="page-15-0"></span>1. Umieść i wciśnij pokrywę dolną na miejscu w zestawie klawiatury i podpórki na nadgarstek.
- 2. Dokręć dwie śruby (M2x7,5) mocujące pokrywę dolną do zestawu klawiatury i podpórki na nadgarstek.
- 3. Wkręć pięć śrub (M2x4) mocujących pokrywę dolną do zestawu klawiatury i podpórki na nadgarstek.

#### **Kolejne kroki**

1. Wykonaj procedurę przedstawioną w sekcji [Po zakończeniu serwisowania komputera.](#page-8-0)

## **Akumulator**

### **Środki ostrożności dotyczące baterii litowo-jonowej**

#### **OSTRZEŻENIE:**

- **● Podczas obsługi baterii litowo-jonowej zachowaj ostrożność.**
- **● Przed wymontowaniem baterii należy ją całkowicie rozładować. Odłącz zasilacz prądu zmiennego od komputera i pracuj z komputerem wyłącznie na zasilaniu bateryjnym. Bateria jest całkowicie rozładowana, gdy oświetlenie komputera nie włącza się po naciśnięciu przycisku zasilania.**
- **● Nie wolno zgniatać, upuszczać lub uszkadzać baterii ani jej przebijać.**
- **● Nie wolno wystawiać baterii na działanie wysokiej temperatury ani rozmontowywać jej ani jej ogniw.**
- **● Nie należy naciskać powierzchni baterii.**
- **● Nie wyginać baterii.**
- **● Nie wolno podważać baterii żadnymi narzędziami.**
- **● Podczas serwisowania tego produktu należy się upewnić, że żadne śruby nie zostały zgubione ani nie znajdują się w nieodpowiednim miejscu, ponieważ grozi to przypadkowym przebiciem lub uszkodzeniem baterii bądź innych komponentów systemu.**
- **● Jeśli bateria litowo-jonowa utknie w urządzeniu z powodu spuchnięcia, nie należy jej przebijać, wyginać ani zgniatać, ponieważ jest to niebezpieczne. Aby uzyskać więcej informacji, skontaktuj się z pomocą techniczną firmy Dell. Zobacz [www.dell.com/contactdell](https://www.dell.com/support).**
- **● Należy kupować tylko oryginalne baterie dostępne na stronie [www.dell.com](https://www.dell.com) lub u autoryzowanych partnerów i odsprzedawców produktów firmy Dell.**
- **● Spęczniałych baterii nie należy używać, lecz jak najszybciej je wymienić i prawidłowo zutylizować. Aby uzyskać wskazówki na temat sposobu postępowania ze spęczniałymi bateriami litowo-jonowymi i ich wymiany, patrz [Postępowanie ze spęczniałymi bateriami litowo-jonowymi.](#page-70-0)**

### **Wymontowywanie baterii 3-ogniwowej**

#### **Wymagania**

- 1. Wykonaj procedurę przedstawioną w sekcji [Przed przystąpieniem do serwisowania komputera](#page-5-0).
- 2. Zdejmij [pokrywę dolną](#page-12-0).

#### **Informacje na temat zadania**

Na ilustracji przedstawiono umiejscowienie i procedurę wyjmowania baterii 3-ogniwowej.

<span id="page-16-0"></span>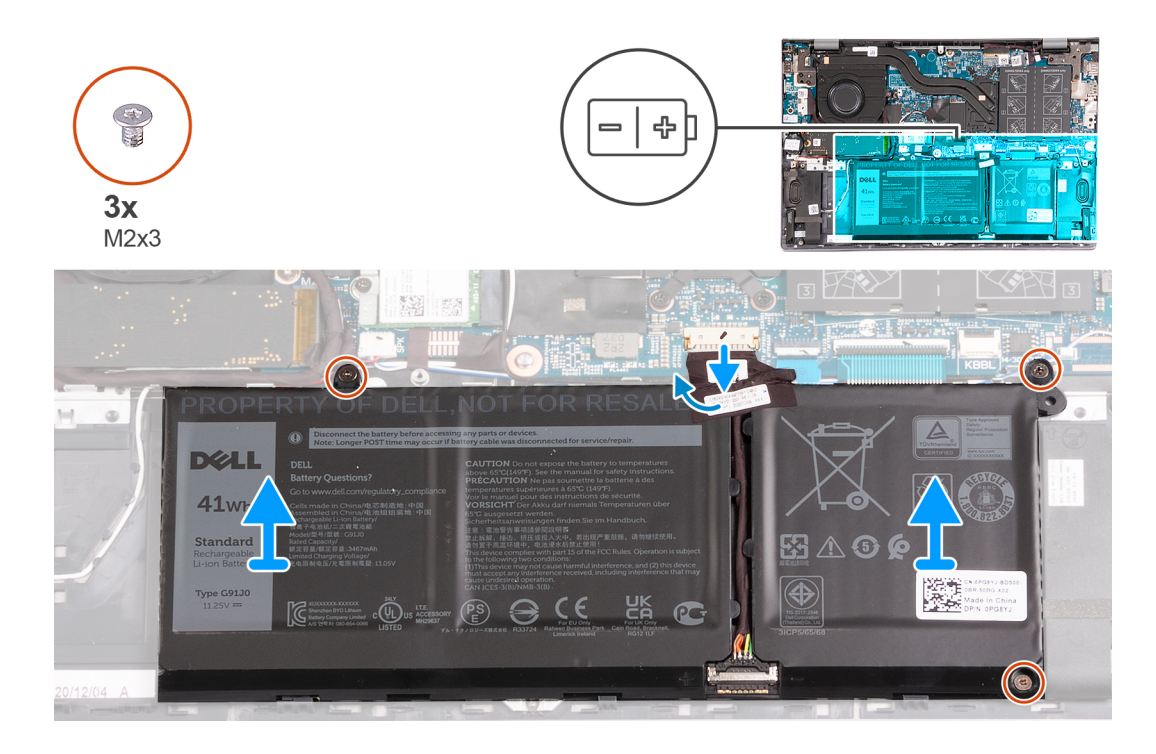

- 1. Odklej taśmę mocującą kabel baterii do baterii 3-ogniwowej.
- 2. Odłącz kabel baterii od płyty głównej.
- 3. Wykręć trzy śruby (M2x3) mocujące baterię do zestawu podpórki na nadgarstek i klawiatury.
- 4. Wyjmij baterię z zestawu podpórki na nadgarstek i klawiatury.

### **Instalowanie baterii 3-ogniwowej**

#### **Wymagania**

W przypadku wymiany elementu przed wykonaniem procedury instalacji wymontuj wcześniej zainstalowany element.

#### **Informacje na temat zadania**

Na ilustracji przedstawiono umiejscowienie i procedurę instalacji baterii 3-ogniwowej.

<span id="page-17-0"></span>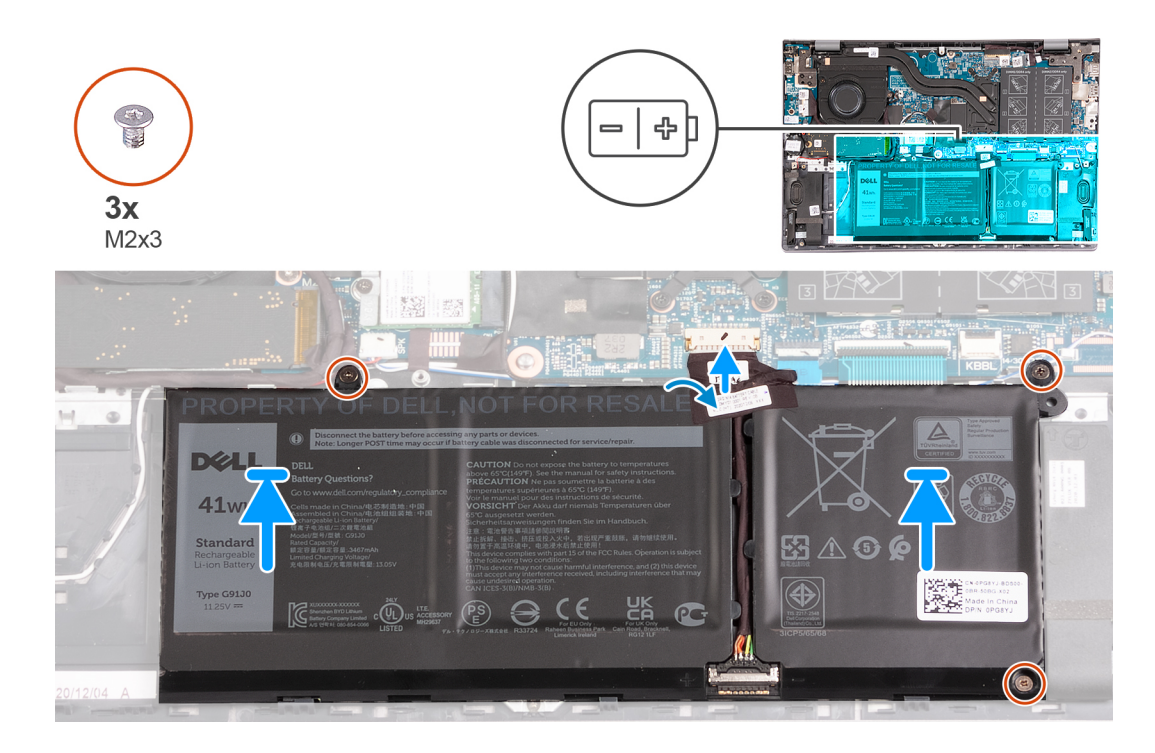

- 1. Dopasuj otwory na śruby w baterii do otworów w zestawie podpórki na nadgarstek i klawiatury.
- 2. Wkręć trzy śruby (M2x3) mocujące baterię do zestawu podpórki na nadgarstek i klawiatury.
- 3. Podłącz kabel baterii do płyty głównej.
- 4. Przyklej taśmę mocującą kabel baterii do baterii 3-ogniwowej.

#### **Kolejne kroki**

- 1. Zainstaluj [pokrywę dolną](#page-13-0).
- 2. Wykonaj procedurę przedstawioną w sekcji [Po zakończeniu serwisowania komputera.](#page-8-0)

### **Wymontowywanie baterii 4-ogniwowej**

#### **Wymagania**

- 1. Wykonaj procedurę przedstawioną w sekcji [Przed przystąpieniem do serwisowania komputera](#page-5-0).
- 2. Zdejmij [pokrywę dolną](#page-12-0).

#### **Informacje na temat zadania**

Na ilustracji przedstawiono umiejscowienie i procedurę wyjmowania baterii 4-ogniwowej.

<span id="page-18-0"></span>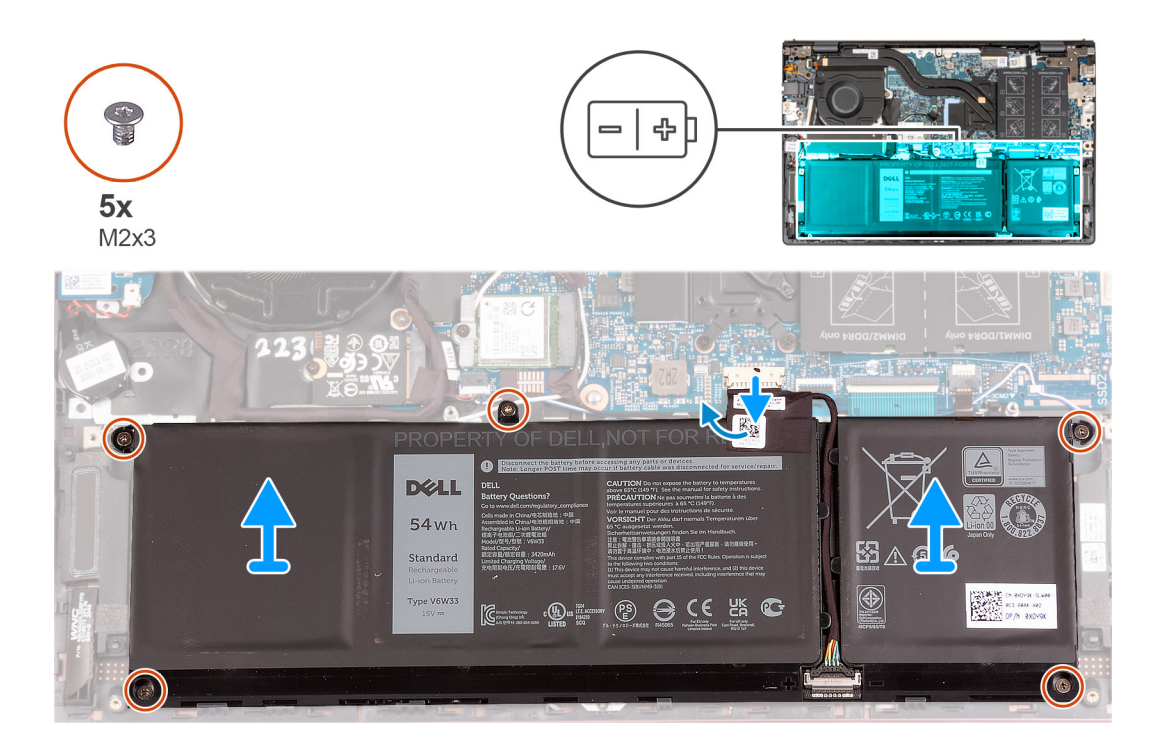

- 1. Odklej taśmę mocującą kabel baterii do baterii 4-ogniwowej.
- 2. Odłącz kabel baterii od płyty głównej, jeśli dotyczy.
- 3. Wykręć pięć śrub (M2x3) mocujących baterię do zestawu podpórki na nadgarstek i klawiatury.
- 4. Wyjmij baterię z zestawu podpórki na nadgarstek i klawiatury.

### **Instalowanie baterii 4-ogniwowej**

#### **Wymagania**

W przypadku wymiany elementu przed wykonaniem procedury instalacji wymontuj wcześniej zainstalowany element.

#### **Informacje na temat zadania**

Na ilustracjach przedstawiono umiejscowienie i procedurę instalacji baterii 4-ogniwowej.

<span id="page-19-0"></span>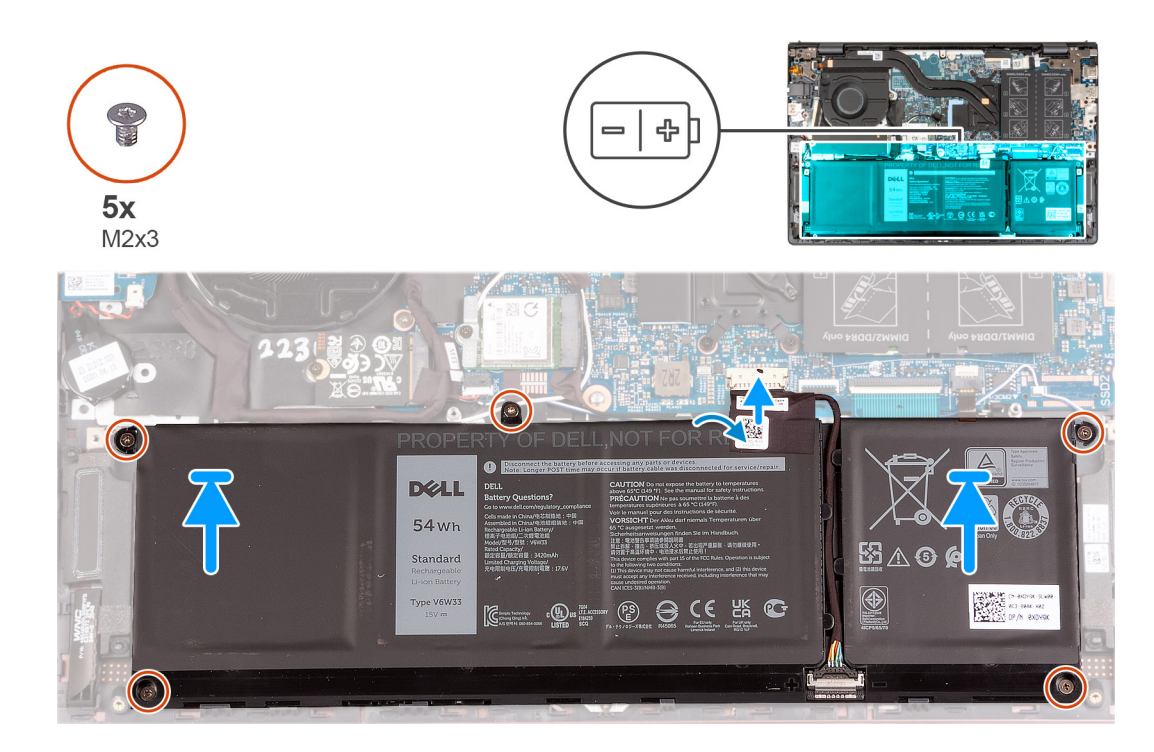

- 1. Dopasuj otwory na śruby w baterii do otworów w zestawie podpórki na nadgarstek i klawiatury.
- 2. Wkręć pięć śrub (M2x3) mocujących baterię do zestawu podpórki na nadgarstek i klawiatury.
- 3. Podłącz kabel baterii do płyty głównej.
- 4. Przyklej taśmę mocującą kabel baterii do baterii 4-ogniwowej.

#### **Kolejne kroki**

- 1. Zainstaluj [pokrywę dolną](#page-13-0).
- 2. Wykonaj procedurę przedstawioną w sekcji [Po zakończeniu serwisowania komputera.](#page-8-0)

## **Moduł pamięci**

### **Wymontowywanie modułów pamięci**

#### **Wymagania**

- 1. Wykonaj procedurę przedstawioną w sekcji [Przed przystąpieniem do serwisowania komputera](#page-5-0).
- 2. Zdejmij [pokrywę dolną](#page-12-0).

#### **Informacje na temat zadania**

Na poniższych ilustracjach przedstawiono umiejscowienie i procedurę wymontowywania modułów pamięci.

<span id="page-20-0"></span>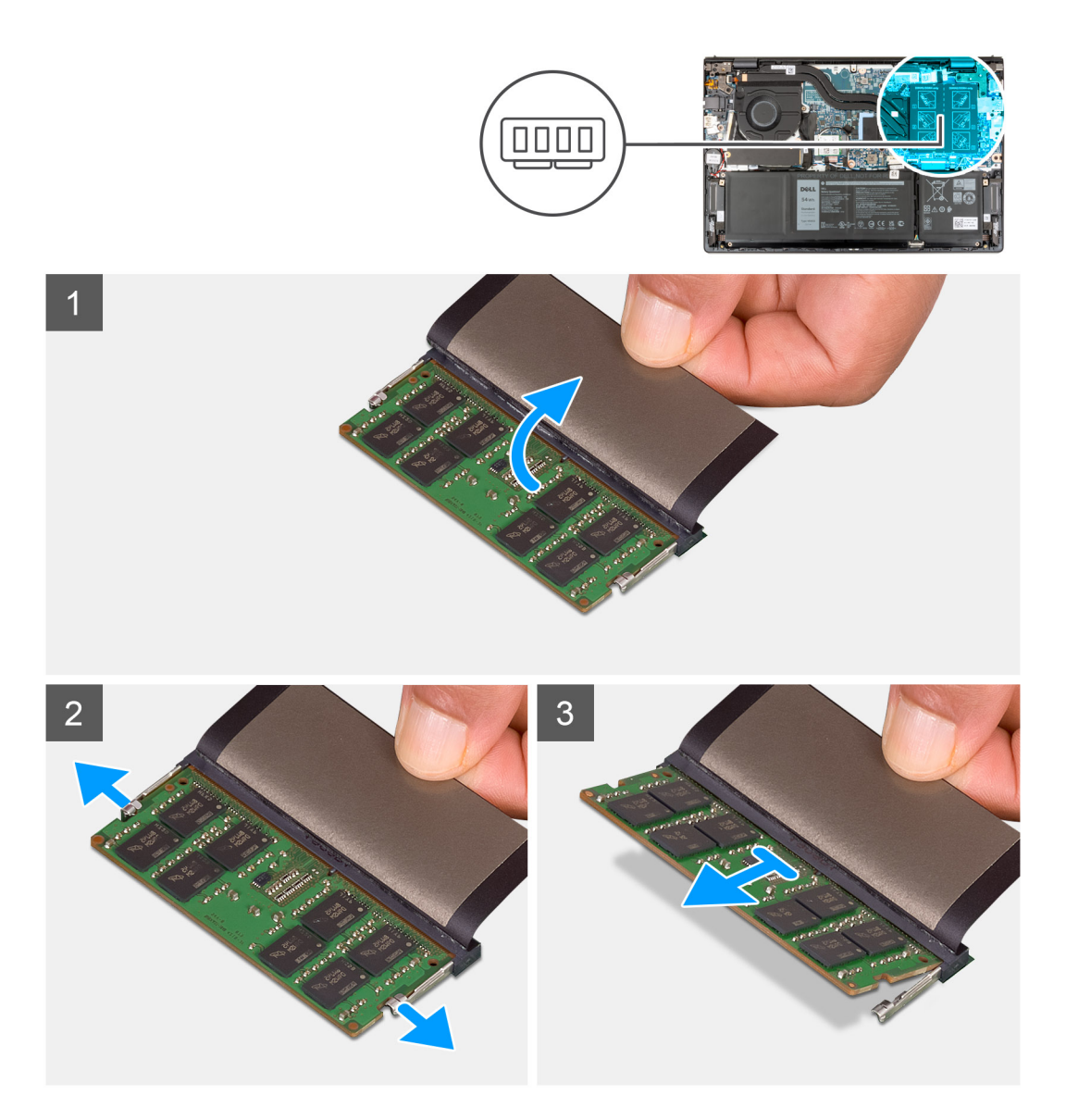

- 1. Zdejmij taśmę z mylaru, aby uzyskać dostęp do modułu pamięci.
- 2. Ostrożnie rozciągnij palcami zaciski mocujące po obu stronach gniazda modułu pamięci, aż moduł odskoczy.
- 3. Wyjmij moduł pamięci z gniazda na płycie głównej.
	- (i) **UWAGA:** W komputerze mogą być zainstalowane maksymalnie dwa moduły pamięci. Powtórz kroki od 1 do 3, jeśli zainstalowano drugi moduł pamięci.

### **Instalowanie modułów pamięci**

#### **Wymagania**

W przypadku wymiany elementu przed wykonaniem procedury instalacji wymontuj wcześniej zainstalowany element.

#### **Informacje na temat zadania**

Na poniższych ilustracjach przedstawiono umiejscowienie i procedurę instalacji modułów pamięci.

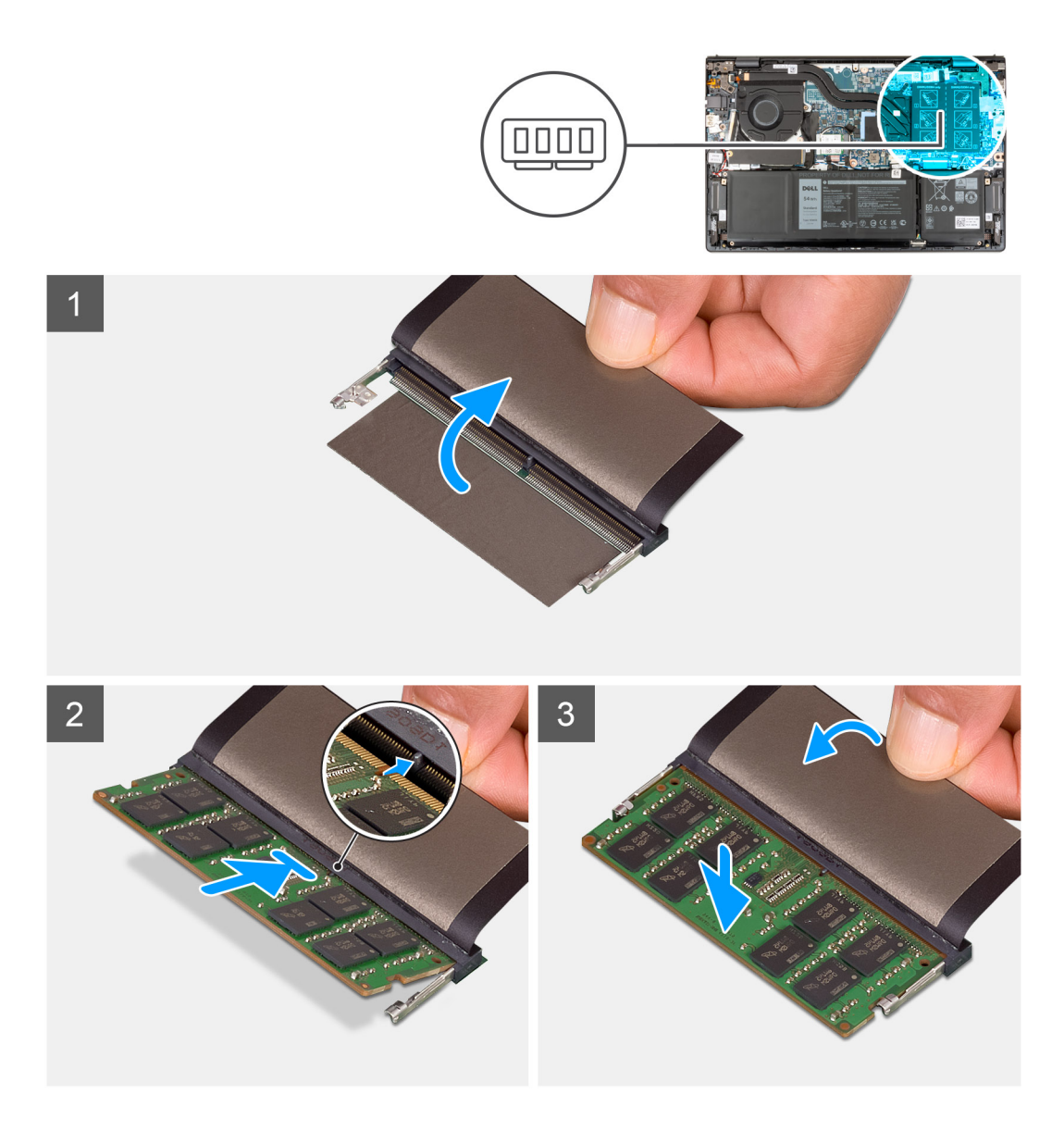

- 1. Zdejmij taśmę z mylaru, aby uzyskać dostęp do gniazda modułu pamięci.
- 2. Wyrównaj wycięcie w module pamięci z wypustką w gnieździe modułu pamięci na płycie głównej.
- 3. Wsuń moduł pamięci do gniazda na płycie głównej.
- 4. Dociśnij moduł pamięci, aby zabezpieczyły go zatrzaski mocujące.

**UWAGA:** Powtórz kroki od 1 do 4 dla każdego modułu pamięci instalowanego w komputerze.

#### **Kolejne kroki**

- 1. Zainstaluj [pokrywę dolną](#page-13-0).
- 2. Wykonaj procedurę przedstawioną w sekcji [Po zakończeniu serwisowania komputera.](#page-8-0)

## <span id="page-22-0"></span>**Dysk SSD**

### **Wymontowywanie dysku SSD M.2 2230**

#### **Wymagania**

- 1. Wykonaj procedurę przedstawioną w sekcji [Przed przystąpieniem do serwisowania komputera](#page-5-0).
- 2. Zdejmij [pokrywę dolną](#page-12-0).

#### **Informacje na temat zadania**

**UWAGA:** Ta procedura dotyczy tylko komputerów wyposażonych w dysk półprzewodnikowy (SSD) M.2 2230.

**UWAGA:** Karta M.2 zainstalowana w komputerze zależy od zamówionej konfiguracji. Konfiguracje obsługiwane przez gniazdo kart ⋒ M.2:

- Dysk SSD M.2 2230
- Dysk SSD M.2 2280

Na ilustracji przedstawiono umiejscowienie i procedurę wymontowywania dysku SSD M.2 2230.

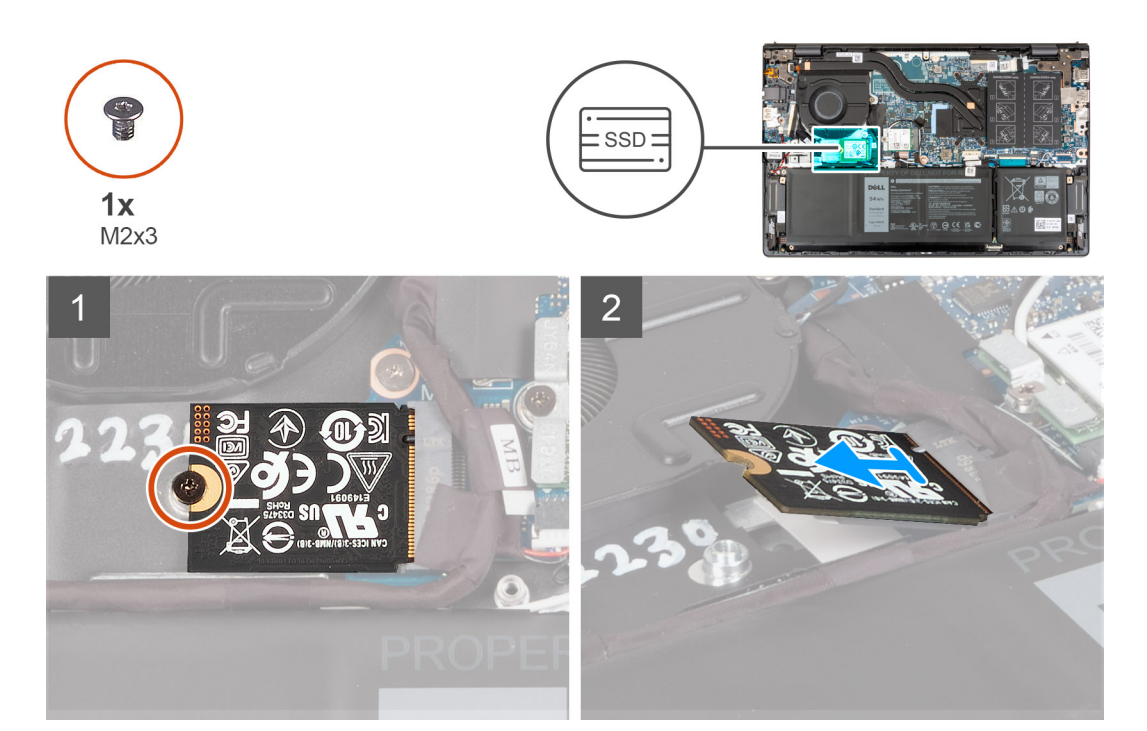

#### **Kroki**

- 1. Wykręć śrubę (M2x3) mocującą dysk SSD M.2 2230 do płyty głównej.
- 2. Przesuń i zdejmij dysk SSD M.2 2230 z płyty głównej.
- 3. Przesuń i zdejmij dysk SSD M.2 2230 z płyty głównej.

### **Instalowanie dysku półprzewodnikowego (SSD) M.2 2230**

#### **Wymagania**

W przypadku wymiany elementu przed wykonaniem procedury instalacji wymontuj wcześniej zainstalowany element.

#### <span id="page-23-0"></span>**Informacje na temat zadania**

**UWAGA:** Ta procedura ma zastosowanie w przypadku instalowania dysku SSD M.2 2230.

**UWAGA:** Karta M.2 zainstalowana w komputerze zależy od zamówionej konfiguracji. Konfiguracje obsługiwane przez gniazdo kart  $\bigcirc$ M.2:

- Dysk SSD M.2 2230 wraz z odpowiednią klamrą montażową
- Dysk SSD M.2 2280

Na ilustracji przedstawiono umiejscowienie i procedurę instalacji dysku SSD M.2 2230:

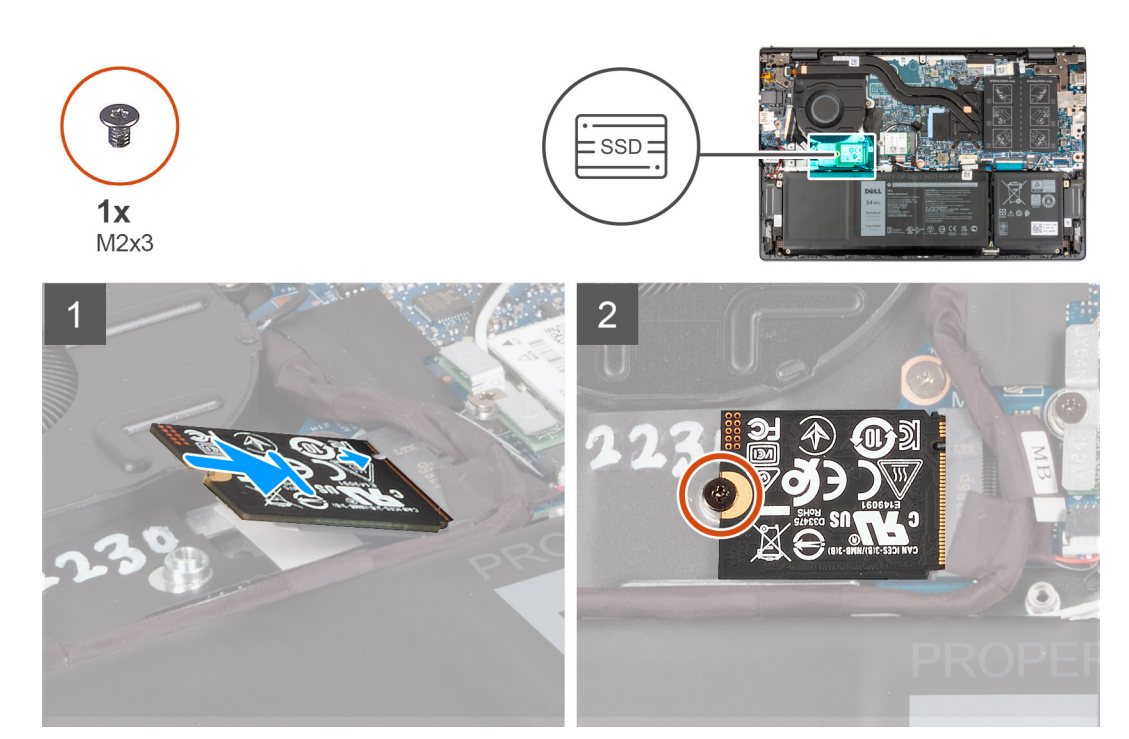

#### **Kroki**

- 1. Dopasuj wgłębienie w dysku SSD M.2 2230 do zaczepu na gnieździe M.2 na płycie głównej.
- 2. Wsuń dysk SSD M.2 2230 do gniazda na kartę M.2 na płycie głównej.
- 3. Wkręć śrubę (M2x3) mocującą dysk SSD M.2 2230 do płyty głównej.

#### **Kolejne kroki**

- 1. Zainstaluj [pokrywę dolną](#page-13-0).
- 2. Wykonaj procedurę przedstawioną w sekcji [Po zakończeniu serwisowania komputera.](#page-8-0)

### **Wymontowywanie dysku SSD M.2 2280**

#### **Wymagania**

- 1. Wykonaj procedurę przedstawioną w sekcji [Przed przystąpieniem do serwisowania komputera](#page-5-0).
- 2. Zdeimij [pokrywę dolną](#page-12-0).

#### **Informacje na temat zadania**

**UWAGA:** Ta procedura dotyczy tylko komputerów wyposażonych w dyski półprzewodnikowe (SSD) M.2 2280.

- **UWAGA:** Karta M.2 zainstalowana w komputerze zależy od zamówionej konfiguracji. Konfiguracje obsługiwane przez gniazdo kart  $\bigcap$ M.2:
	- Dysk SSD M.2 2230

#### <span id="page-24-0"></span>**•** Dysk SSD M.2 2280

Na ilustracji przedstawiono umiejscowienie i procedurę wymontowywania dysku SSD M.2 2280.

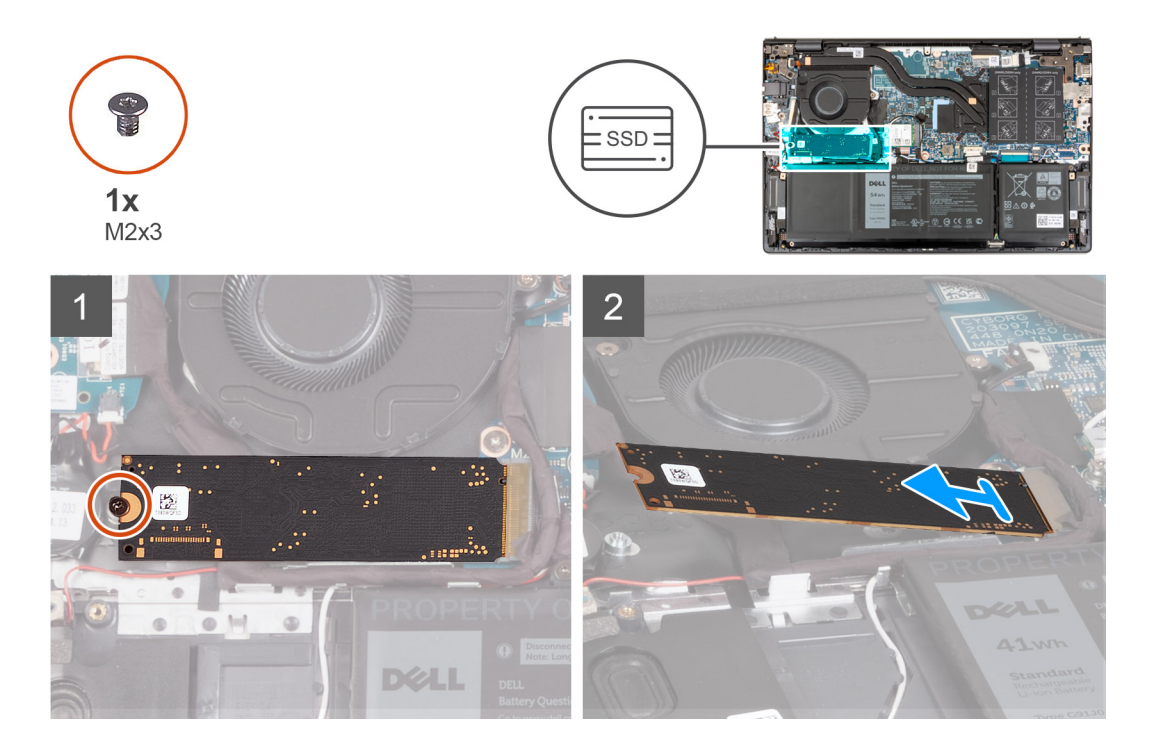

#### **Kroki**

- 1. Wykręć śrubę (M2x3) mocującą dysk SSD M.2 2280 do zestawu podpórki na nadgarstek i klawiatury.
- 2. Przesuń i wyjmij dysk SSD M.2 2280 z gniazda na kartę M.2 na płycie głównej.

### **Instalowanie dysku półprzewodnikowego (SSD) M.2 2280**

#### **Wymagania**

W przypadku wymiany elementu przed wykonaniem procedury instalacji wymontuj wcześniej zainstalowany element.

#### **Informacje na temat zadania**

**UWAGA:** Ta procedura ma zastosowanie w przypadku instalowania dysku półprzewodnikowego (SSD) M.2 2280.  $\Omega$ 

**UWAGA:** Karta M.2 zainstalowana w komputerze zależy od zamówionej konfiguracji. Konfiguracje obsługiwane przez gniazdo kart  $\bigcap$ M.2:

- Dysk SSD M.2 2230
- Dysk SSD M.2 2280

Na ilustracji przedstawiono umiejscowienie i procedurę instalacji dysku SSD M.2 2280.

<span id="page-25-0"></span>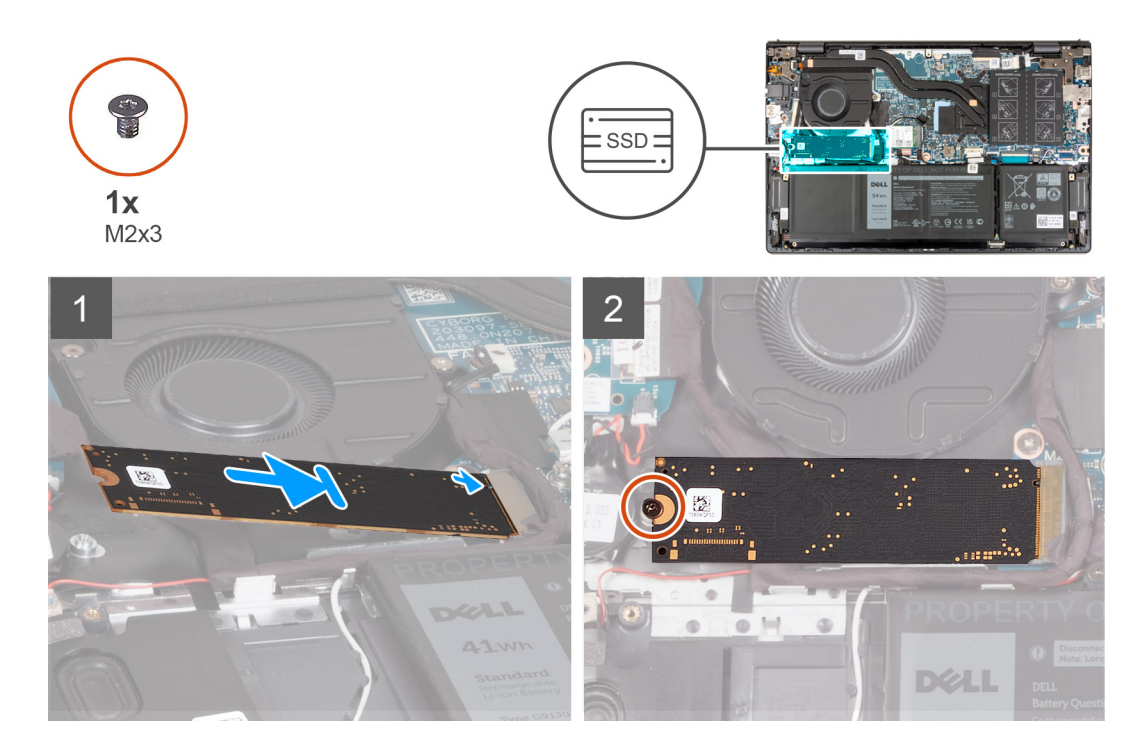

- 1. Dopasuj wgłębienie w dysku SSD M.2 2280 do zaczepu na gnieździe M.2 na płycie głównej.
- 2. Wsuń dysk SSD M.2 2280 do gniazda na kartę M.2 na płycie głównej.
- 3. Wkręć śrubę (M2x3) mocującą dysk SSD M.2 2280 do zestawu podpórki na nadgarstek i klawiatury.

#### **Kolejne kroki**

- 1. Zainstaluj [pokrywę dolną](#page-13-0).
- 2. Wykonaj procedurę przedstawioną w sekcji [Po zakończeniu serwisowania komputera.](#page-8-0)

### **Instalowanie klamry montażowej dysku SSD**

#### **Informacje na temat zadania**

Ilustracja przedstawia procedurę instalowania klamry montażowej dysku SSD podczas wymiany dysku SSD M.2 2230 na dysk SSD M.2 2280.

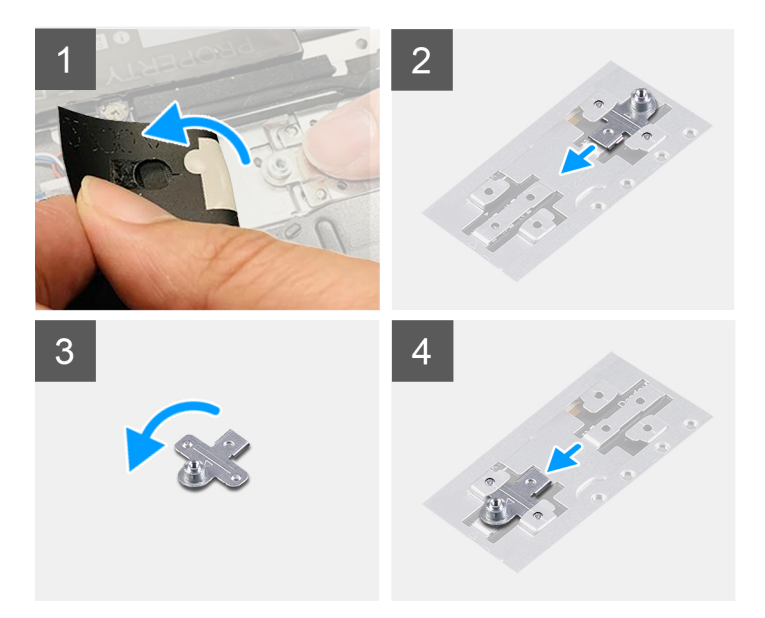

Ilustracja przedstawia procedurę instalowania klamry montażowej dysku SSD podczas wymiany dysku SSD M.2 2280 na dysk SSD M.2 2230.

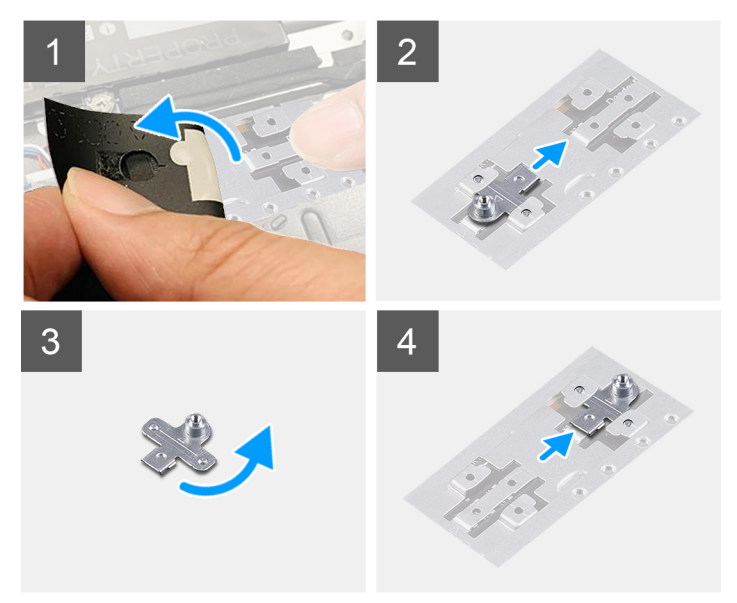

#### **Kroki**

- 1. Zainstaluj kartę SSD ([SSD 2230](#page-22-0) lub [SSD 2280\)](#page-23-0).
- 2. Odklej taśmę z mylaru, która zakrywa klamrę montażową dysku SSD i jej gniazdo.
- 3. Wysuń klamrę montażową dysku SSD z gniazda w zestawie podpórki na nadgarstek i klawiatury.
- 4. Obróć klamrę montażową dysku SSD.
- 5. Wsuń klamrę montażową dysku SSD z gniazda w zestawie podpórki na nadgarstek i klawiatury.
- 6. Przyklej taśmę z mylaru, która zakrywa klamrę montażową dysku SSD i jej gniazdo.
- 7. Zainstaluj kartę SSD ([SSD 2230](#page-22-0) lub [SSD 2280\)](#page-24-0).

## <span id="page-27-0"></span>**karta sieci bezprzewodowej**

### **Wymontowywanie karty sieci bezprzewodowej**

#### **Wymagania**

- 1. Wykonaj procedurę przedstawioną w sekcji [Przed przystąpieniem do serwisowania komputera](#page-5-0).
- 2. Zdejmij [pokrywę dolną](#page-12-0).

#### **Informacje na temat zadania**

Na poniższych ilustracjach przedstawiono umiejscowienie i procedurę wymontowywania karty sieci bezprzewodowej.

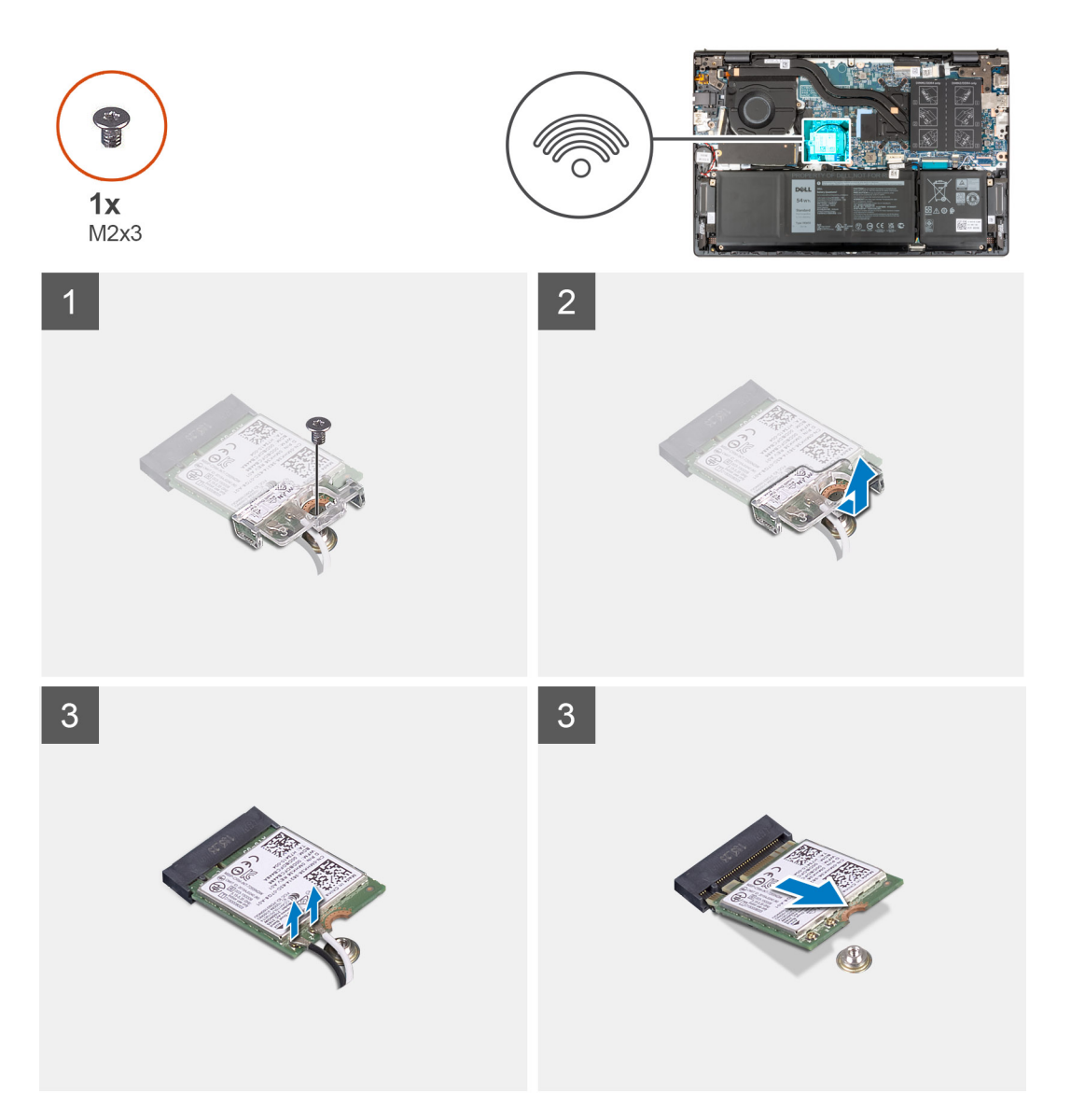

#### **Kroki**

- 1. Wykręć śrubę (M2x3) mocującą wspornik karty sieci bezprzewodowej do karty sieci bezprzewodowej i płyty głównej.
- 2. Zdejmij wspornik karty sieci bezprzewodowej z karty sieci bezprzewodowej.
- 3. Odłącz kable antenowe od karty sieci bezprzewodowej.
- 4. Przesuń kartę sieci bezprzewodowej i wyjmij ją z gniazda karty M.2 na płycie głównej.

### <span id="page-28-0"></span>**Instalowanie karty sieci bezprzewodowej**

#### **Wymagania**

W przypadku wymiany elementu przed wykonaniem procedury instalacji wymontuj wcześniej zainstalowany element.

#### **Informacje na temat zadania**

Na poniższych ilustracjach przedstawiono umiejscowienie i procedurę instalacji karty sieci bezprzewodowej.

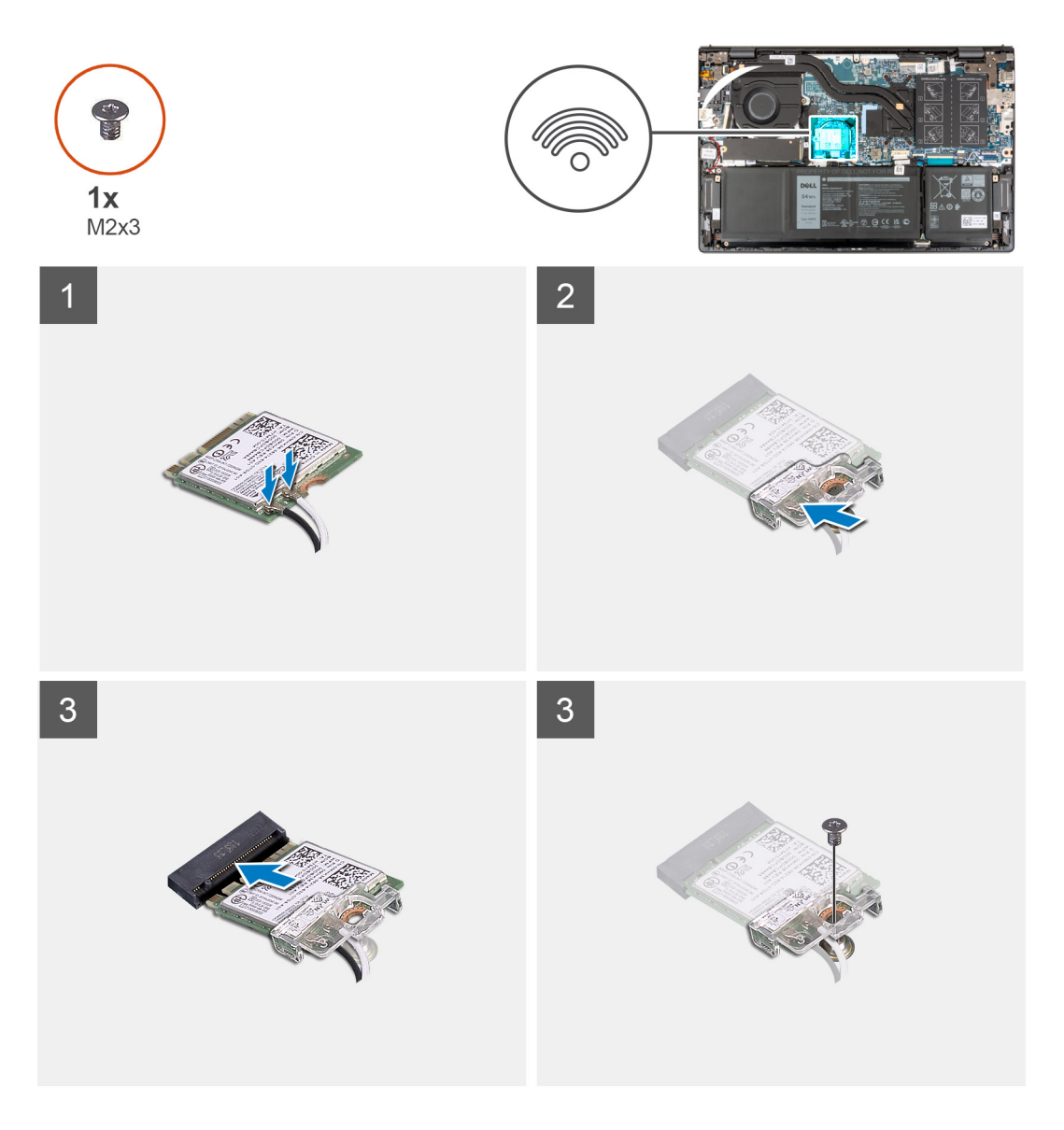

#### **Kroki**

1. Podłącz kable antenowe do karty sieci bezprzewodowej.

#### **Tabela 2. Schemat kolorów kabli antenowych**

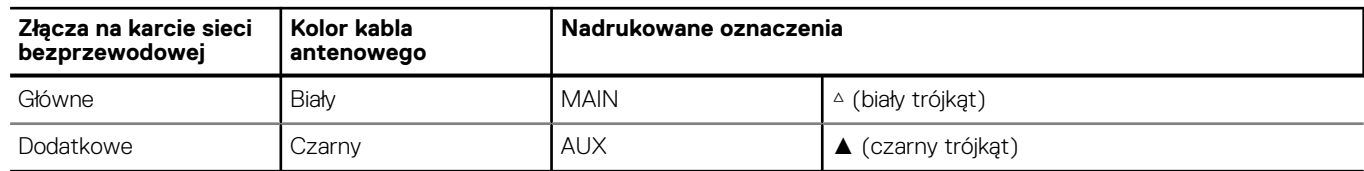

2. Umieść wspornik karty sieci bezprzewodowej na karcie sieci bezprzewodowej.

- <span id="page-29-0"></span>3. Dopasuj wycięcie na karcie sieci bezprzewodowej do wypustki w gnieździe M.2 na płycie głównej.
- 4. Włóż kartę sieci bezprzewodowej do gniazda karty M.2 na płycie głównej.
- 5. Wkręć śrubę (M2x3) mocującą kartę sieci bezprzewodowej i jej klamrę do płyty głównej.

#### **Kolejne kroki**

- 1. Zainstaluj [pokrywę dolną](#page-13-0).
- 2. Wykonaj procedurę przedstawioną w sekcji [Po zakończeniu serwisowania komputera.](#page-8-0)

## **Wentylator**

### **Wymontowywanie wentylatora**

#### **Wymagania**

- 1. Wykonaj procedurę przedstawioną w sekcji [Przed przystąpieniem do serwisowania komputera](#page-5-0).
- 2. Zdejmij [pokrywę dolną](#page-12-0).

#### **Informacje na temat zadania**

Na ilustracjach przedstawiono umiejscowienie i procedurę wymontowywania wentylatora.

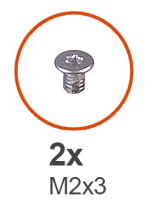

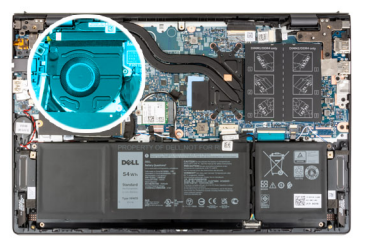

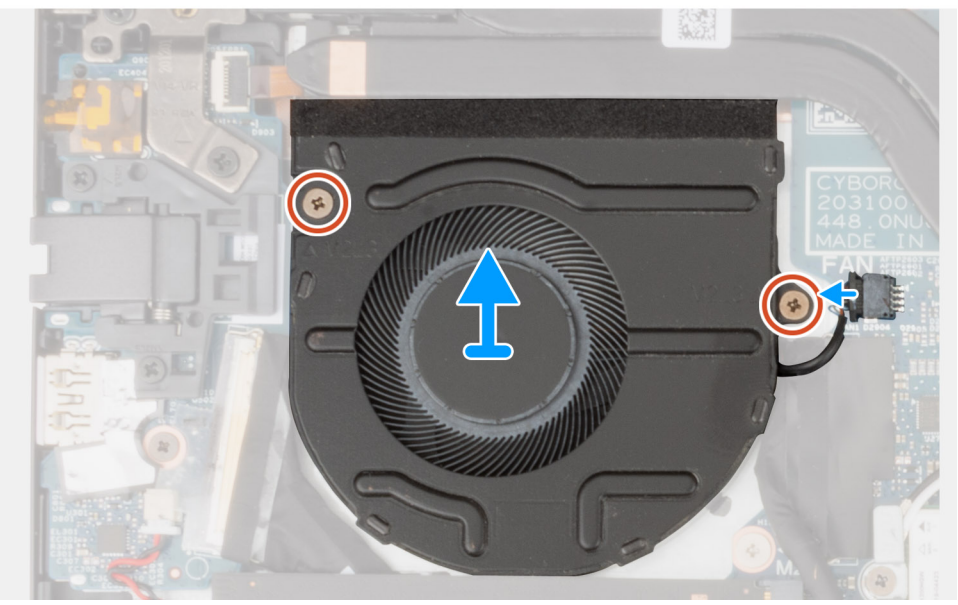

#### **Kroki**

- 1. Odłącz kabel wentylatora od płyty głównej.
- 2. Wykręć dwie śruby (M2x3) mocujące wentylator do zestawu podpórki na nadgarstek i klawiatury.
- 3. Wyjmij wentylator z zestawu podpórki na nadgarstek i klawiatury.

### <span id="page-30-0"></span>**Instalowanie wentylatora**

#### **Wymagania**

W przypadku wymiany elementu przed wykonaniem procedury instalacji wymontuj wcześniej zainstalowany element.

#### **Informacje na temat zadania**

Na ilustracjach przedstawiono umiejscowienie i procedurę instalacji wentylatora.

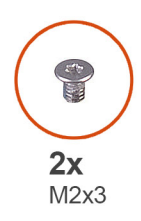

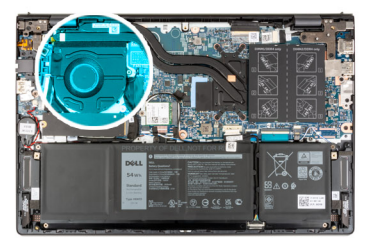

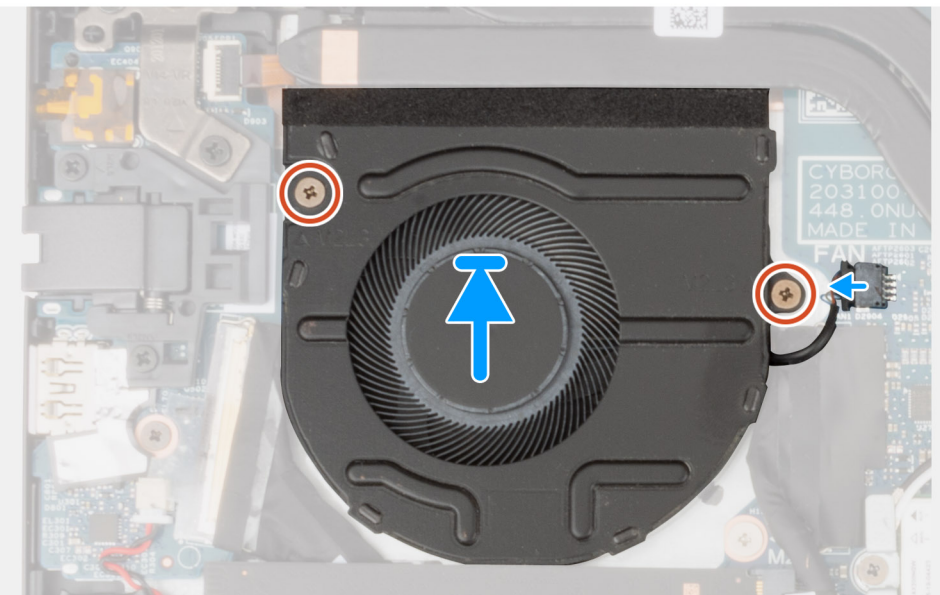

#### **Kroki**

- 1. Umieść wentylator na zestawie podpórki na nadgarstek i klawiatury.
- 2. Dopasuj otwory na śruby wentylatora do otworów w zestawie podpórki na nadgarstek i klawiatury.
- 3. Wkręć dwie śruby (M2x3) mocujące wentylator do zestawu podpórki na nadgarstek i klawiatury.
- 4. Podłącz kabel wentylatora do płyty głównej.

#### **Kolejne kroki**

- 1. Zainstaluj [pokrywę dolną](#page-13-0).
- 2. Wykonaj procedurę przedstawioną w sekcji [Po zakończeniu serwisowania komputera.](#page-8-0)

## **Bateria pastylkowa**

### **Wymontowywanie baterii pastylkowej**

#### **Wymagania**

1. Wykonaj procedurę przedstawioną w sekcji [Przed przystąpieniem do serwisowania komputera](#page-5-0).

#### <span id="page-31-0"></span>2. Zdejmij [pokrywę dolną](#page-12-0).

#### **Informacje na temat zadania**

Na poniższych ilustracjach przedstawiono umiejscowienie i procedurę wyjmowania baterii pastylkowej.

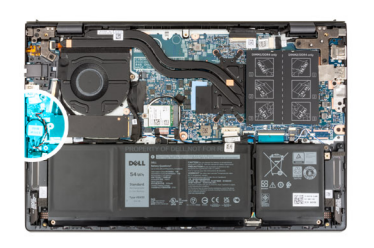

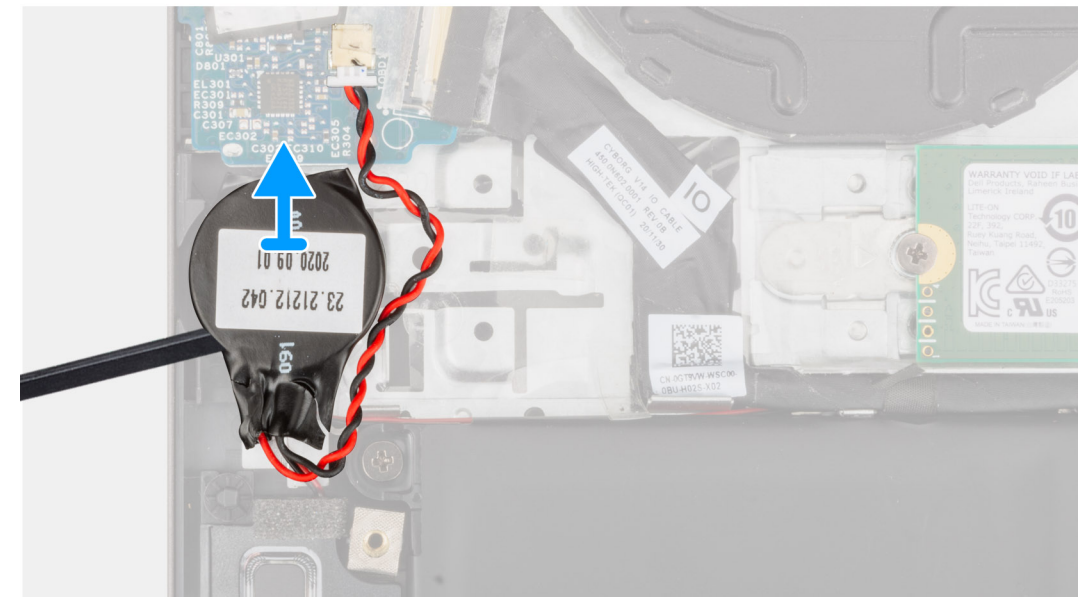

#### **Kroki**

- 1. Odłącz kabel baterii pastylkowej od panelu we/wy.
- 2. Odklej i zdejmij baterię pastylkową z zestawu podpórki na nadgarstek i klawiatury.

### **Instalowanie baterii pastylkowej**

#### **Wymagania**

W przypadku wymiany elementu przed wykonaniem procedury instalacji wymontuj wcześniej zainstalowany element.

#### **Informacje na temat zadania**

Na poniższych ilustracjach przedstawiono umiejscowienie i procedurę instalacji baterii pastylkowej.

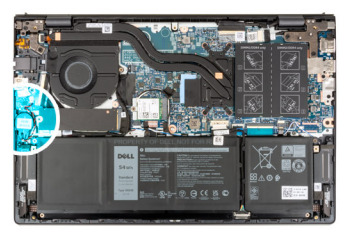

<span id="page-32-0"></span>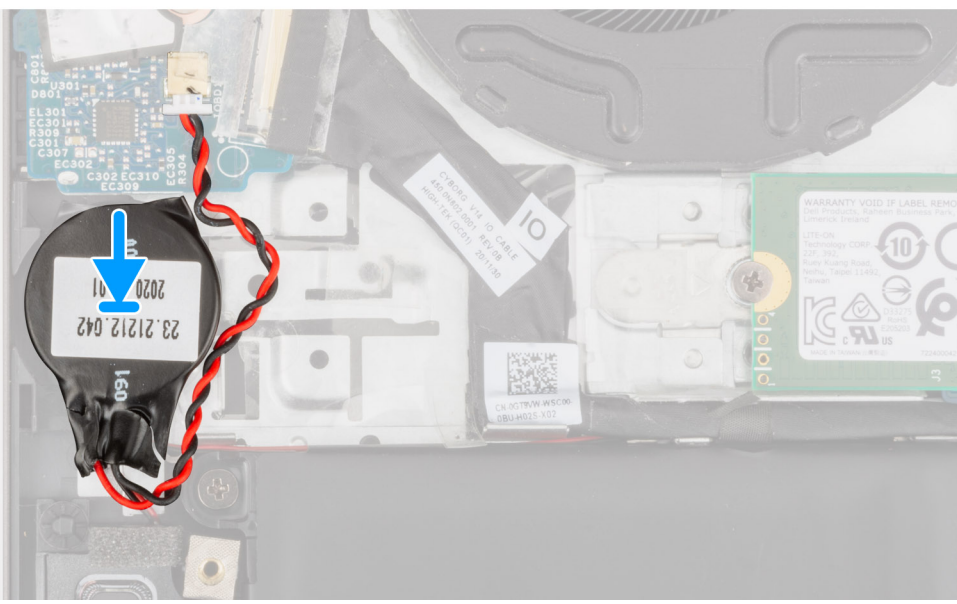

- 1. Podłącz kabel baterii pastylkowej do panelu we/wy.
- 2. Przymocuj baterię pastylkową do zestawu podpórki na nadgarstek i klawiatury.

#### **Kolejne kroki**

- 1. Zainstaluj [pokrywę dolną](#page-13-0).
- 2. Wykonaj procedurę przedstawioną w sekcji [Po zakończeniu serwisowania komputera.](#page-8-0)

## **Radiator**

### **Wymontowywanie radiatora**

#### **Wymagania**

- 1. Wykonaj procedurę przedstawioną w sekcji [Przed przystąpieniem do serwisowania komputera](#page-5-0).
- 2. Zdejmij [pokrywę dolną](#page-12-0).

#### **Informacje na temat zadania**

- **OSTRZEŻENIE: Radiator może się silnie nagrzewać podczas normalnego działania. Przed dotknięciem radiatora należy zaczekać aż wystarczająco ostygnie.**
- **UWAGA:** Aby zapewnić maksymalne chłodzenie procesora, nie należy dotykać powierzchni termoprzewodzących na radiatorze procesora. Substancje oleiste na skórze dłoni mogą zmniejszyć przewodność cieplną pasty termoprzewodzącej.

Na ilustracjach przedstawiono umiejscowienie i procedurę wymontowywania radiatora.

<span id="page-33-0"></span>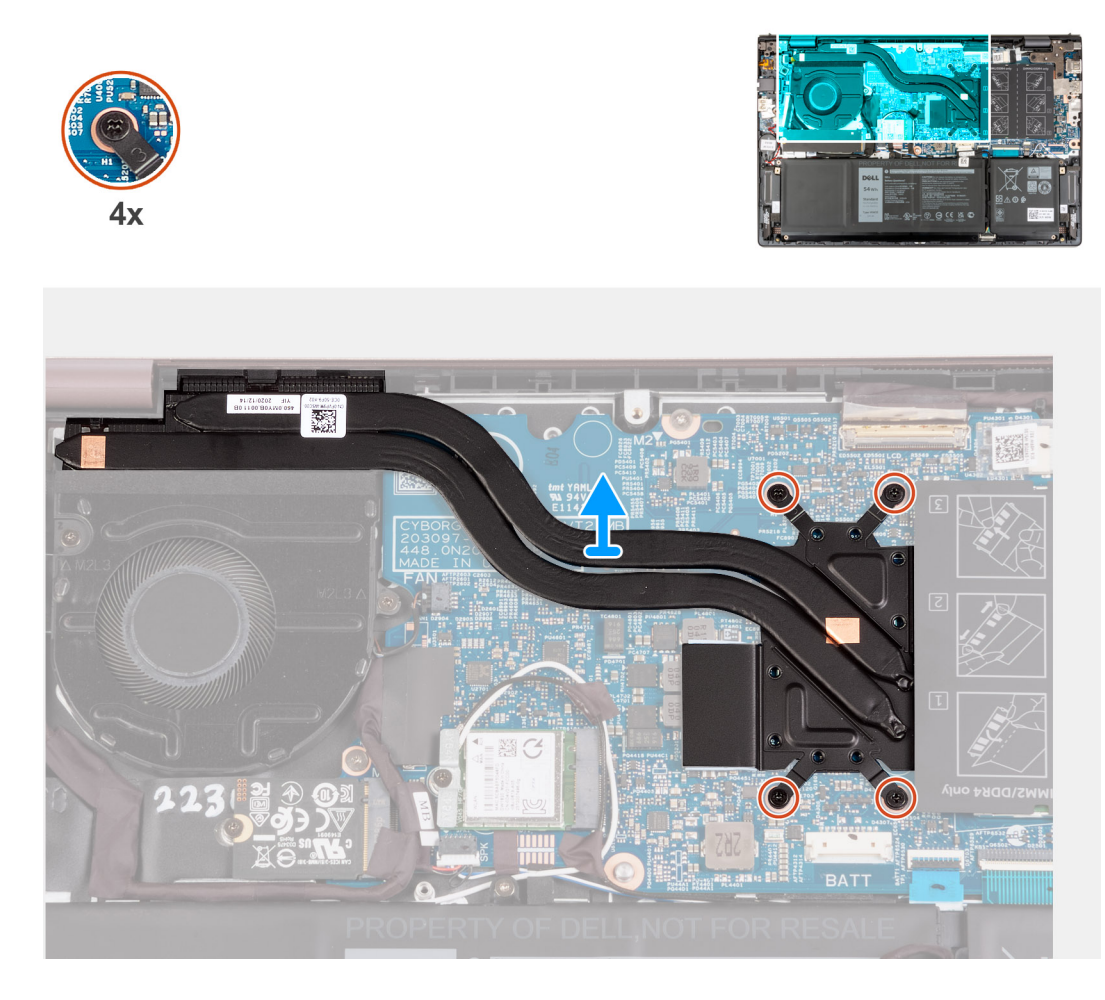

- 1. W kolejności odwrotnej do wskazanej na radiatorze (7>6>5>4>3>2>1) poluzuj siedem śrub mocujących radiator do płyty głównej. **UWAGA:** Liczba śrub może się różnić w zależności od zamówionej konfiguracji.
- 2. Zdejmij radiator z płyty głównej.

### **Instalowanie radiatora**

#### **Wymagania**

W przypadku wymiany elementu przed wykonaniem procedury instalacji wymontuj wcześniej zainstalowany element.

#### **Informacje na temat zadania**

**UWAGA:** W przypadku wymiany płyty głównej lub radiatora należy użyć pasty termoprzewodzącej dostarczonej w zestawie, aby zapewnić właściwe odprowadzanie ciepła.

Na ilustracjach przedstawiono umiejscowienie i procedurę instalacji radiatora.

<span id="page-34-0"></span>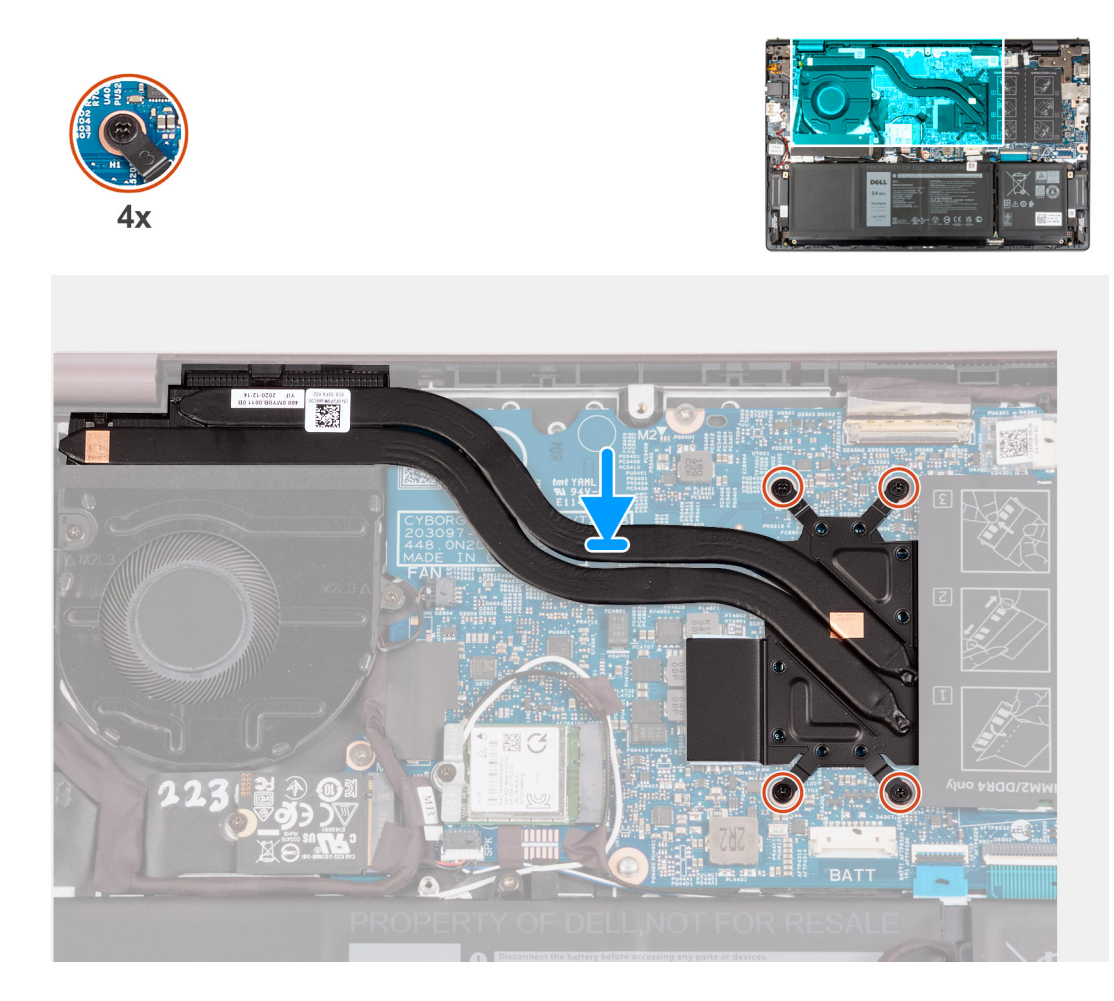

- 1. Umieść radiator na płycie głównej.
- 2. Dopasuj otwory na śruby w radiatorze do otworów w płycie głównej
- 3. We wskazanej kolejności (1>2>3>4>5>6>7) dokręć siedem śrub mocujących radiator do płyty głównej.

**UWAGA:** Liczba śrub może się różnić w zależności od zamówionej konfiguracji.

#### **Kolejne kroki**

- 1. Zainstaluj [pokrywę dolną](#page-13-0).
- 2. Wykonaj procedurę przedstawioną w sekcji [Po zakończeniu serwisowania komputera.](#page-8-0)

## **Klamra portu sieciowego**

### **Wymontowywanie klamry portu sieciowego**

#### **Wymagania**

- 1. Wykonaj procedurę przedstawioną w sekcji [Przed przystąpieniem do serwisowania komputera](#page-5-0).
- 2. Zdejmij [pokrywę dolną](#page-12-0).

#### **Informacje na temat zadania**

Na ilustracjach przedstawiono umiejscowienie i procedurę wymontowywania klamry portu sieciowego.

<span id="page-35-0"></span>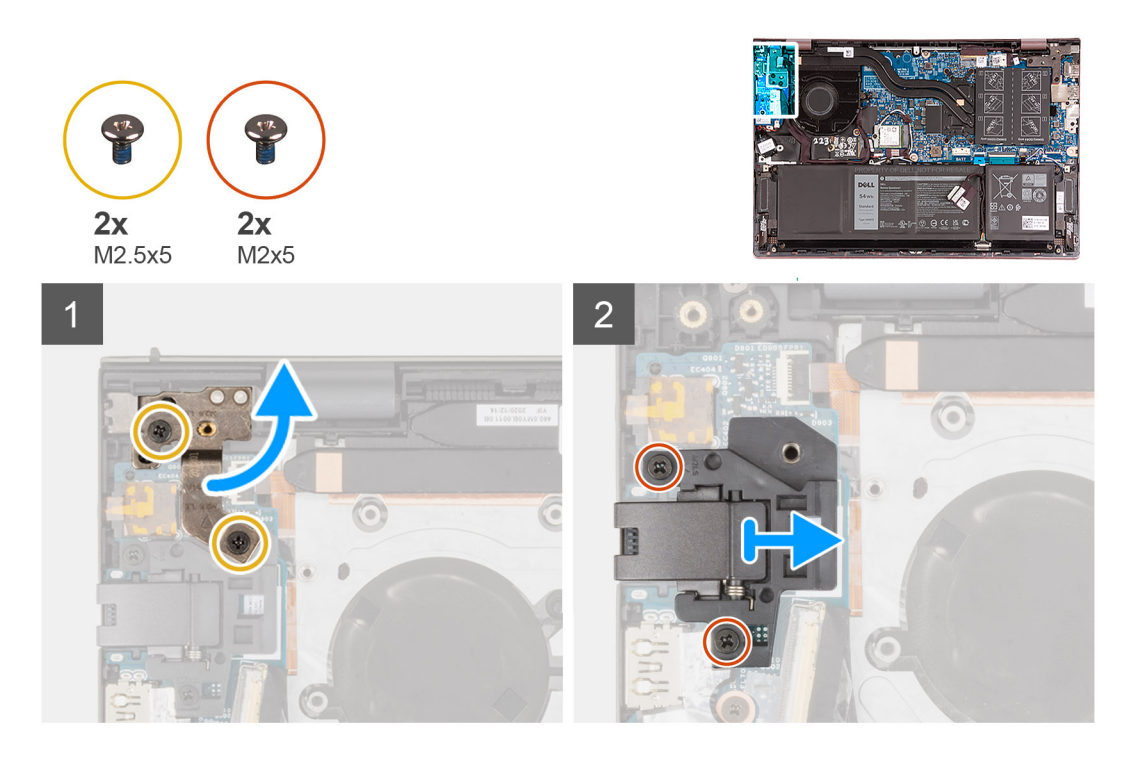

- 1. Wykręć dwie śruby (M2,5x5) mocujące lewy zawias wyświetlacza do panelu we/wy.
- 2. Odchyl lewy zawias wyświetlacza o 90 stopni.
- 3. Wykręć dwie śruby (M2x5) mocujące klamrę portu sieciowego do panelu we/wy.
- 4. Zdejmij klamrę portu sieciowego z panelu we/wy.

### **Instalowanie klamry portu sieciowego**

#### **Wymagania**

W przypadku wymiany elementu przed wykonaniem procedury instalacji wymontuj wcześniej zainstalowany element.

#### **Informacje na temat zadania**

Na ilustracjach przedstawiono umiejscowienie i procedurę instalowania klamry portu sieciowego.
<span id="page-36-0"></span>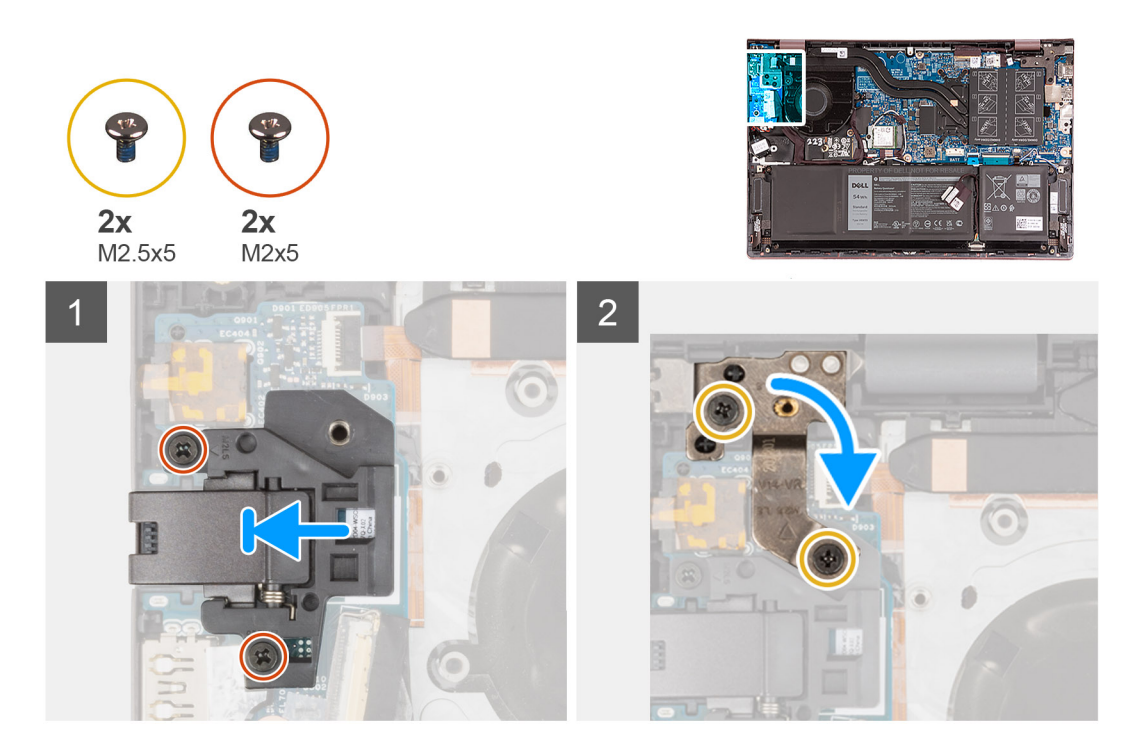

- 1. Umieść klamrę portu sieciowego na panelu we/wy.
- 2. Dopasuj otwory na śruby w klamrze portu sieciowego do otworów w panelu we/wy.
- 3. Wkręć dwie śruby (M2x5) mocujące klamrę portu sieciowego do panelu we/wy.
- 4. Zamknij lewy zawias wyświetlacza i dopasuj otwory na śruby w lewym zawiasie wyświetlacza do otworów w panelu we/wy.
- 5. Wkręć dwie śruby (M2,5x5) mocujące lewy zawias wyświetlacza do zestawu klawiatury i podpórki na nadgarstek.

### **Kolejne kroki**

- 1. Zainstaluj [pokrywę dolną](#page-13-0).
- 2. Wykonaj procedurę przedstawioną w sekcji [Po zakończeniu serwisowania komputera.](#page-8-0)

## **Karta we/wy**

### **Wymontowywanie panelu we/wy**

#### **Wymagania**

- 1. Wykonaj procedurę przedstawioną w sekcji [Przed przystąpieniem do serwisowania komputera](#page-5-0).
- 2. Zdejmij [pokrywę dolną](#page-12-0).
- 3. Wymontuj [klamrę portu sieciowego](#page-34-0).

### **Informacje na temat zadania**

Na ilustracjach przedstawiono umiejscowienie i procedurę wymontowywania panelu we/wy.

<span id="page-37-0"></span>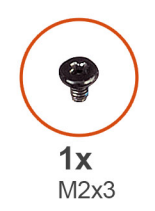

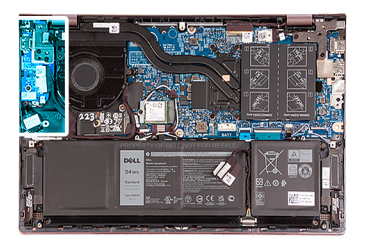

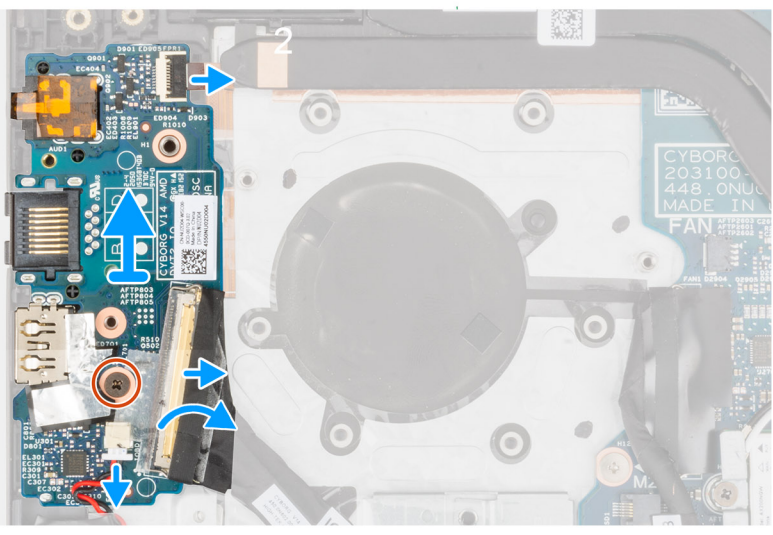

- 1. Unieś zatrzask złącza i odłącz kabel panelu we/wy od panelu we/wy.
- 2. Otwórz zatrzask kabla i odłącz kabel przycisku zasilania z czytnikiem linii papilarnych od panelu we/wy.

**UWAGA:** Ten krok dotyczy tylko komputerów wyposażonych w opcjonalny czytnik linii papilarnych.

- 3. Wykręć śrubę (M2x3) mocującą panel we/wy do zestawu klawiatury i podpórki na nadgarstek.
- 4. Odłącz kabel baterii pastylkowej od płyty we/wy.
- 5. Wyjmij panel we/wy z zestawu klawiatury i podpórki na nadgarstek.

### **Instalowanie panelu we/wy**

### **Wymagania**

W przypadku wymiany elementu przed wykonaniem procedury instalacji wymontuj wcześniej zainstalowany element.

### **Informacje na temat zadania**

Na ilustracjach przedstawiono umiejscowienie i procedurę instalacji panelu we/wy.

<span id="page-38-0"></span>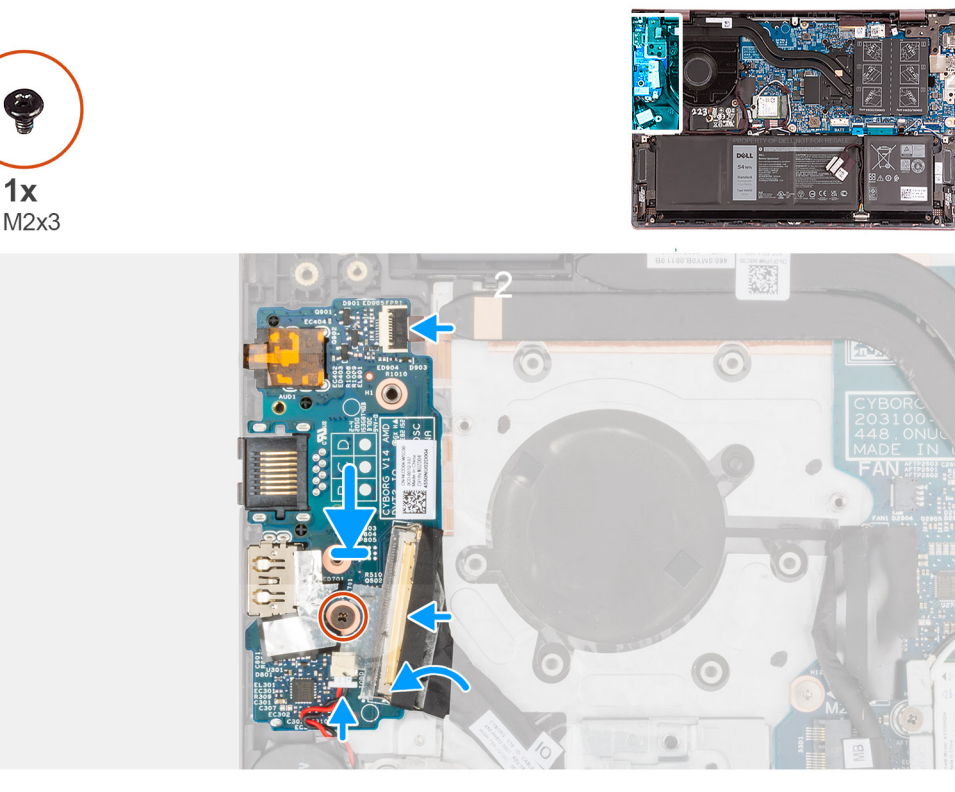

- 1. Dopasuj porty w panelu we/wy do otworów w zestawie klawiatury i podpórki na nadgarstek.
- 2. Umieść panel we/wy na zestawie klawiatury i podpórki na nadgarstek.
- 3. Dopasuj otwór na śrubę w panelu we/wy otworu w zestawie klawiatury i podpórki na nadgarstek.
- 4. Wkręć śrubę (M2x3) mocującą panel we/wy do zestawu klawiatury i podpórki na nadgarstek.
- 5. Podłącz kabel płyty we/wy do złącza na płycie we/wy i zamknij zatrzask.
- 6. Podłącz kabel przycisku zasilania z czytnikiem linii papilarnych do panelu we/wy i zamknij zatrzask.

**UWAGA:** Ten krok dotyczy tylko komputerów wyposażonych w opcjonalny czytnik linii papilarnych.

7. Podłącz kabel baterii pastylkowej do panelu we/wy.

### **Kolejne kroki**

- 1. Zainstaluj [klamrę portu sieciowego.](#page-35-0)
- 2. Zainstaluj [pokrywę dolną](#page-13-0).
- 3. Wykonaj procedurę przedstawioną w sekcji [Po zakończeniu serwisowania komputera.](#page-8-0)

## **Głośniki**

### **Wymontowywanie głośników**

### **Wymagania**

- 1. Wykonaj procedurę przedstawioną w sekcji [Przed przystąpieniem do serwisowania komputera](#page-5-0).
- 2. Zdejmij [pokrywę dolną](#page-12-0).
- 3. Wymontuj [baterię 3-ogniwową](#page-15-0) lub [baterię 4-ogniwową](#page-17-0).

### **Informacje na temat zadania**

Na ilustracji przedstawiono umiejscowienie i procedurę wymontowywania głośników.

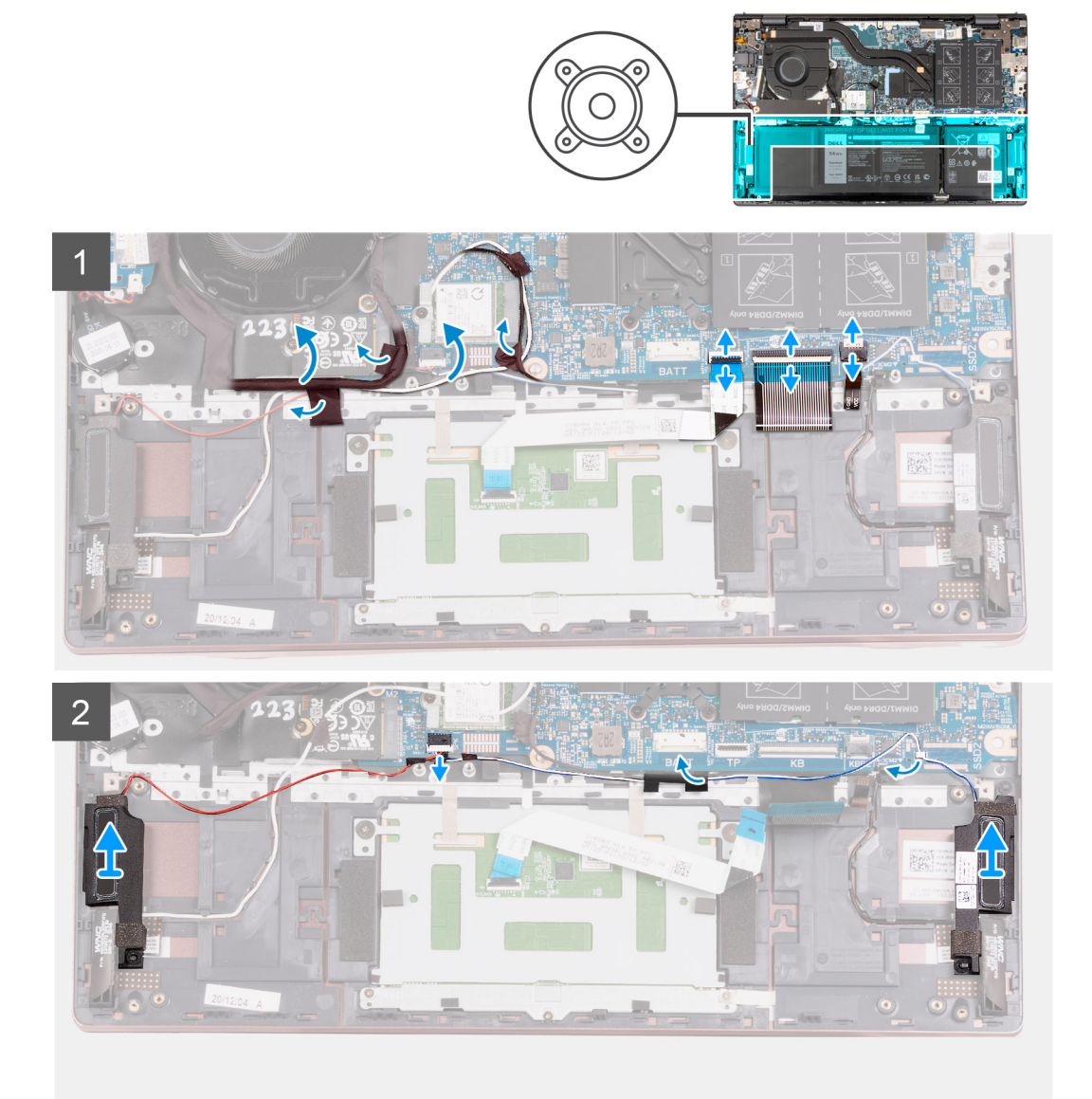

#### **Kroki**

- 1. Odklej taśmy mocujące kabel panelu we/wy do zestawu podpórki na nadgarstek i klawiatury.
- 2. Odsuń kabel panelu we/wy i kable antenowe.
- 3. Unieś zatrzask i odłącz kabel touchpada od płyty głównej.
- 4. Podnieś zatrzask i odłącz kabel klawiatury od płyty głównej.
- 5. Podnieś zatrzask i odłącz kabel podświetlenia klawiatury od płyty głównej.
- 6. Odłącz kabel głośnika od płyty głównej.
- 7. Odklej taśmę mocującą kabel głośników do zestawu podparcia dłoni i klawiatury.
- 8. Wyjmij kable głośnikowe z prowadnic w zestawie podpórki na nadgarstek i klawiatury.
- 9. Wyjmij głośniki razem z kablem z zestawu podpórki na nadgarstek i klawiatury.

## <span id="page-40-0"></span>**Instalowanie głośników**

### **Wymagania**

W przypadku wymiany elementu przed wykonaniem procedury instalacji wymontuj wcześniej zainstalowany element.

### **Informacje na temat zadania**

Na ilustracji przedstawiono umiejscowienie i procedurę instalacji głośników.

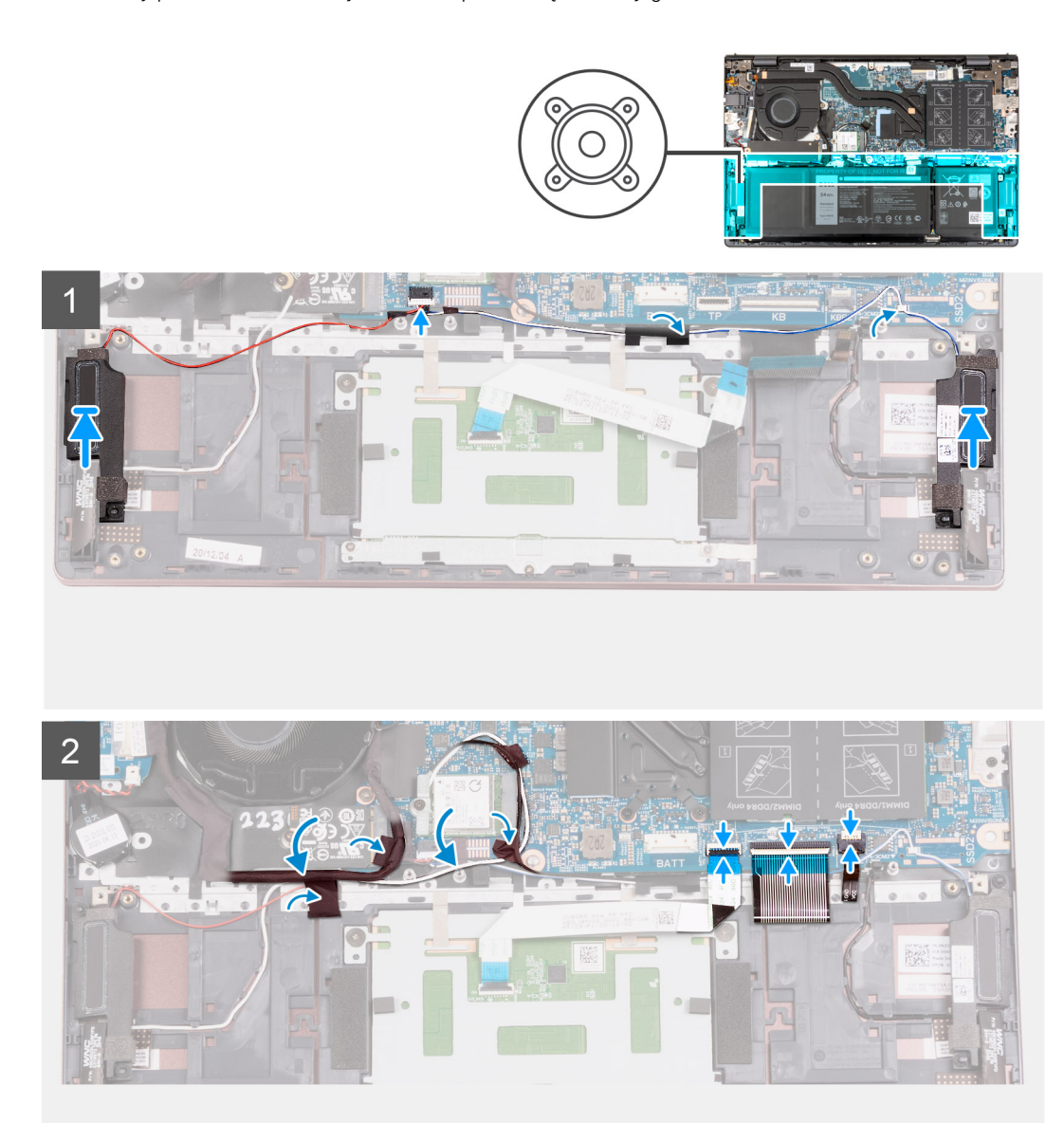

### **Kroki**

1. Umieść głośniki w zestawie podpórki na nadgarstek i klawiatury, korzystając z wypustek.

**UWAGA:** Upewnij się, że wypustki znajdują się w gumowych pierścieniach na głośniku.

- 2. Umieść kabel głośników w prowadnicach w zestawie podpórki na nadgarstek i klawiatury.
- 3. Podłącz kabel głośników do złącza na płycie głównej.
- 4. Przyklej taśmę mocującą kabel głośników do zestawu podparcia dłoni i klawiatury.
- 5. Podłącz kabel touchpada do płyty głównej i zamknij zatrzask.
- 6. Podłącz kabel klawiatury do płyty głównej i zamknij zatrzask.
- <span id="page-41-0"></span>7. Podłącz kabel podświetlenia klawiatury do płyty głównej i zamknij zatrzask.
- 8. Umieść kable panelu we/wy oraz anteny z powrotem na miejscu i przyklej je taśmami do zestawu podpórki na nadgarstek i klawiatury.

### **Kolejne kroki**

- 1. W zależności od konfiguracji zainstaluj [baterię 3-ogniwową](#page-16-0) lub [baterię 4-ogniwową.](#page-18-0)
- 2. Zainstaluj [pokrywę dolną](#page-13-0).
- 3. Wykonaj procedurę przedstawioną w sekcji [Po zakończeniu serwisowania komputera.](#page-8-0)

## **Touchpad**

### **Wymontowywanie touchpada**

### **Wymagania**

- 1. Wykonaj procedurę przedstawioną w sekcji [Przed przystąpieniem do serwisowania komputera.](#page-5-0)
- 2. Zdejmij [pokrywę dolną](#page-12-0).
- 3. Wymontuj [baterię 3-ogniwową](#page-15-0) lub [baterię 4-ogniwową](#page-17-0).

### **Informacje na temat zadania**

Na ilustracji przedstawiono umiejscowienie i procedurę wymontowywania touchpada.

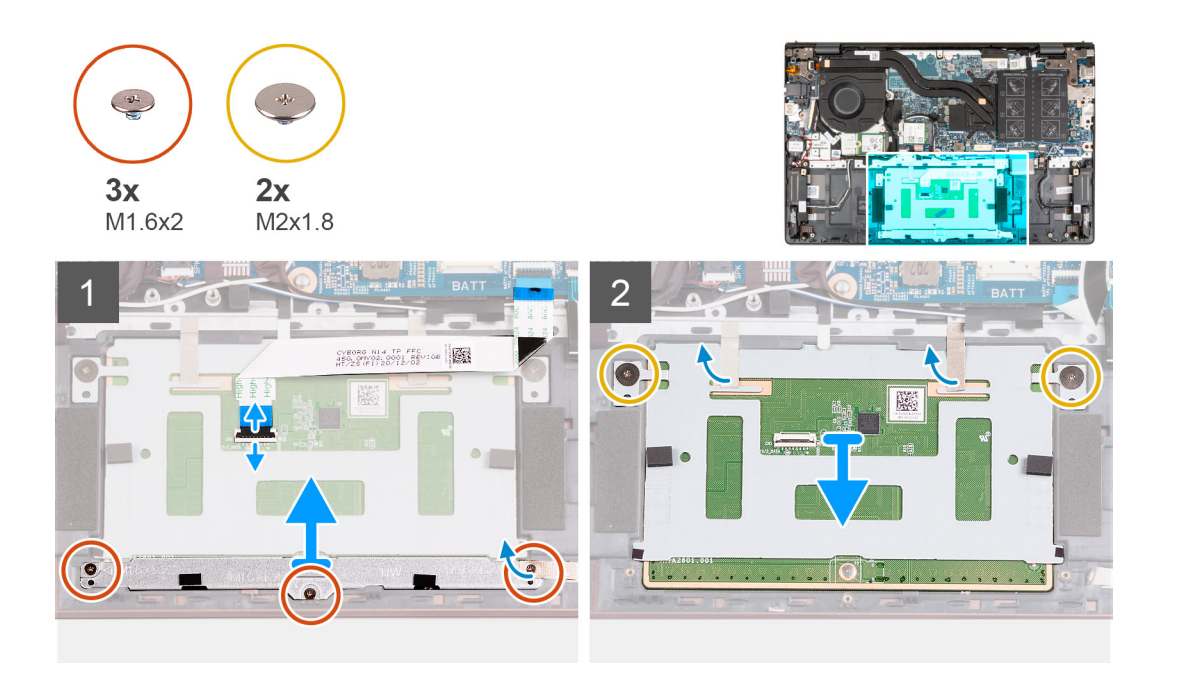

### **Kroki**

- 1. Unieś zatrzask i odłącz kabel touchpada od touchpada.
- 2. Wykręć trzy śruby (M1,6x2) mocujące wspornik touchpada do zestawu podpórki na nadgarstek i klawiatury.
- 3. Zdejmij klamrę touchpada z zestawu podpórki na nadgarstek i klawiatury.
- 4. Wykręć dwie śruby (M2x1,8) mocujące touchpad do zestawu podpórki na nadgarstek i klawiatury.
- 5. Odklej taśmy mocujące touchpad do zestawu podpórki na nadgarstek i klawiatury.
- 6. Zdejmij touchpad z zestawu podpórki na nadgarstek i klawiatury.

### <span id="page-42-0"></span>**Instalowanie touchpada**

### **Wymagania**

W przypadku wymiany elementu przed wykonaniem procedury instalacji wymontuj wcześniej zainstalowany element.

#### **Informacje na temat zadania**

Na ilustracji przedstawiono umiejscowienie i procedurę instalacji touchpada.

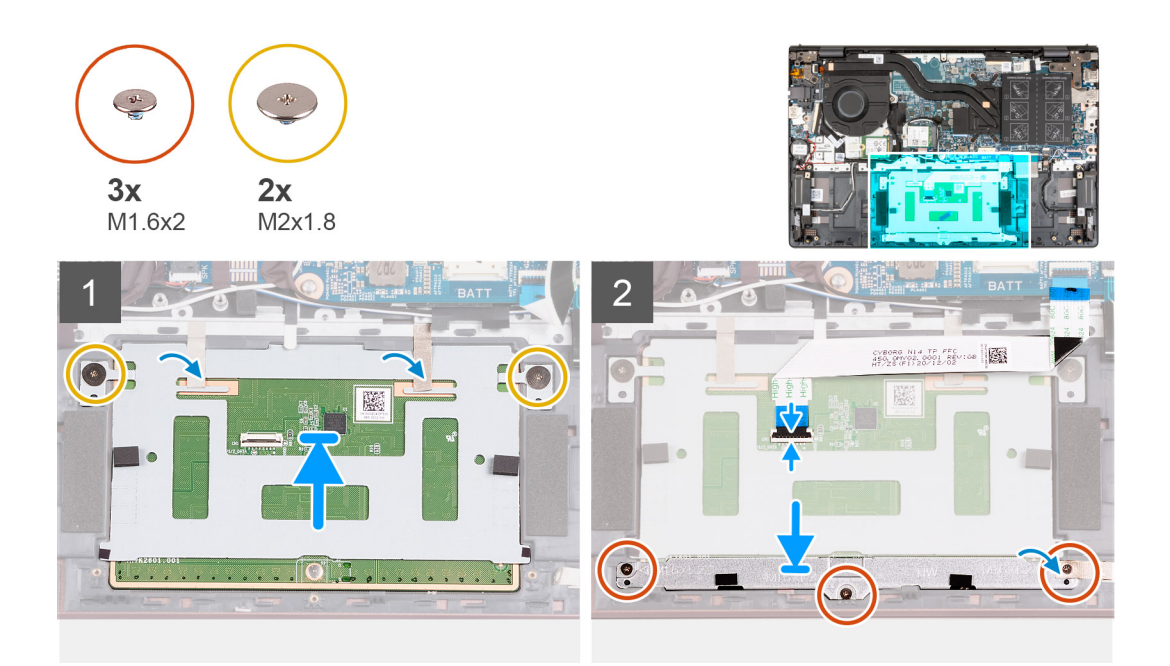

### **Kroki**

- 1. Umieść touchpad na zestawie podpórki na nadgarstek i klawiatury.
- 2. Odwróć komputer i otwórz wyświetlacz, aby upewnić się, że touchpad jest dokładnie wyrównany ze wszystkich stron.

**UWAGA:** Poniższa ilustracja przedstawia prawidłowe ustawienie touchpada w komputerze.

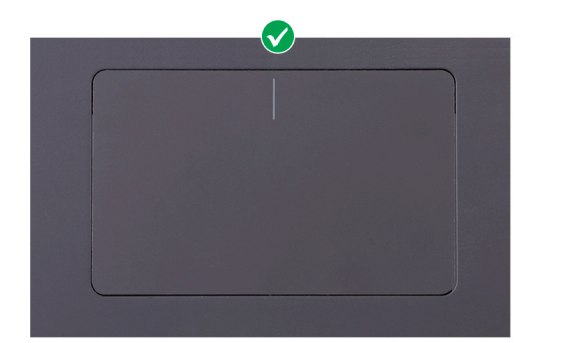

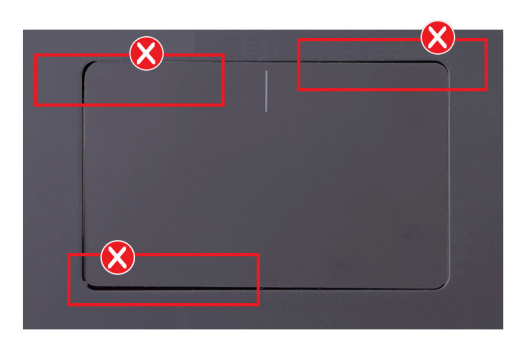

- 3. Zamknij wyświetlacz i umieść komputer w pokazanej pozycji.
- 4. Wkręć dwie śruby (M2x1,8) mocujące touchpad do zestawu podpórki na nadgarstek i klawiatury.
- 5. Umieść klamrę na touchpadzie.
- 6. Dopasuj otwory na śruby w klamrze touchpada do otworów na śruby w zestawie podpórki na nadgarstek i klawiatury.
- 7. Wkręć trzy śruby (M1,6x2) mocujące klamrę touchpada do zestawu podpórki na nadgarstek i klawiatury.
- 8. Przyklej taśmy mocujące touchpad do zestawu podpórki na nadgarstek i klawiatury.
- 9. Podłącz kabel touchpada do touchpada i zamknij zatrzask.

### <span id="page-43-0"></span>**Kolejne kroki**

- 1. W zależności od konfiguracji zainstaluj [baterię 3-ogniwową](#page-16-0) lub [baterię 4-ogniwową.](#page-18-0)
- 2. Zainstaluj [pokrywę dolną](#page-13-0).
- 3. Wykonaj procedurę przedstawioną w sekcji [Po zakończeniu serwisowania komputera.](#page-8-0)

## **Zestaw wyświetlacza**

### **Wymontowywanie zestawu wyświetlacza**

### **Wymagania**

- 1. Wykonaj procedurę przedstawioną w sekcji [Przed przystąpieniem do serwisowania komputera](#page-5-0).
- 2. Zdejmij [pokrywę dolną](#page-12-0).

### **Informacje na temat zadania**

Na ilustracji przedstawiono umiejscowienie i procedurę wymontowywania zestawu wyświetlacza.

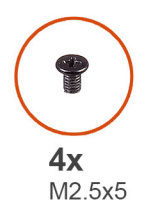

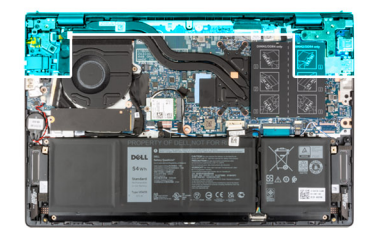

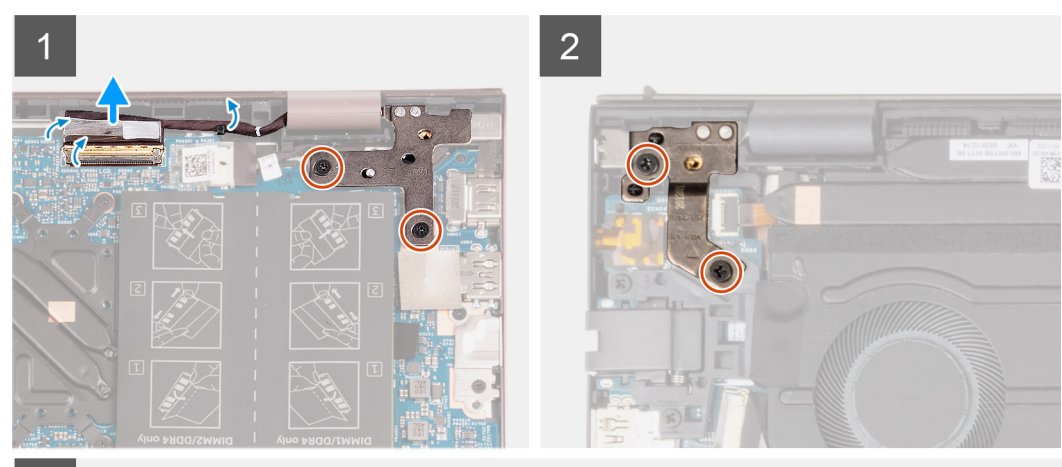

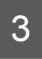

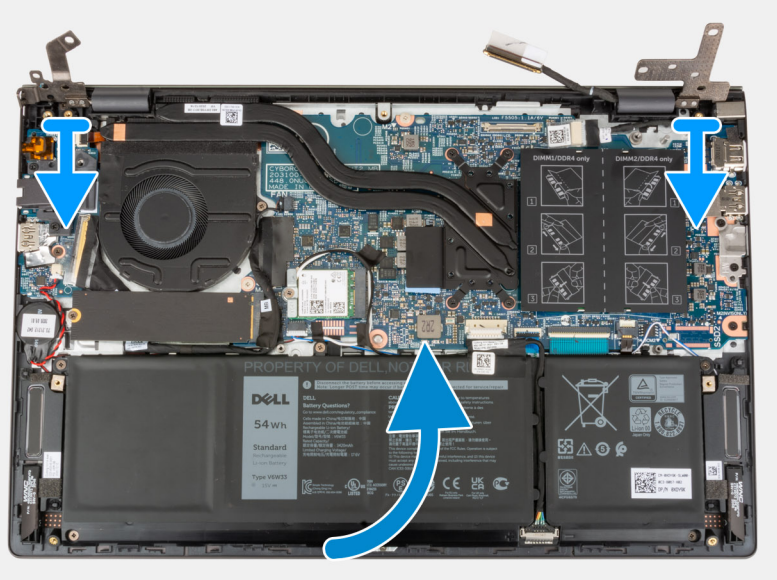

<span id="page-45-0"></span>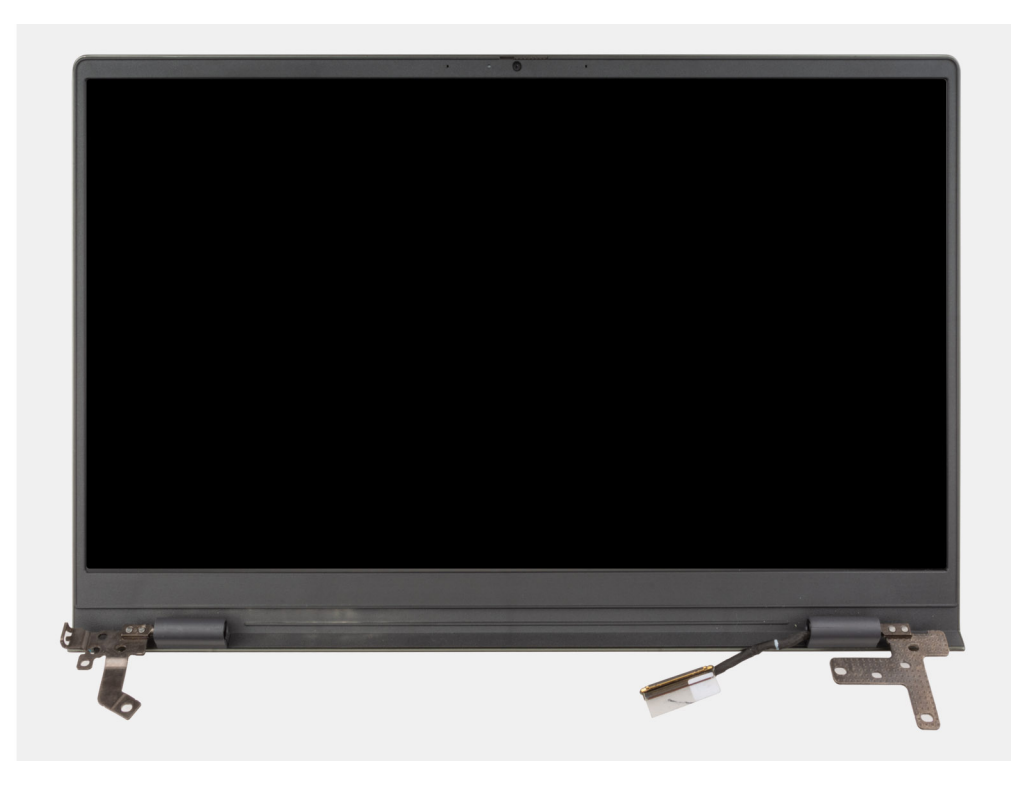

- 1. Odklej taśmę mocującą złącze kabla wyświetlacza do płyty głównej.
- 2. Unieś zatrzask złącza i odłącz kabel wyświetlacza od płyty głównej.
- 3. Wykręć dwie śruby (M2,5x5) mocujące prawy zawias wyświetlacza do płyty głównej.
- 4. Odchyl prawy zawias wyświetlacza o 90 stopni.
- 5. Wykręć dwie śruby (M2,5x5) mocujące lewy zawias wyświetlacza do panelu we/wy.
- 6. Odchyl lewy zawias wyświetlacza o 90 stopni.
- 7. Delikatnie zdejmij zestaw klawiatury i podpórki na nadgarstek z zestawu wyświetlacza

**OSTRZEŻENIE: Aby uniknąć uszkodzenia wyświetlacza, nie należy wsuwać zestawu klawiatury i podpórki na nadgarstek na zestaw wyświetlacza.**

### **Instalowanie zestawu wyświetlacza**

#### **Wymagania**

W przypadku wymiany elementu przed wykonaniem procedury instalacji wymontuj wcześniej zainstalowany element.

#### **Informacje na temat zadania**

Na ilustracji przedstawiono umiejscowienie i procedurę instalacji zestawu wyświetlacza.

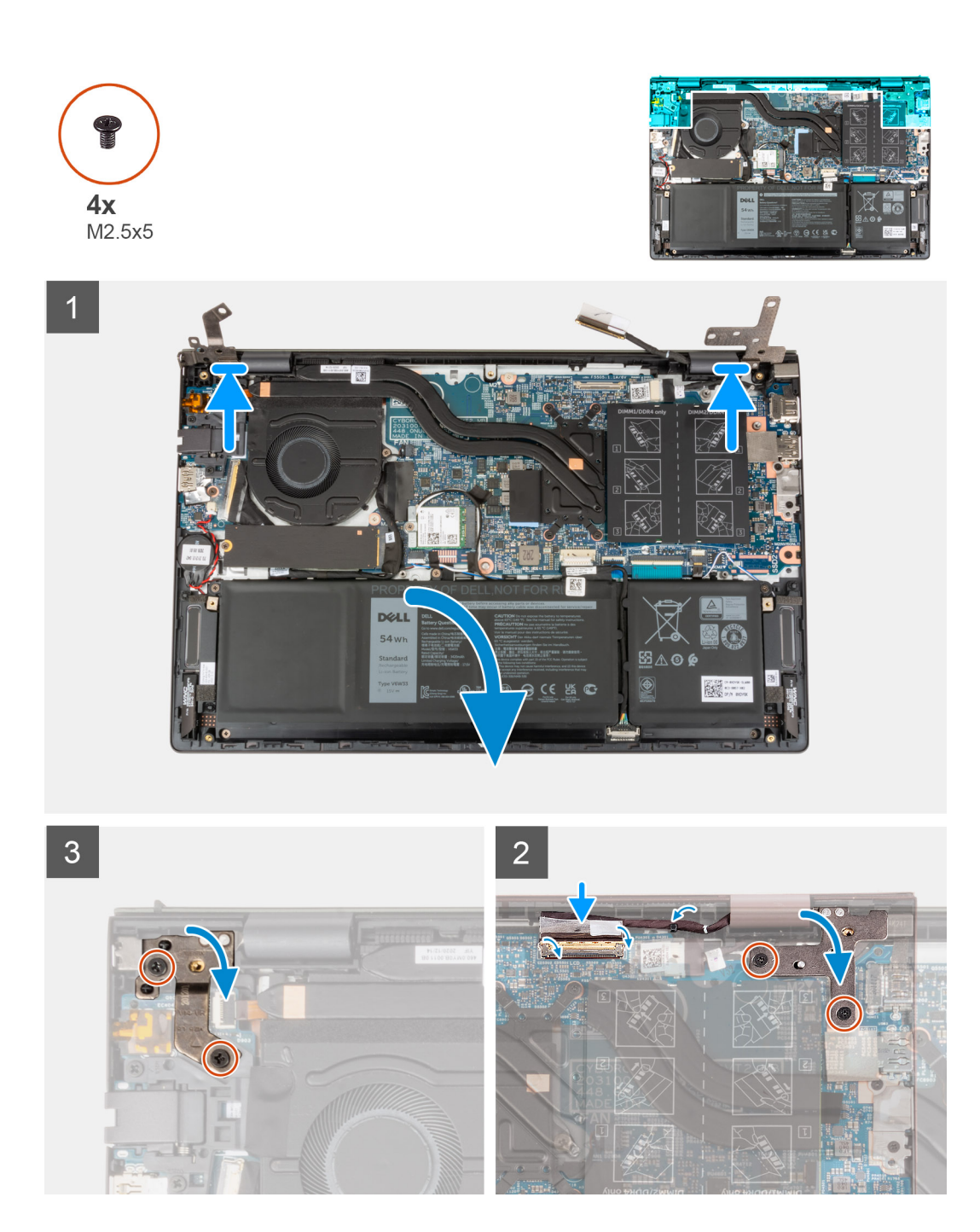

- 1. Umieść podstawę zestawu wyświetlacza na czystej, płaskiej powierzchni z ekranem skierowanym do góry.
- 2. Ostrożnie umieść zestaw klawiatury i podpórki na nadgarstek pod zawiasami wyświetlacza.

### **OSTRZEŻENIE: Aby uniknąć uszkodzenia wyświetlacza, nie należy wsuwać zestawu klawiatury i podpórki na nadgarstek na zestaw wyświetlacza.**

- 3. Zamknij lewy zawias wyświetlacza i dopasuj otwory na śruby w lewym zawiasie wyświetlacza do otworów w panelu we/wy.
- 4. Wkręć dwie śruby (M2,5x5) mocujące lewy zawias wyświetlacza do zestawu klawiatury i podpórki na nadgarstek.
- 5. Zamknij prawy zawias wyświetlacza i dopasuj otwory na śruby w zawiasie wyświetlacza do otworów w płycie głównej.
- 6. Wkręć dwie śruby (M2,5x5) mocujące prawy zawias wyświetlacza do zestawu klawiatury i podpórki na nadgarstek.
- 7. Podłącz kabel wyświetlacza do złącza na płycie głównej i zamknij zatrzask.
- 8. Przyklej taśmę mocującą zatrzask złącza kabla wyświetlacza do płyty głównej.

### <span id="page-47-0"></span>**Kolejne kroki**

- 1. Zainstaluj [pokrywę dolną](#page-13-0).
- 2. Wykonaj procedurę przedstawioną w sekcji [Po zakończeniu serwisowania komputera.](#page-8-0)

## **Przycisk zasilania z opcjonalnym czytnikiem linii papilarnych**

### **Wymontowywanie przycisku zasilania z opcjonalnym czytnikiem linii papilarnych**

### **Wymagania**

- 1. Wykonaj procedurę przedstawioną w sekcji [Przed przystąpieniem do serwisowania komputera](#page-5-0).
- 2. Zdejmij [pokrywę dolną](#page-12-0).
- 3. Wymontuj [panel we/wy.](#page-36-0)

### **Informacje na temat zadania**

Na ilustracji przedstawiono umiejscowienie i procedurę wymontowywania przycisku zasilania z opcjonalnym czytnikiem linii papilarnych.

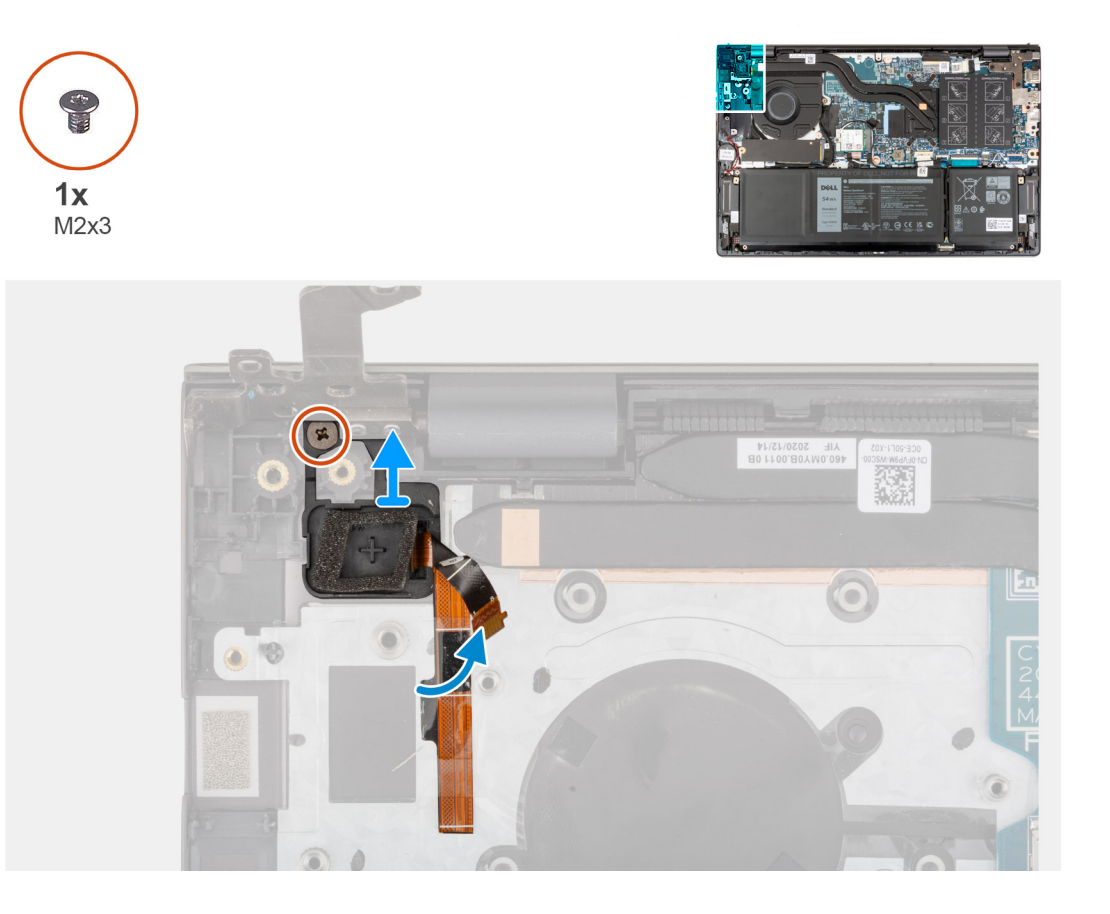

### **Kroki**

- 1. Wykręć śrubę (M2x3) mocującą przycisk zasilania z czytnikiem linii papilarnych do zestawu podpórki na nadgarstek i klawiatury.
- 2. Wyjmij przycisk zasilania z opcjonalnym czytnikiem linii papilarnych z zestawu podpórki na nadgarstek i klawiatury.

### <span id="page-48-0"></span>**Instalowanie przycisku zasilania z opcjonalnym czytnikiem linii papilarnych**

### **Wymagania**

W przypadku wymiany elementu przed wykonaniem procedury instalacji wymontuj wcześniej zainstalowany element.

#### **Informacje na temat zadania**

Na ilustracji przedstawiono umiejscowienie i procedurę instalacji przycisku zasilania z opcjonalnym czytnikiem linii papilarnych.

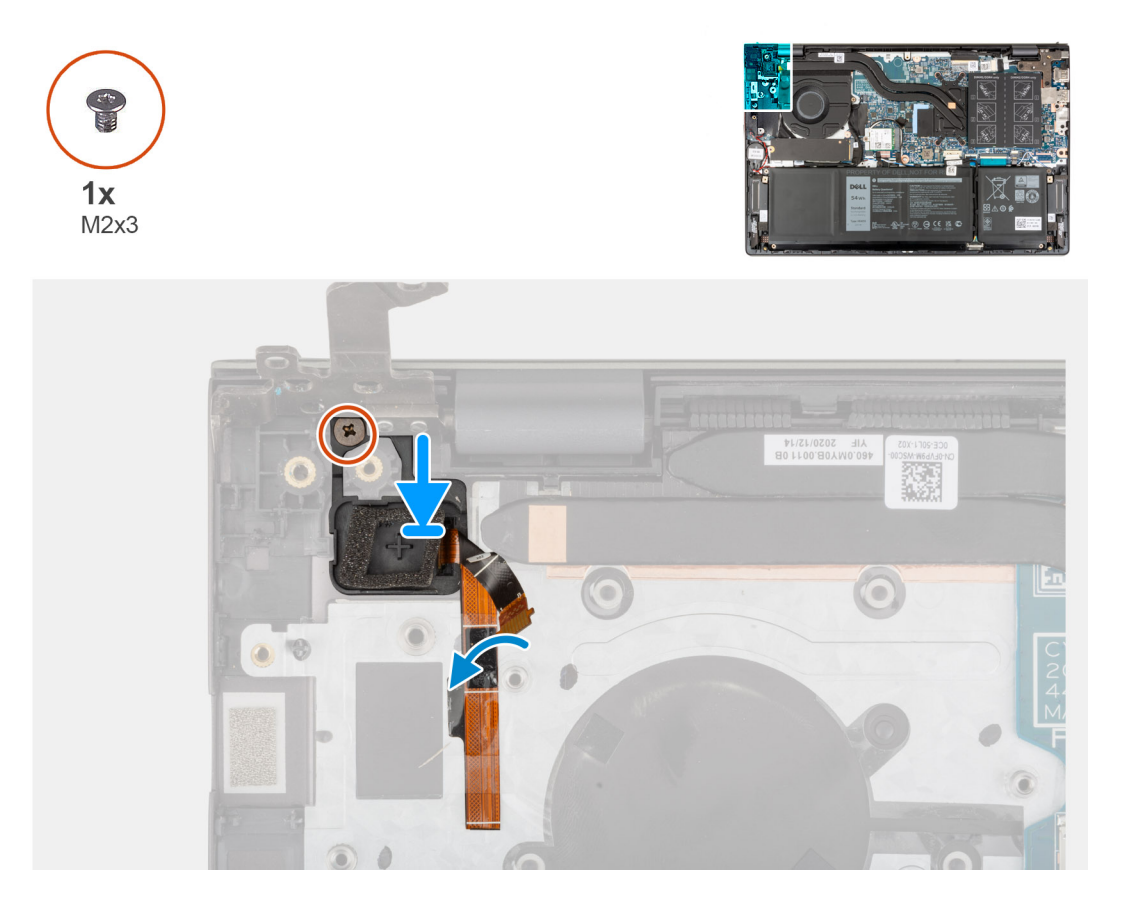

#### **Kroki**

- 1. Umieść przycisk zasilania z opcjonalnym czytnikiem linii papilarnych w gnieździe na zestawie podpórki na nadgarstek i klawiatury, dopasowując go do wypustek.
- 2. Wkręć śrubę (M2x3) mocującą przycisk zasilania z opcjonalnym czytnikiem linii papilarnych do zestawu podpórki na nadgarstek i klawiatury.

#### **Kolejne kroki**

- 1. Zainstaluj [panel we/wy.](#page-37-0)
- 2. Zainstaluj [pokrywę dolną](#page-13-0).
- 3. Wykonaj procedurę przedstawioną w sekcji [Po zakończeniu serwisowania komputera.](#page-8-0)

## <span id="page-49-0"></span>**Złącze zasilacza**

### **Wymontowywanie gniazda zasilacza**

### **Wymagania**

- 1. Wykonaj procedurę przedstawioną w sekcji [Przed przystąpieniem do serwisowania komputera](#page-5-0).
- 2. Zdejmij [pokrywę dolną](#page-12-0).

### **Informacje na temat zadania**

Na ilustracji przedstawiono umiejscowienie i procedurę wymontowywania gniazda zasilacza.

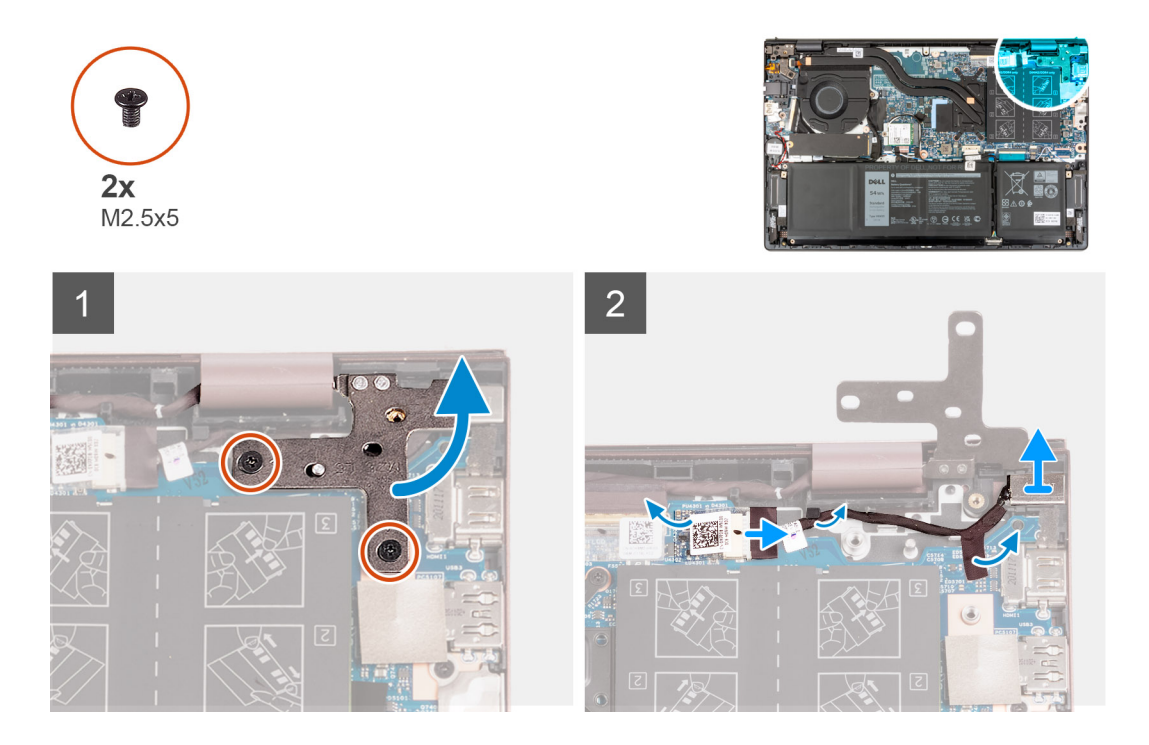

#### **Kroki**

- 1. Wykręć dwie śruby (M2,5x5) mocujące prawy zawias wyświetlacza do płyty głównej.
- 2. Odchyl prawy zawias wyświetlacza o 90 stopni.
- 3. Odklej taśmę z mylaru zakrywającą złącze kabla gniazda zasilacza na płycie głównej.
- 4. Odłącz gniazdo zasilacza od płyty głównej.
- 5. Wyjmij kabel gniazda zasilacza z prowadnic w zestawie klawiatury i podpórki na nadgarstek.
- 6. Wyjmij kabel gniazda zasilacza z prowadnic w zestawie klawiatury i podpórki na nadgarstek.

### **Instalowanie gniazda zasilacza**

### **Wymagania**

W przypadku wymiany elementu przed wykonaniem procedury instalacji wymontuj wcześniej zainstalowany element.

### **Informacje na temat zadania**

Na ilustracji przedstawiono umiejscowienie i procedurę instalacji gniazda zasilacza.

<span id="page-50-0"></span>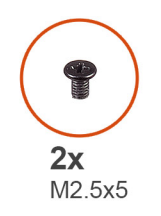

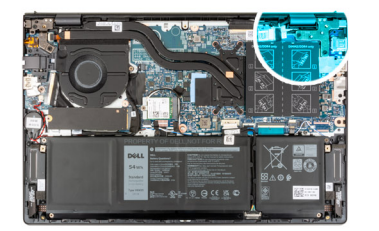

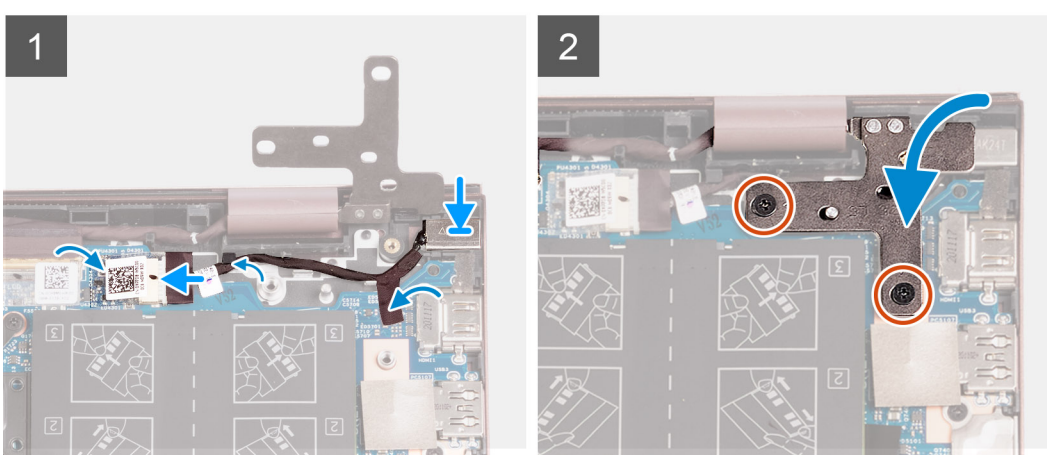

- 1. Podłącz kabel gniazda zasilacza do płyty głównej.
- 2. Przyklej taśmę zakrywającą złącze gniazda zasilacza na płycie głównej.
- 3. Umieść kabel gniazda zasilacza w prowadnicach w zestawie klawiatury i podpórki na nadgarstek.
- 4. Umieść gniazdo zasilacza we wnęce w zestawie klawiatury i podpórki na nadgarstek.
- 5. Zamknij prawy zawias wyświetlacza i dopasuj otwory na śruby w zawiasie wyświetlacza do otworów w płycie głównej.
- 6. Wkręć dwie śruby (M2,5x5) mocujące prawy zawias wyświetlacza do płyty głównej.

### **Kolejne kroki**

- 1. Zainstaluj [pokrywę dolną](#page-13-0).
- 2. Wykonaj procedurę przedstawioną w sekcji [Po zakończeniu serwisowania komputera.](#page-8-0)

## **Płyta główna**

### **Wymontowywanie płyty głównej**

### **Wymagania**

- 1. Wykonaj procedurę przedstawioną w sekcji [Przed przystąpieniem do serwisowania komputera](#page-5-0).
- 2. Zdejmij [pokrywę dolną](#page-12-0).
- 3. Wymontuj [baterię 3-ogniwową](#page-15-0) lub [baterię 4-ogniwową](#page-17-0).
- 4. Wymontuj [dysk SSD M.2 2230](#page-22-0).
- 5. Wymontuj [dysk SSD M.2 2280.](#page-23-0)
- 6. Wymontuj [moduły pamięci](#page-19-0).
- 7. Wymontuj [kartę sieci bezprzewodowej](#page-27-0).
- 8. Wymontuj [radiator.](#page-32-0)

### **Informacje na temat zadania**

Poniższa ilustracja przedstawia złącza na płycie głównej.

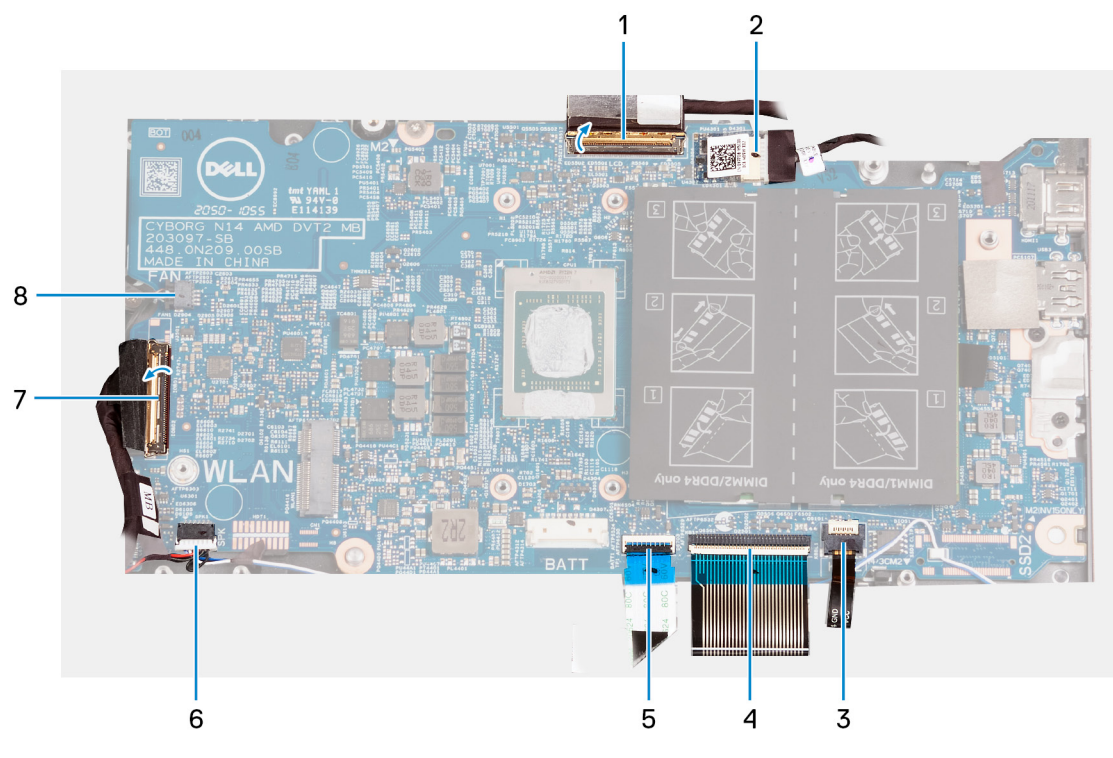

- 1. kabel wyświetlacza
- 2. kabel gniazda zasilacza
- 3. kabel podświetlenia klawiatury
- 4. kabel klawiatury
- 5. kabel touchpada
- 6. kabel głośników
- 7. kabel panelu we/wy
- 8. kabel wentylatora

Na ilustracji przedstawiono umiejscowienie i procedurę wymontowywania płyty głównej.

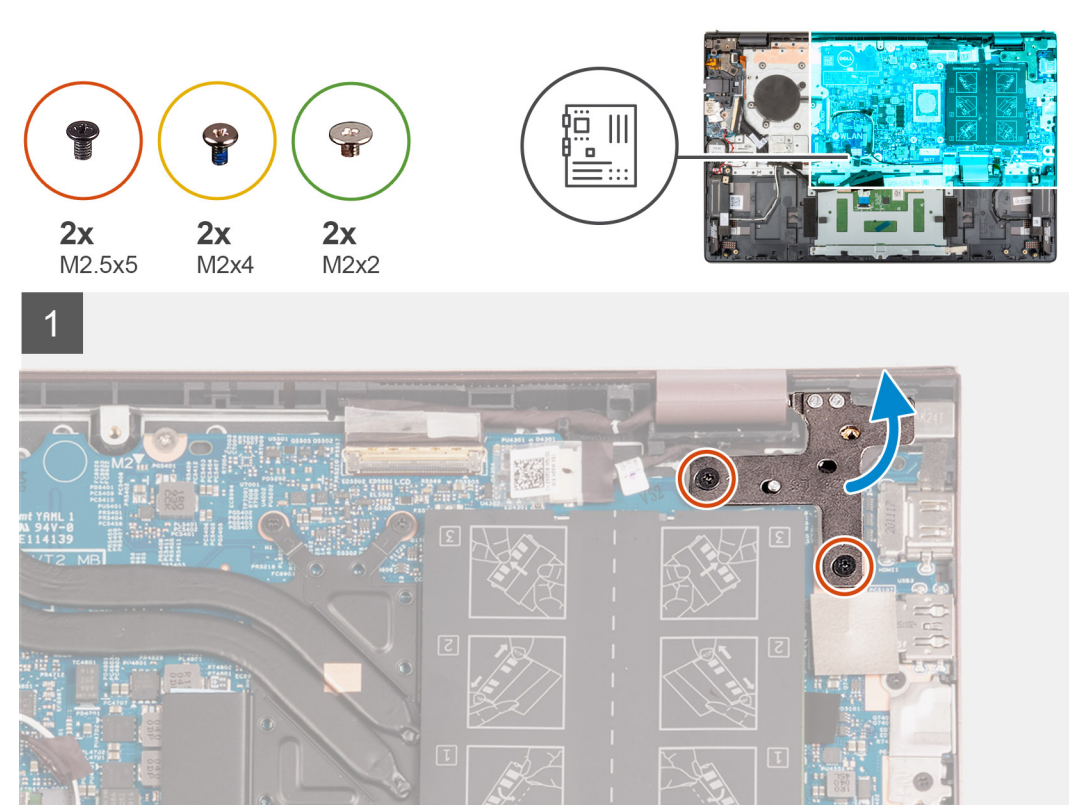

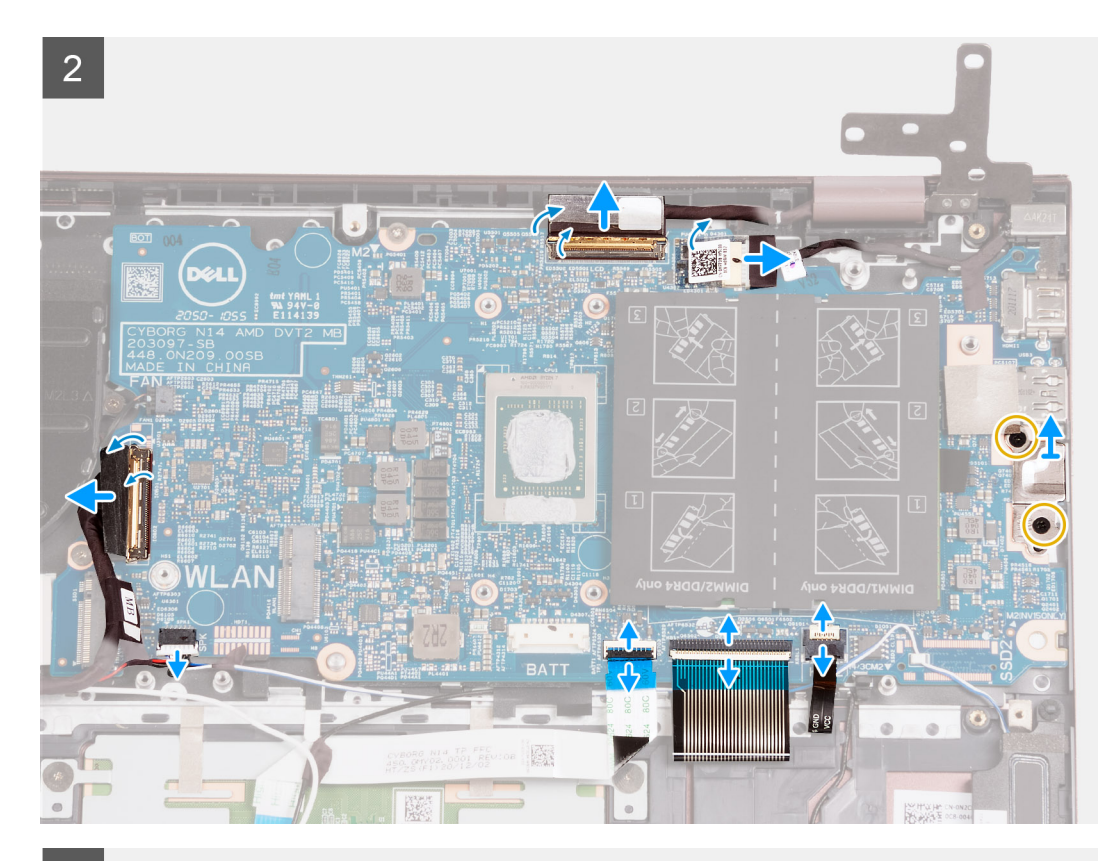

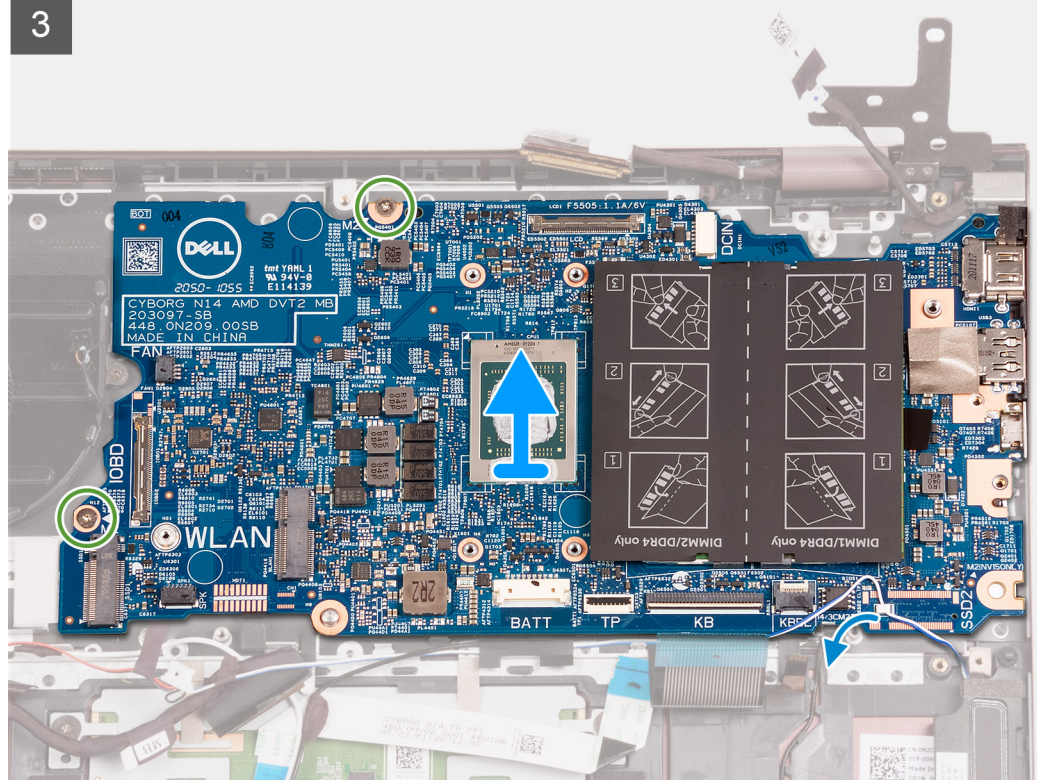

- 1. Wykręć dwie śruby (M2,5x5) mocujące prawy zawias wyświetlacza do płyty głównej.
- 2. Odchyl prawy zawias wyświetlacza o 90 stopni.
- 3. Odklej taśmę zakrywającą złącze kabla gniazda zasilacza na płycie głównej.
- 4. Odłącz kabel gniazda zasilacza od płyty głównej.
- 5. Odklej taśmę mocującą złącze kabla wyświetlacza do płyty głównej.
- <span id="page-53-0"></span>6. Unieś zatrzask złącza i odłącz kabel wyświetlacza od płyty głównej.
- 7. Odłącz kabel wentylatora od płyty głównej.
- 8. Otwórz zatrzask złącza i odłącz kabel panelu we/wy od płyty głównej.
- 9. Odłącz kabel głośnika od płyty głównej.
- 10. Unieś zatrzask i odłącz kabel touchpada od płyty głównej.
- 11. Podnieś zatrzask i odłącz kabel klawiatury od płyty głównej.
- 12. Podnieś zatrzask i odłącz kabel podświetlenia klawiatury od płyty głównej.

**UWAGA:** Ten krok dotyczy tylko komputerów wyposażonych w podświetlaną klawiaturę.

- 13. Wykręć dwie śruby (M2x4) mocujące klamrę portu Type-C do płyty głównej.
- 14. Zdejmij klamrę portu Type-C z płyty głównej.
- 15. Wykręć dwie śruby (M2x2) mocujące płytę główną do zestawu klawiatury i podpórki na nadgarstek.
- 16. Wyjmij płytę główną z zestawu klawiatury i podpórki na nadgarstek.

### **Instalowanie płyty głównej**

### **Wymagania**

W przypadku wymiany elementu przed wykonaniem procedury instalacji wymontuj wcześniej zainstalowany element.

### **Informacje na temat zadania**

Poniższa ilustracja przedstawia złącza na płycie głównej.

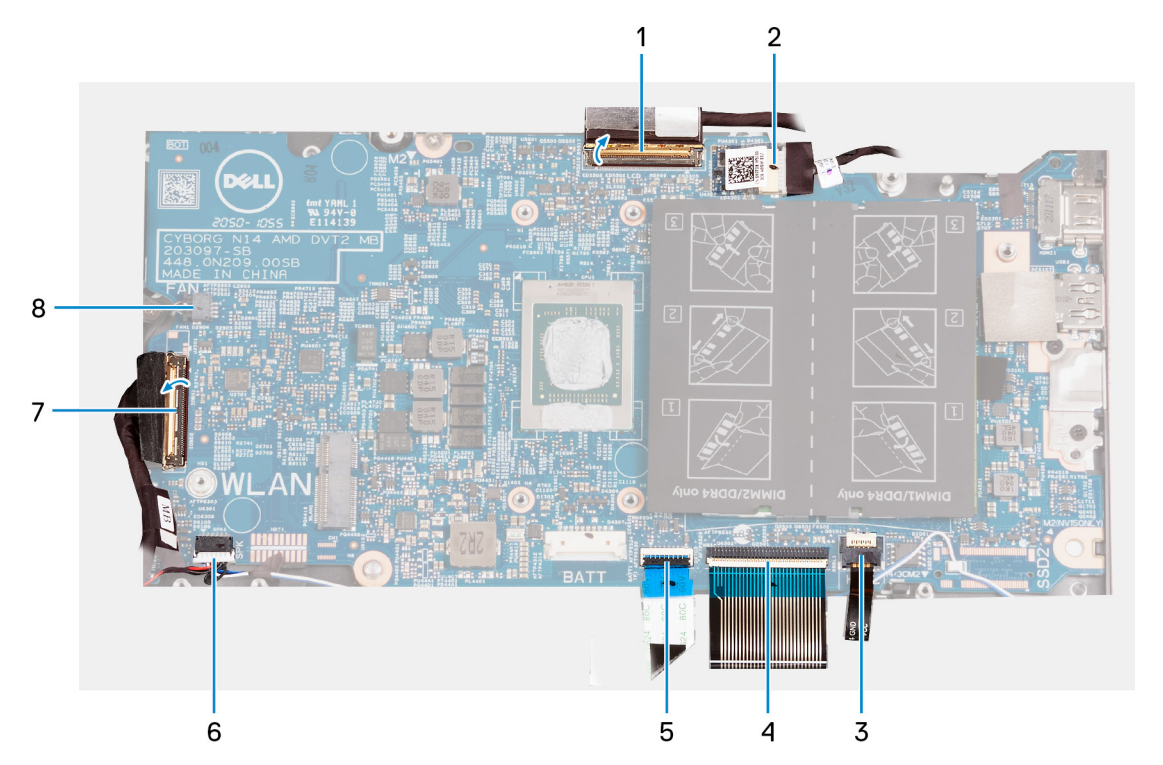

- 1. kabel wyświetlacza
- 2. kabel gniazda zasilacza
- 3. kabel podświetlenia klawiatury
- 4. kabel klawiatury
- 5. kabel touchpada
- 6. kabel głośników
- 7. kabel panelu we/wy
- 8. kabel wentylatora

Na ilustracji przedstawiono umiejscowienie i procedurę instalacji płyty głównej.

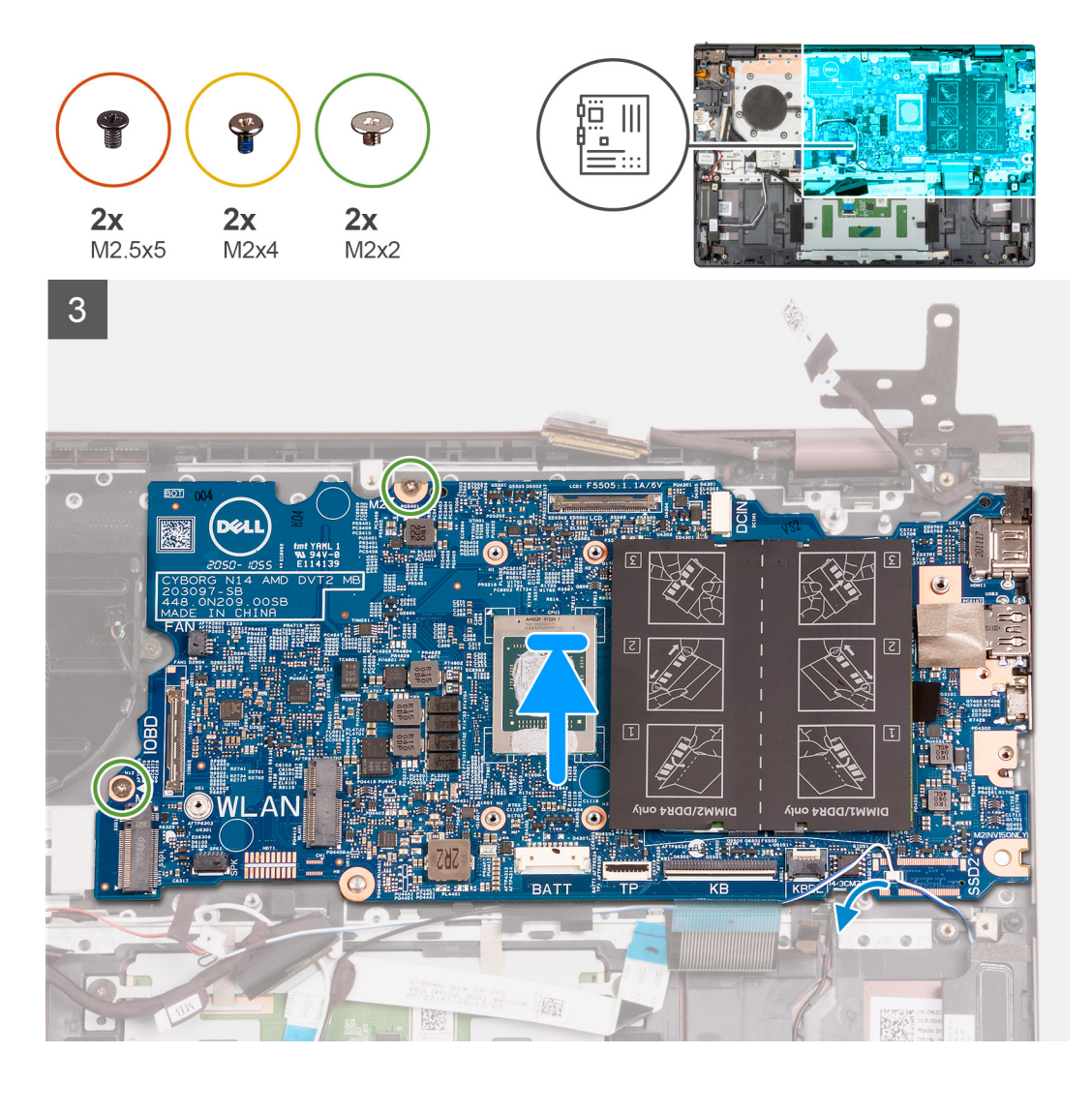

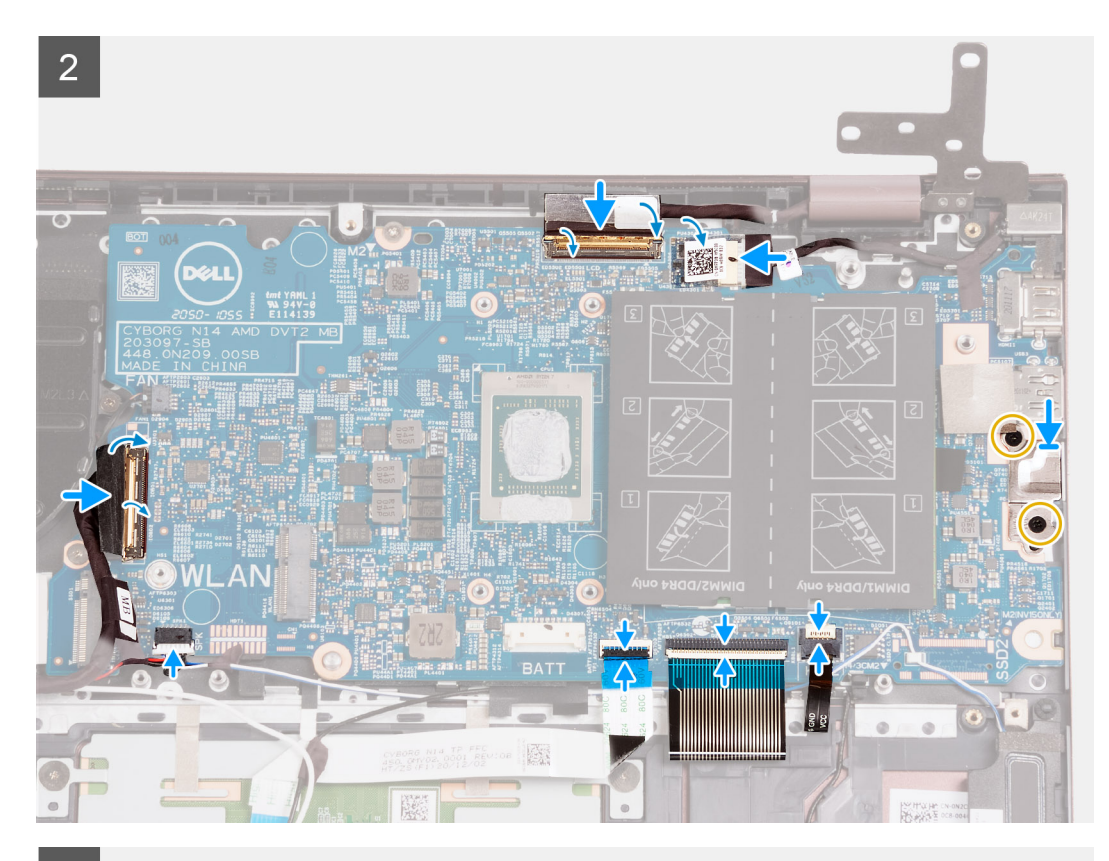

 $\overline{3}$ 

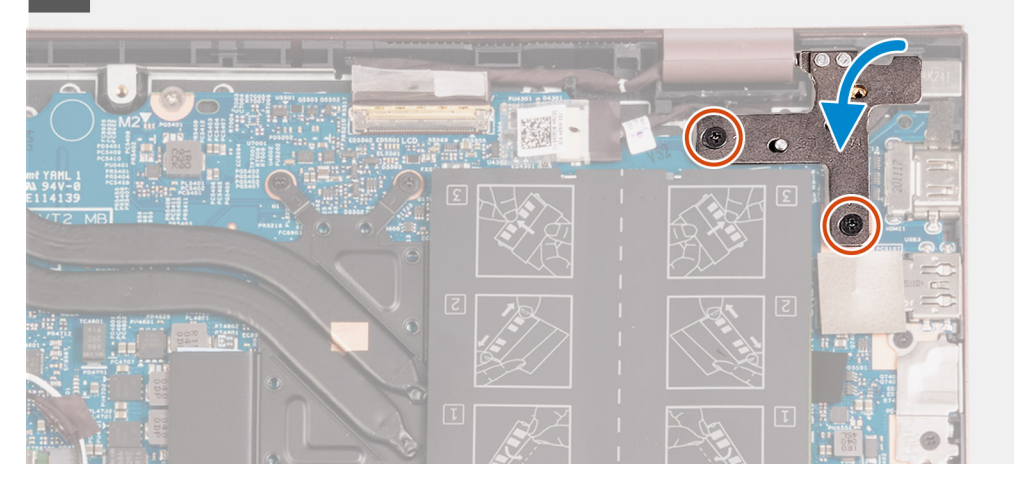

### **Kroki**

- 1. Umieść płytę główną na zestawie klawiatury i podpórki na nadgarstek.
- 2. Dopasuj otwory na śruby w płycie głównej do otworów w zestawie klawiatury i podpórki na nadgarstek.
- 3. Wkręć dwie śruby (M2x2) mocujące płytę główną do zestawu klawiatury i podpórki na nadgarstek.
- 4. Załóż klamrę portu Type-C na płytę główną.
- 5. Wkręć dwie śruby (M2x4) mocujące klamrę portu Type-C do płyty głównej.
- 6. Podłącz kabel podświetlenia klawiatury do złącza na płycie głównej i zamknij zatrzask.

**UWAGA:** Ten krok ma zastosowanie tylko w przypadku instalowania podświetlanej klawiatury w komputerze.

- 7. Podłącz kabel klawiatury do złącza na płycie głównej i zamknij zatrzask.
- 8. Podłącz kabel touchpada do złącza na płycie głównej i zamknij zatrzask.
- 9. Podłącz kabel głośników do płyty głównej.
- 10. Podłącz kabel płyty we/wy do złącza na płycie głównej i zamknij zatrzask.
- 11. Podłącz kabel wentylatora do płyty głównej.
- 12. Podłącz kabel wyświetlacza do złącza na płycie głównej i zamknij zatrzask.
- 13. Przyklej taśmę mocującą zatrzask złącza kabla wyświetlacza do płyty głównej.
- 14. Podłącz kabel gniazda zasilacza do płyty głównej,
- 15. Przyklej taśmę zakrywającą złącze kabla gniazda zasilacza na płycie głównej.
- 16. Zamknij prawy zawias wyświetlacza i dopasuj otwory na śruby w zawiasie wyświetlacza do otworów w płycie głównej.
- 17. Wkręć dwie śruby (M2,5x5) mocujące prawy zawias wyświetlacza do płyty głównej.

### **Kolejne kroki**

- 1. Zainstaluj [radiator.](#page-33-0)
- 2. Zainstaluj [kartę sieci bezprzewodowej.](#page-28-0)
- 3. Zainstaluj [moduły pamięci](#page-20-0).
- 4. Zainstaluj [dysk SSD M.2 2280](#page-24-0).
- 5. Zainstaluj [dysk SSD M.2 2230](#page-22-0).
- 6. W zależności od konfiguracji zainstaluj [baterię 3-ogniwową](#page-16-0) lub [baterię 4-ogniwową.](#page-18-0)
- 7. Zainstaluj [pokrywę dolną](#page-13-0).
- 8. Wykonaj procedure przedstawioną w sekcji [Po zakończeniu serwisowania komputera.](#page-8-0)

## **Zestaw podparcia dłoni i klawiatury**

### **Wymontowywanie zestawu podpórki na nadgarstek i klawiatury**

### **Wymagania**

- 1. Wykonaj procedurę przedstawioną w sekcji [Przed przystąpieniem do serwisowania komputera](#page-5-0).
- 2. Zdejmij [pokrywę dolną](#page-12-0).
- 3. Wymontuj [baterię 3-ogniwową](#page-15-0) lub [baterię 4-ogniwową](#page-17-0).
- 4. Wymontuj [baterię pastylkową](#page-30-0).
- 5. Wymontuj [dysk SSD M.2 2230](#page-22-0).
- 6. Wymontuj [dysk półprzewodnikowy \(SSD\) M.2 2280](#page-23-0).
- 7. Wymontuj [kartę sieci bezprzewodowej](#page-27-0).
- 8. Wymontuj [gniazdo zasilacza.](#page-49-0)
- 9. Wymontuj [panel we/wy.](#page-36-0)
- 10. Wymontuj [głośniki.](#page-38-0)
- 11. Wymontuj [touchpad](#page-41-0).
- 12. Wymontuj [wentylator](#page-29-0).
- 13. Wymontuj [zestaw wyświetlacza](#page-43-0).
- 14. Wymontuj [przycisk zasilania z opcjonalnym czytnikiem linii papilarnych.](#page-47-0)
- 15. Wymontuj [płytę główną](#page-50-0).
	- **UWAGA:** Płytę główną można wyjąć wraz z radiatorem i dyskami SSD.

#### **Informacje na temat zadania**

Na ilustracjach przedstawiono umiejscowienie i procedurę wymontowywania zestawu podpórki na nadgarstek i klawiatury.

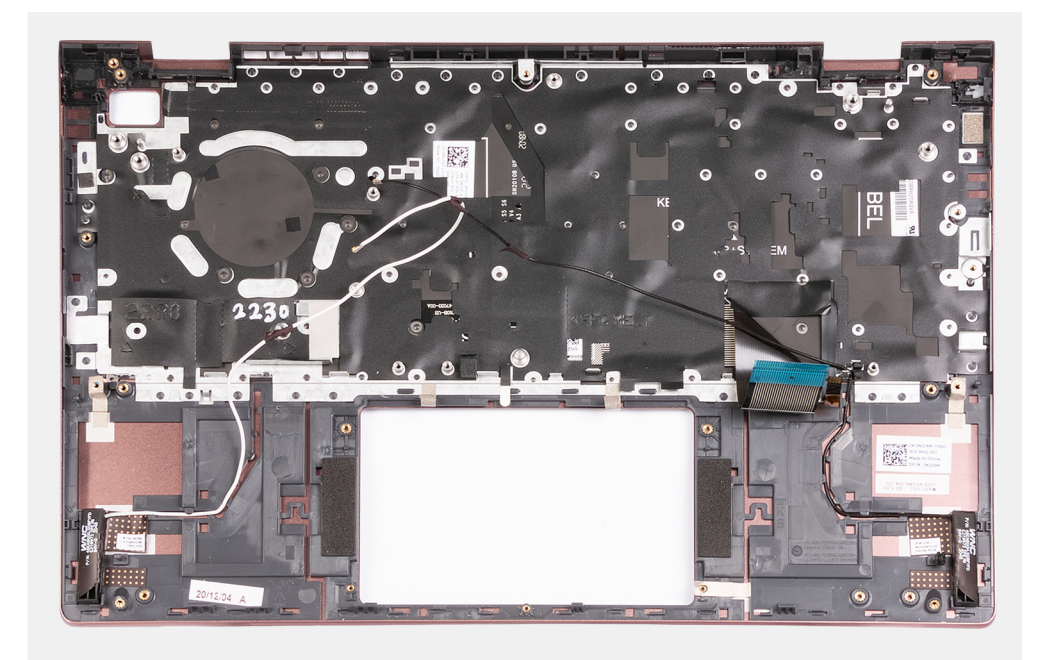

Po wykonaniu czynności wstępnych zestaw podpórki na nadgarstek i klawiatury zostanie wymontowany.

### **Instalowanie zestawu podpórki na nadgarstek i klawiatury**

### **Wymagania**

W przypadku wymiany elementu przed wykonaniem procedury instalacji wymontuj wcześniej zainstalowany element.

### **Informacje na temat zadania**

Na ilustracjach przedstawiono umiejscowienie i procedurę instalacji zestawu podpórki na nadgarstek i klawiatury.

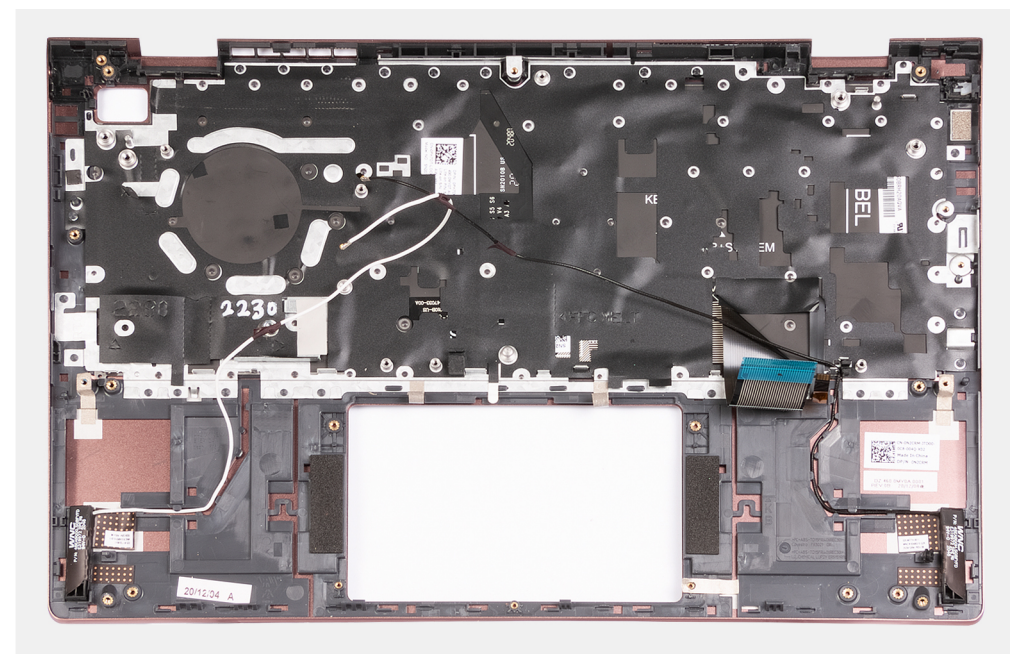

Umieść zestaw podpórki na nadgarstek i klawiatury na płaskiej, czystej powierzchni i wykonaj następujące procedury, aby zainstalować zestaw podpórki na nadgarstek i klawiatury.

### **Kolejne kroki**

- 1. Zainstaluj [płytę główną.](#page-53-0)
- 2. Zainstaluj [przycisk zasilania z opcjonalnym czytnikiem linii papilarnych.](#page-48-0)
- 3. Zainstaluj [zestaw wyświetlacza](#page-45-0).
- 4. Zainstaluj [wentylator.](#page-30-0)
- 5. Zainstaluj [touchpad](#page-42-0).
- 6. Zainstaluj [głośniki.](#page-40-0)
- 7. Zainstaluj [panel we/wy.](#page-37-0)
- 8. Zainstaluj [gniazdo zasilacza.](#page-49-0)
- 9. Zainstaluj [kartę sieci bezprzewodowej.](#page-28-0)
- 10. Zainstaluj [dysk półprzewodnikowy \(SSD\) M.2 2280.](#page-24-0)
- 11. Zainstaluj [dysk SSD M.2 2230](#page-22-0).
- 12. Zainstaluj [baterię pastylkową](#page-31-0).
- 13. W zależności od konfiguracji zainstaluj [baterię 3-ogniwową](#page-16-0) lub [baterię 4-ogniwową.](#page-18-0)
- 14. Zainstaluj [pokrywę dolną](#page-13-0).
- 15. Wykonaj procedurę przedstawioną w sekcji [Po zakończeniu serwisowania komputera.](#page-8-0)

# **3**

# **Sterowniki i pliki do pobrania**

W przypadku rozwiązywania problemów, pobierania i instalowania sterowników zalecamy zapoznanie się z artykułem Bazy wiedzy Dell z często zadawanymi pytaniami na temat sterowników i plików do pobrania ([SLN128938\)](https://www.dell.com/support/article/sln128938/drivers-and-downloads-faqs).

**4**

**OSTRZEŻENIE: Ustawienia konfiguracji systemu BIOS powinni zmieniać tylko doświadczeni użytkownicy. Niektóre zmiany mogą spowodować nieprawidłową pracę komputera.**

**(i)** UWAGA: Przed skorzystaniem z programu konfiguracji systemu BIOS zalecane jest zapisanie informacji wyświetlanych na ekranie, aby można je było wykorzystać w przyszłości.

Programu konfiguracji systemu BIOS można używać w następujących celach:

- Wyświetlanie informacji o sprzęcie zainstalowanym w komputerze, takich jak ilość pamięci operacyjnej (RAM) i pojemność dysku twardego.
- Modyfikowanie konfiguracji systemu.
- Ustawianie i modyfikowanie opcji, takich jak hasło, typ zainstalowanego dysku twardego oraz włączanie i wyłączanie podstawowych urządzeń.

### **Tematy:**

- Przegląd systemu BIOS
- Uruchamianie programu konfiguracji systemu BIOS
- Klawisze nawigacji
- [Sekwencja startowa](#page-61-0)
- [Opcje konfiguracji systemu](#page-61-0)
- [Aktualizowanie systemu BIOS](#page-66-0)
- [Hasło systemowe i hasło administratora](#page-68-0)
- [Czyszczenie hasła systemu BIOS \(konfiguracji\) i hasła systemowego](#page-69-0)

## **Przegląd systemu BIOS**

System BIOS zarządza przepływem danych między systemem operacyjnym komputera a podłączonymi urządzeniami, takimi jak dysk twardy, karta graficzna, klawiatura, mysz i drukarka.

## **Uruchamianie programu konfiguracji systemu BIOS**

#### **Informacje na temat zadania**

Włącz (lub ponownie uruchom) komputer i szybko naciśnij klawisz F2.

## **Klawisze nawigacji**

**UWAGA:** Większość opcji konfiguracji systemu jest zapisywana, a zmiany ustawień są wprowadzane po ponownym uruchomieniu ⋒ komputera.

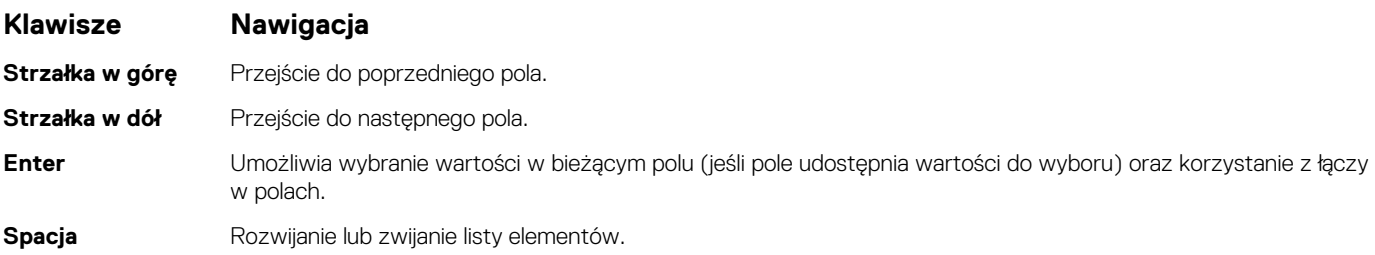

<span id="page-61-0"></span>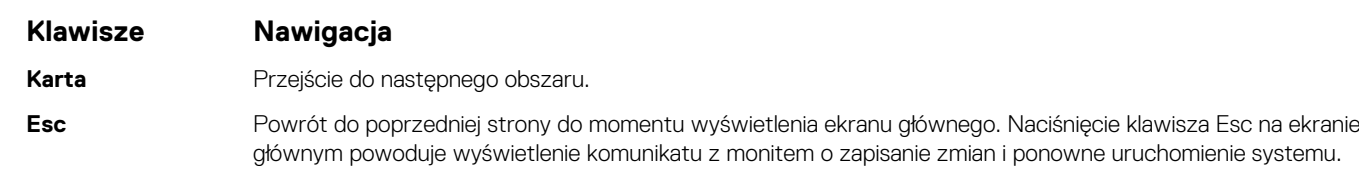

## **Sekwencja startowa**

Opcja Sekwencja startowa umożliwia pominięcie kolejności urządzeń startowych zdefiniowanej w programie konfiguracji systemu i uruchomienie komputera z określonego urządzenia (na przykład z napędu optycznego lub z dysku twardego). Po wyświetleniu logo Dell, kiedy komputer wykonuje automatyczny test diagnostyczny (POST), dostępne są następujące funkcje:

- Dostęp do konfiguracji systemu: naciśnij klawisz F2.
- Wyświetlenie menu jednorazowej opcji uruchamiania: naciśnij klawisz F12.

Menu jednorazowej opcji uruchamiania zawiera urządzenia, z których można uruchomić komputer oraz opcję diagnostyki. Opcje dostępne w tym menu są następujące:

Tylko UEFI:

- Menedżer rozruchu systemu Windows
- UEFI RST KXG60ZNV512G NVMe KIOXIA 512 GB 40NA83SKJ81L

Ekran sekwencji startowej zawiera także opcję umożliwiającą otwarcie programu konfiguracji systemu.

## **Opcje konfiguracji systemu**

**UWAGA:** Zależnie od komputera oraz zainstalowanych w nim urządzeń wymienione w tej sekcji pozycje mogą, ale nie muszą, pojawiać się na ekranie.

### **Tabela 3. Opcje konfiguracji systemu — Ekran główny**

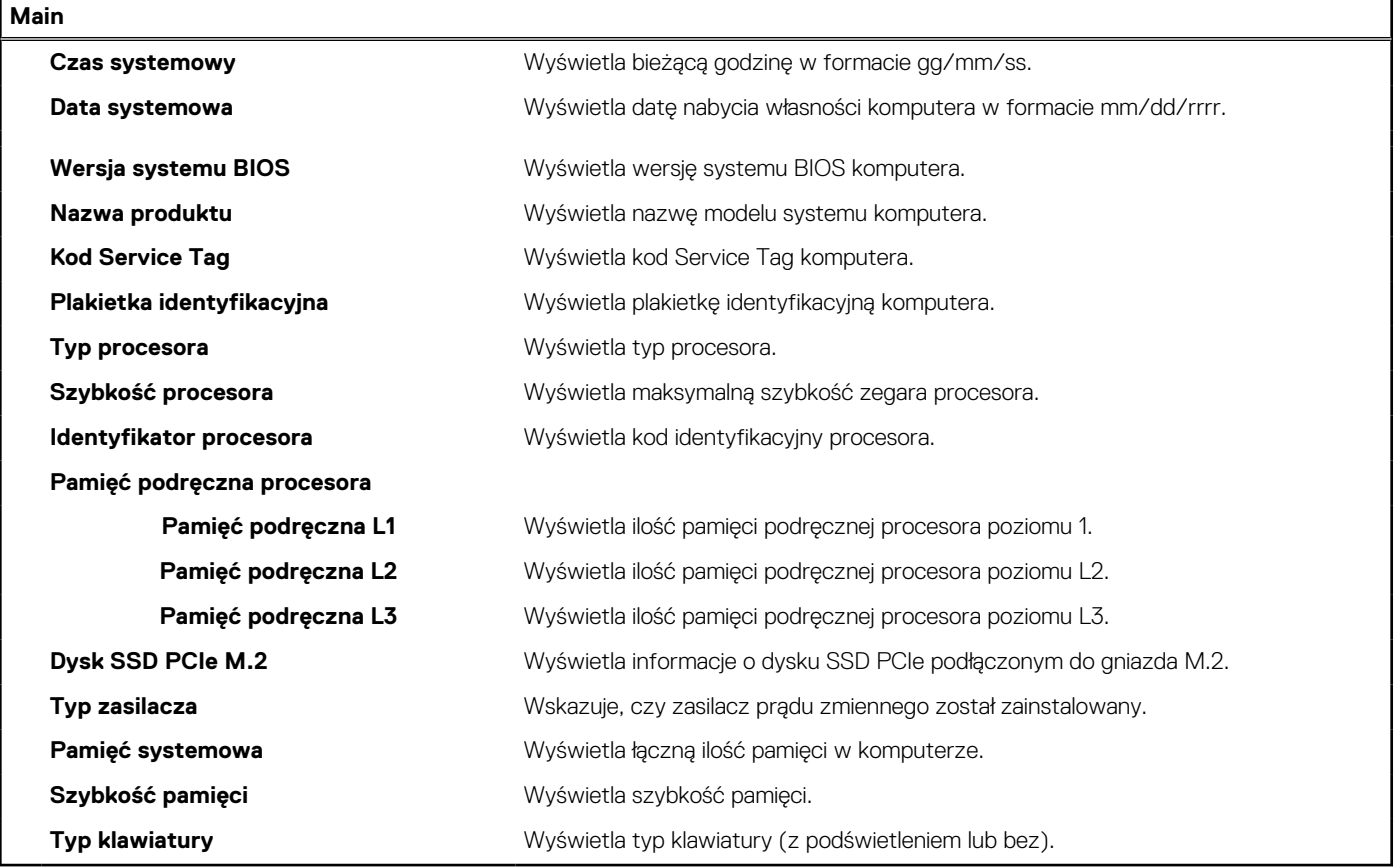

### **Tabela 4. Opcje konfiguracji systemu — Menu Zaawansowane**

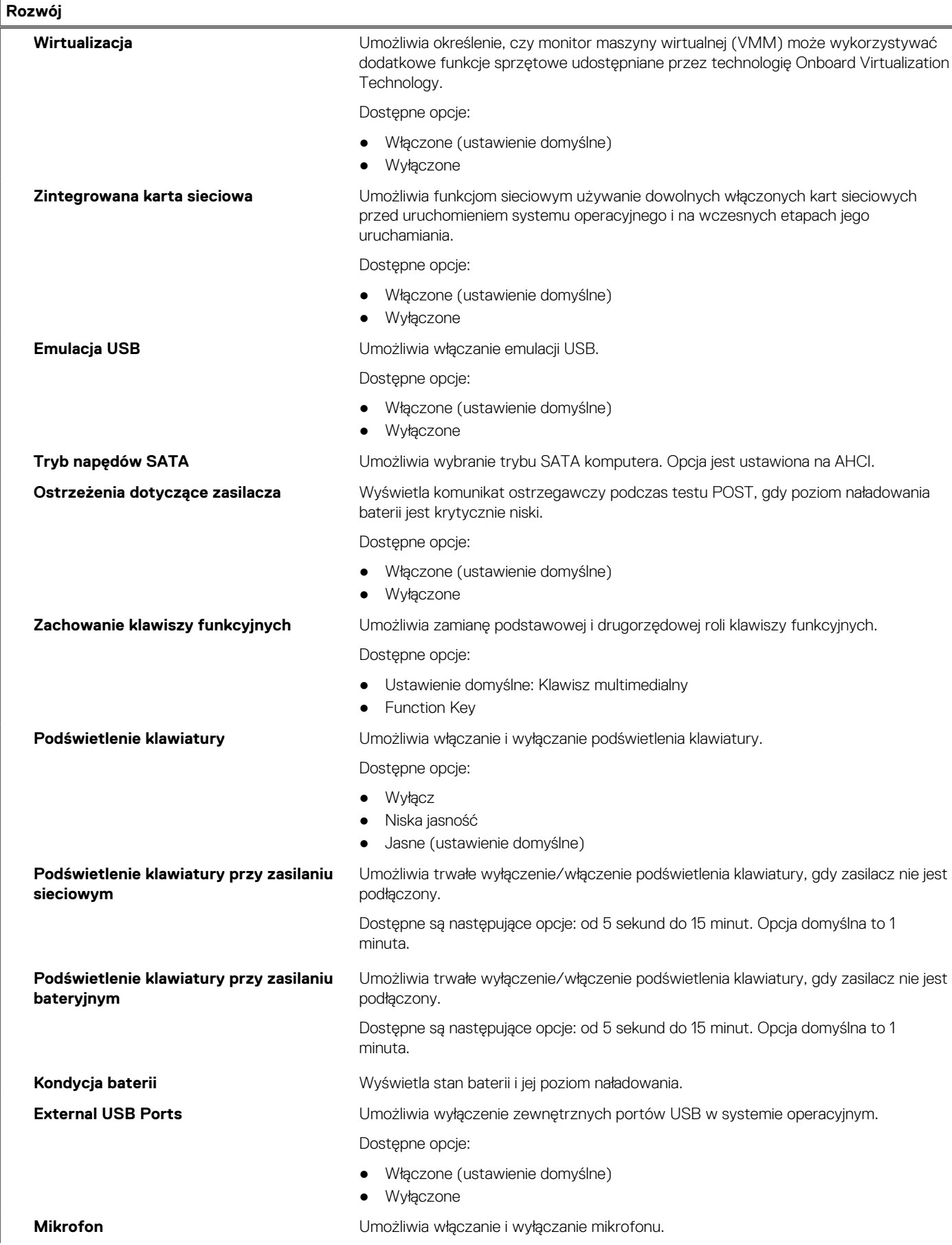

### **Tabela 4. Opcje konfiguracji systemu — Menu Zaawansowane (cd.)**

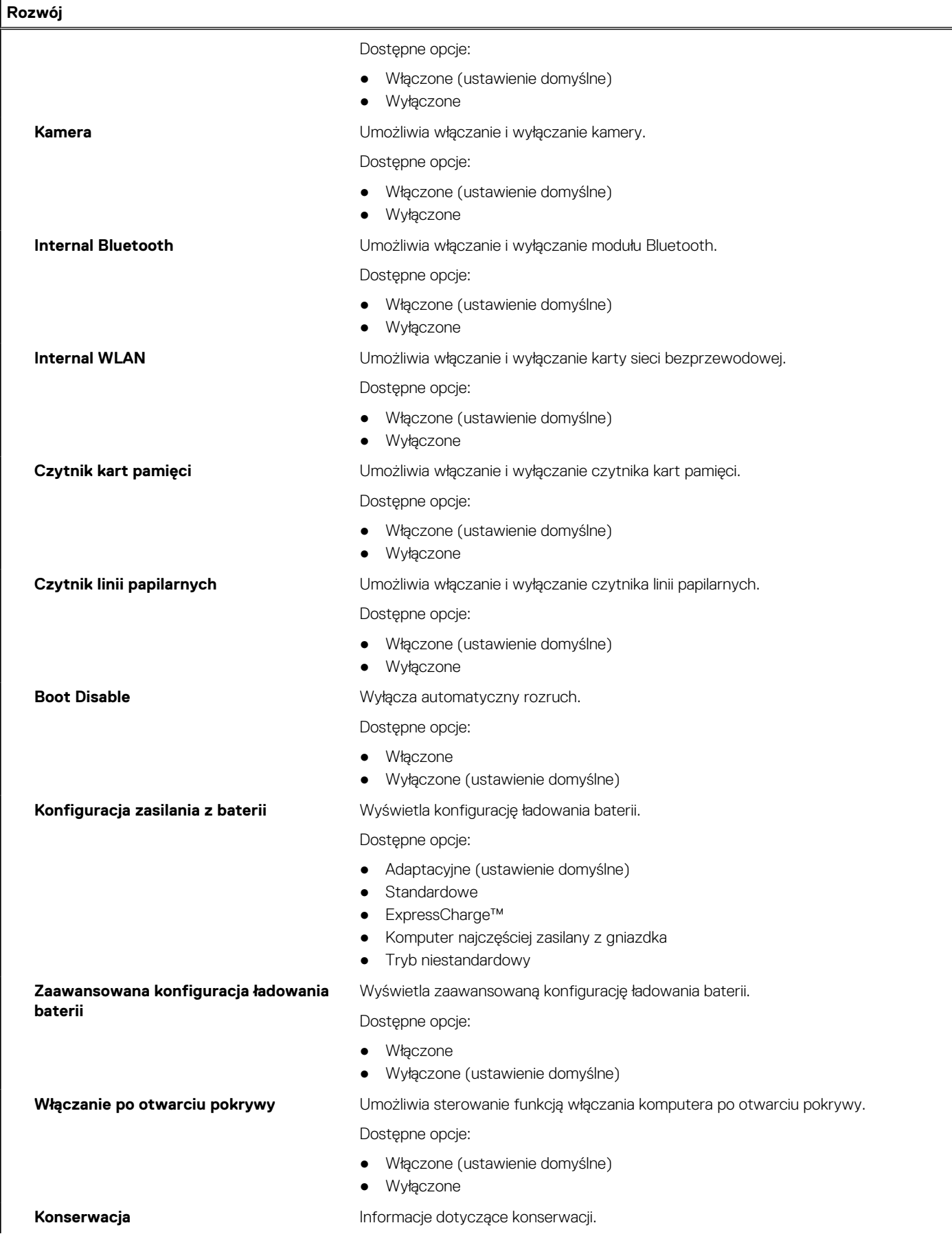

### **Tabela 4. Opcje konfiguracji systemu — Menu Zaawansowane (cd.)**

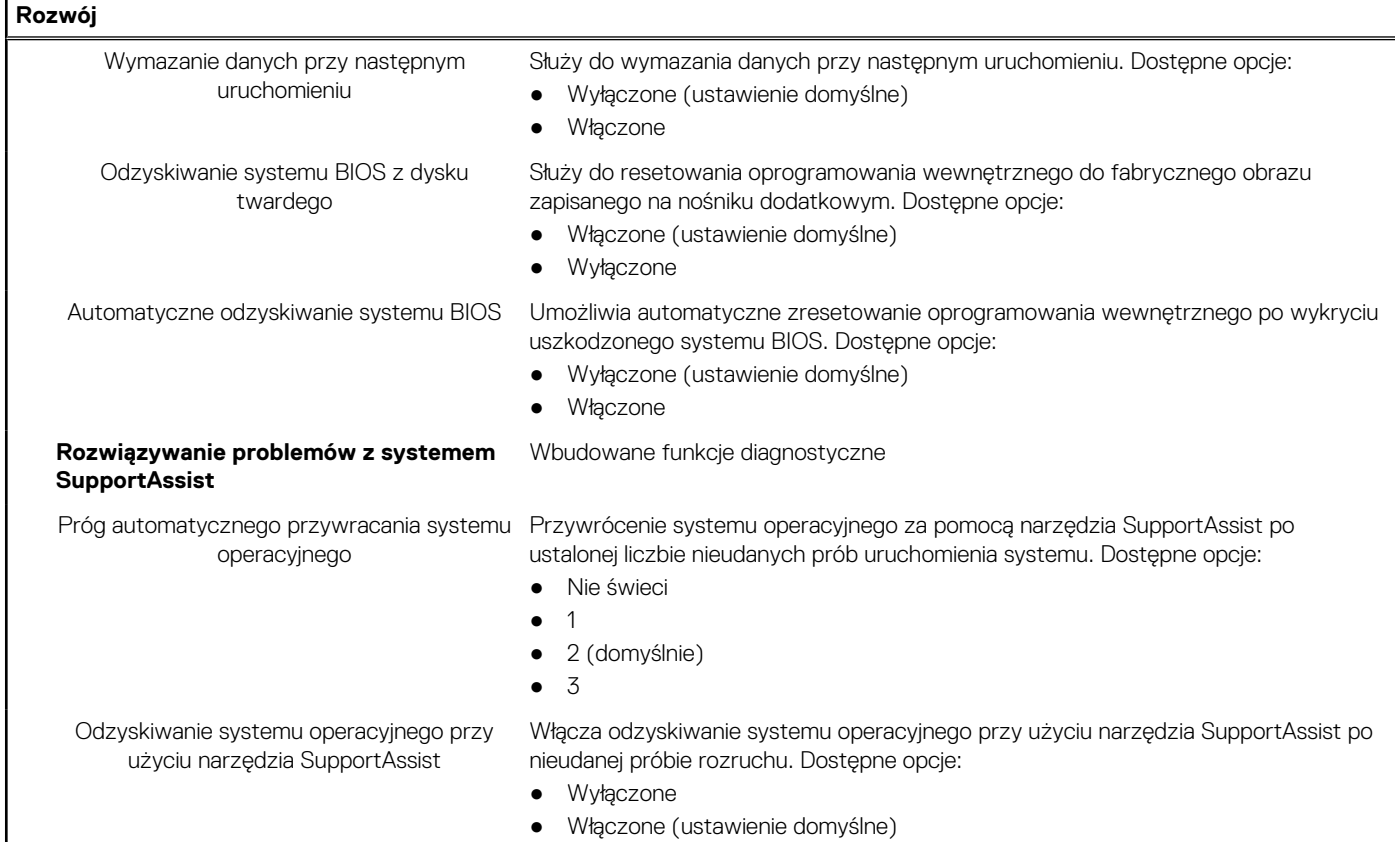

### **Tabela 5. Opcje konfiguracji systemu — menu Zabezpieczenia**

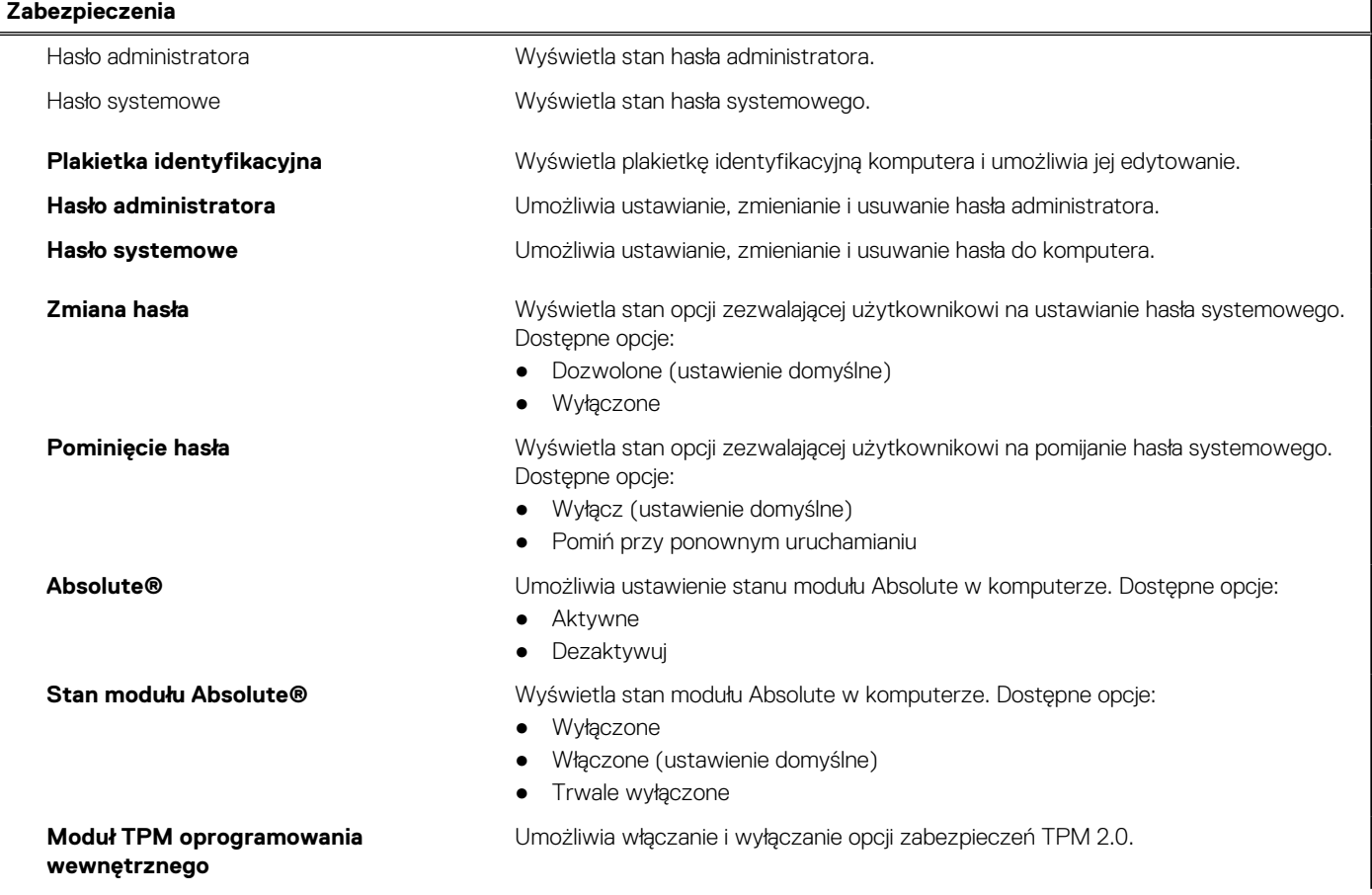

٦

### **Tabela 5. Opcje konfiguracji systemu — menu Zabezpieczenia (cd.)**

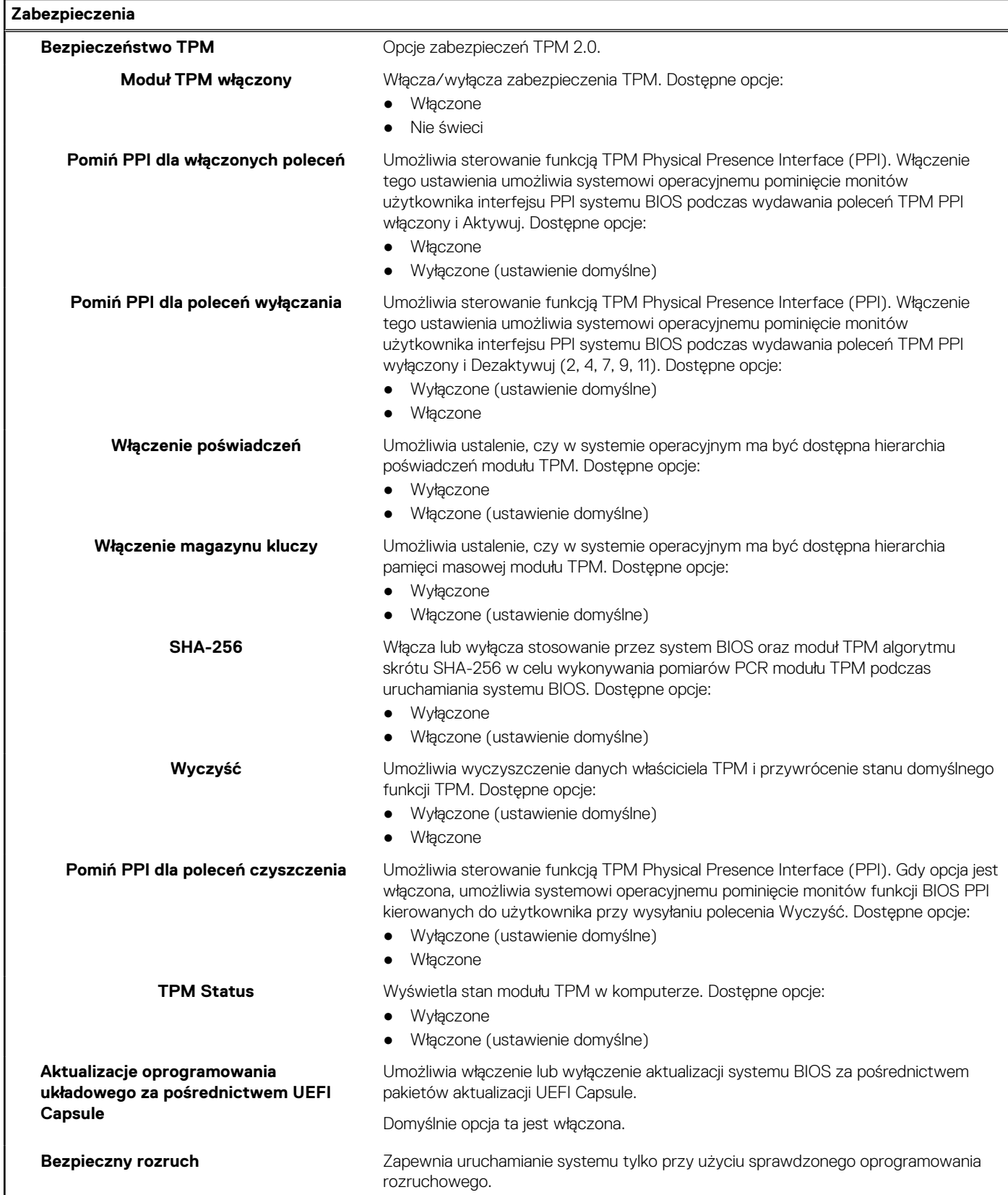

### <span id="page-66-0"></span>**Tabela 6. Opcje konfiguracji systemu — Menu Uruchamianie**

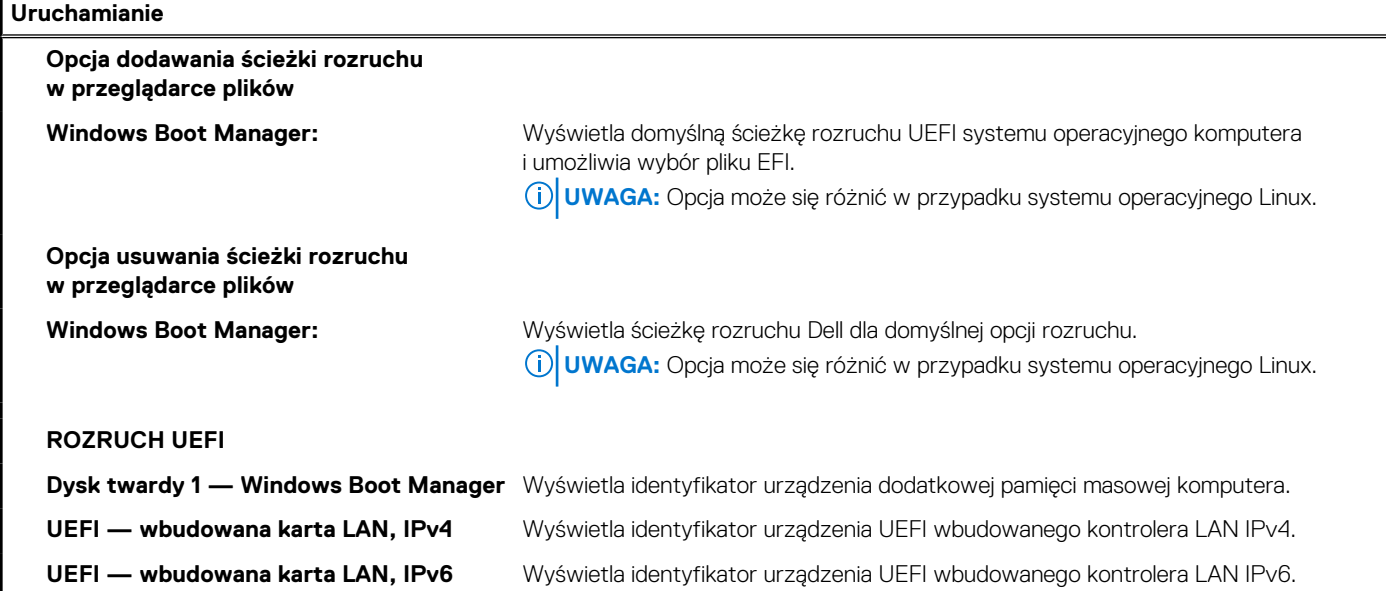

### **Tabela 7. Opcje konfiguracji systemu — Menu Zamykanie**

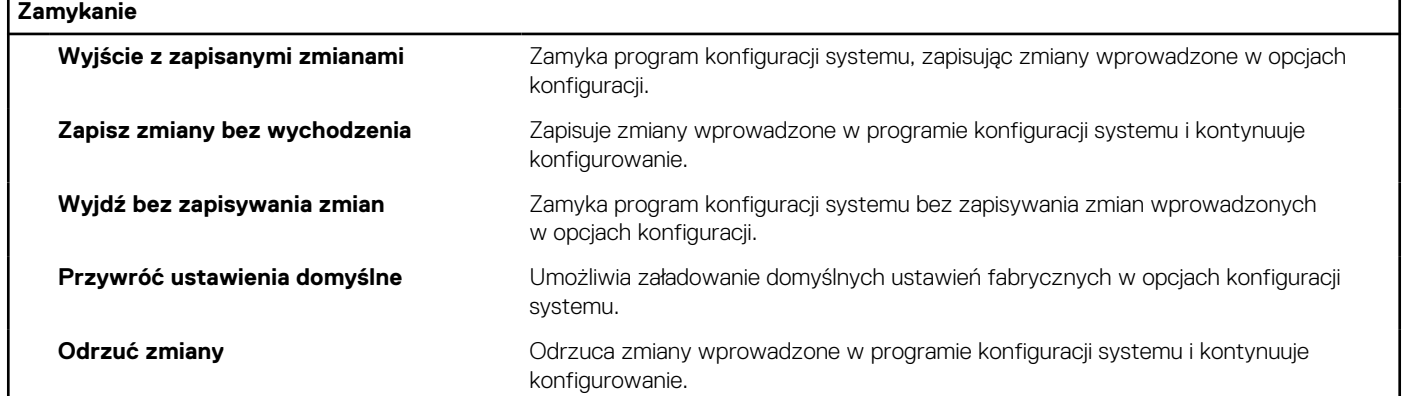

## **Aktualizowanie systemu BIOS**

### **Ładowanie systemu BIOS**

#### **Informacje na temat zadania**

Nadpisanie (zaktualizowanie) systemu BIOS może być konieczne, kiedy jest dostępna aktualizacja lub po wymianie płyty systemowej. Aby zaktualizować system BIOS, wykonaj następujące czynności:

#### **Kroki**

- 1. Włącz komputer.
- 2. Przejdź do strony internetowej [www.dell.com/support](https://www.dell.com/support).
- 3. Kliknij pozycję **Product Support (Wsparcie dla produktu)**, wprowadź znacznik serwisowy komputera, a następnie kliknij przycisk **Submit (Prześlij)**.
	- **UWAGA:** Jeśli nie masz znacznika serwisowego, skorzystaj z funkcji automatycznego wykrywania znacznika albo ręcznie wyszukaj model swojego komputera.
- 4. Kliknij pozycję **Drivers & downloads (Sterowniki i pliki do pobrania)** > **Find it myself (Znajdę samodzielnie)**.
- 5. Wybierz system operacyjny zainstalowany na komputerze.
- 6. Przewiń stronę w dół i rozwiń pozycję **BIOS**.
- 7. Kliknij przycisk **Download (Pobierz)**, aby pobrać najnowszą wersję systemu BIOS dla komputera.
- 8. Po zakończeniu pobierania przejdź do folderu, w którym plik aktualizacji systemu BIOS został zapisany.
- 9. Kliknij dwukrotnie ikonę pliku aktualizacji systemu BIOS i postępuj zgodnie z instrukcjami wyświetlanymi na ekranie.

### **Aktualizowanie systemu BIOS w środowiskach Linux i Ubuntu**

Aby zaktualizować system BIOS na komputerze, na którym jest zainstalowany system operacyjny Linux lub Ubuntu, należy zapoznać się z artykułem [000131486](https://www.dell.com/support/kbdoc/000131486) z bazy wiedzy pod adresem [www.Dell.com/support.](https://www.dell.com/support)

### **Ładowanie systemu BIOS (pamięć USB)**

### **Kroki**

- 1. Wykonaj punkty od 1 do 7 procedury ["Ładowanie systemu BIOS](#page-66-0)", aby pobrać najnowszą wersję programu instalacyjnego systemu **BIOS**
- 2. Utwórz startowy nośnik USB. Więcej informacji zawiera artykuł [SLN143196](https://www.dell.com/support/article/sln143196/) w bazie wiedzy na stronie [www.dell.com/support.](https://www.dell.com/support)
- 3. Skopiuj plik programu instalacyjnego systemu BIOS na startowy nośnik USB.
- 4. Podłącz startowy nośnik USB do komputera, na którym ma zostać wykonana aktualizacja systemu BIOS.
- 5. Uruchom komputer ponownie i naciśnij klawisz **F12** na ekranie z logo Dell.
- 6. Uruchom system z nośnika USB, korzystając z **menu jednorazowego rozruchu**.
- 7. Wpisz nazwę pliku programu instalacyjnego systemu BIOS i naciśnij klawisz **Enter**.
- 8. Zostanie wyświetlone okno **narzędzia aktualizacyjnego systemu BIOS**. Postępuj zgodnie z instrukcjami wyświetlanymi na ekranie, aby ukończyć aktualizacie systemu BIOS.

### **Aktualizowanie systemu BIOS z menu jednorazowego rozruchu pod klawiszem F12**

Aktualizacja systemu BIOS przy użyciu pliku wykonywalnego (EXE) z systemem BIOS skopiowanego na nośnik USB FAT32 oraz menu jednorazowego rozruchu F12.

#### **Informacje na temat zadania**

### **Aktualizacje systemu BIOS**

Plik aktualizacji systemu BIOS można uruchomić w systemie Windows za pomocą rozruchowego nośnika USB; można też zaktualizować system BIOS za pomocą menu jednorazowego rozruchu F12.

Większość komputerów Dell wyprodukowanych po 2012 r. obsługuje tę funkcję. Można to sprawdzić, uruchamiając system z wykorzystaniem menu jednorazowego rozruchu F12 i sprawdzając, czy jest dostępna opcja "Aktualizacja systemu BIOS". Jeśli opcja ta figuruje na liście, można zaktualizować system BIOS w ten sposób.

**UWAGA:** Z tej funkcji można korzystać tylko w przypadku systemów, które mają opcję aktualizacji systemu BIOS w menu ⋒ jednorazowego rozruchu F12.

#### **Aktualizowanie za pomocą menu jednorazowego rozruchu**

Aby zaktualizować system BIOS za pomocą menu jednorazowego rozruchu F12, przygotuj następujące elementy:

- Nośnik USB sformatowany w systemie plików FAT32 (nośnik nie musi być urządzeniem rozruchowym).
- Plik wykonywalny systemu BIOS pobrany z witryny Dell Support i skopiowany do katalogu głównego nośnika USB.
- Zasilacz sieciowy podłączony do komputera.
- Działająca bateria systemowa niezbędna do aktualizacji systemu BIOS.

Wykonaj następujące czynności, aby przeprowadzić aktualizację systemu BIOS za pomocą menu F12:

**OSTRZEŻENIE: Nie wyłączaj komputera podczas aktualizacji systemu BIOS. Jeśli wyłączysz komputer, jego ponowne uruchomienie może nie być możliwe.**

- <span id="page-68-0"></span>1. Wyłącz komputer i podłącz do niego nośnik USB z plikiem aktualizacji.
- 2. Włącz komputer i naciśnij klawisz F12, aby uzyskać dostęp do menu jednorazowego rozruchu. Za pomocą myszy lub klawiszy strzałek zaznacz opcję aktualizacji systemu BIOS, a następnie naciśnij klawisz Enter. Zostanie wyświetlone menu narzędzia aktualizacji systemu BIOS.
- 3. Kliknij pozycję **Aktualizuj z pliku**.
- 4. Wybierz zewnętrzne urządzenie USB.
- 5. Po wybraniu pliku kliknij dwukrotnie docelowy plik aktualizacji, a następnie naciśnij przycisk **Prześlij**.
- 6. Kliknij opcję **Aktualizuj system BIOS**. Komputer uruchomi się ponownie, aby zaktualizować system BIOS.
- 7. Po zakończeniu aktualizacji systemu BIOS komputer znowu uruchomi się ponownie.

## **Hasło systemowe i hasło administratora**

### **Tabela 8. Hasło systemowe i hasło administratora**

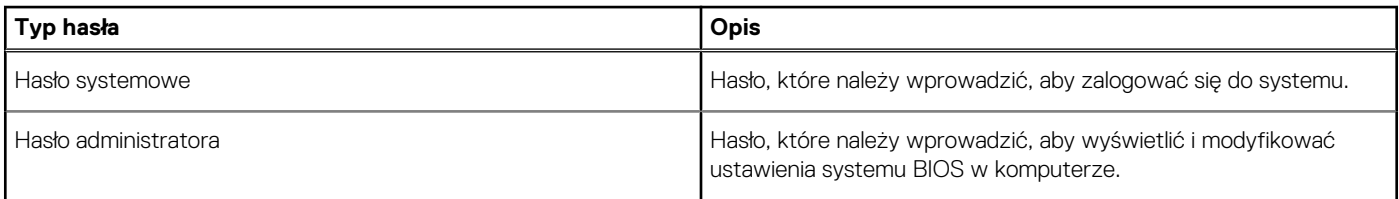

W celu zabezpieczenia komputera można utworzyć hasło systemowe i hasło administratora.

**OSTRZEŻENIE: Hasła stanowią podstawowe zabezpieczenie danych w komputerze.**

**OSTRZEŻENIE: Jeśli komputer jest niezablokowany i pozostawiony bez nadzoru, osoby postronne mogą uzyskać dostęp do przechowywanych w nim danych.**

**UWAGA:** Funkcja hasła systemowego i hasła administratora jest wyłączona z w ramach domyślnych ustawień fabrycznych.

### **Przypisywanie hasła konfiguracji systemu**

#### **Wymagania**

Przypisanie nowego **hasła systemowego** jest możliwe tylko wtedy, gdy hasło ma status **Nieustawione**.

### **Informacje na temat zadania**

Aby uruchomić program konfiguracji systemu, naciśnij klawisz F2 niezwłocznie po włączeniu zasilania lub ponownym uruchomieniu komputera.

### **Kroki**

- 1. Na ekranie **System BIOS** lub **Konfiguracja systemu** wybierz opcję **Bezpieczeństwo** i naciśnij klawisz **Enter**. Zostanie wyświetlony ekran **Bezpieczeństwo**.
- 2. Wybierz opcję **Hasło systemowe/administratora** i wprowadź hasło w polu **Wprowadź nowe hasło**.

Hasło systemowe musi spełniać następujące warunki:

- Hasło może zawierać do 32 znaków.
- Hasło może zawierać cyfry od 0 do 9.
- W haśle można używać tylko małych liter. Wielkie litery są niedozwolone.
- W haśle można używać tylko następujących znaków specjalnych: spacja, ("), (+), (,), (-), (.), (/), (;), ([), (\), (]), (`).
- 3. Wpisz wprowadzone wcześniej hasło systemowe w polu **Potwierdź nowe hasło** i kliknij **OK**.
- 4. Naciśnij klawisz **Esc**. Zostanie wyświetlony monit o zapisanie zmian.
- 5. Naciśnij klawisz **Y**, aby zapisać zmiany. Komputer zostanie uruchomiony ponownie.

### <span id="page-69-0"></span>**Usuwanie lub zmienianie hasła systemowego i hasła konfiguracji systemu**

### **Wymagania**

Przed przystąpieniem do usuwania lub zmiany hasła systemowego lub hasła konfiguracji należy się upewnić, że opcja **Stan hasła** ma wartość Odblokowane w programie konfiguracji systemu. Jeśli opcja **Stan hasła** jest ustawiona na Zablokowane, nie można usunąć ani zmienić istniejącego hasła systemowego lub hasła konfiguracji.

#### **Informacje na temat zadania**

Aby uruchomić program konfiguracji systemu, naciśnij klawisz **F2** niezwłocznie po włączeniu zasilania lub ponownym uruchomieniu komputera.

### **Kroki**

- 1. Na ekranie **System BIOS** lub **Konfiguracja systemu** wybierz opcję **Zabezpieczenia systemu** i naciśnij klawisz **Enter**. Zostanie wyświetlony ekran **Zabezpieczenia systemu**.
- 2. Na ekranie **Zabezpieczenia systemu** upewnij się, że dla opcji **Stan hasła** jest wybrane ustawienie **Odblokowane**.
- 3. Wybierz opcję **Hasło systemowe**, zmień lub usuń istniejące hasło systemowe, a następnie naciśnij klawisz **Enter** lub **Tab**.
- 4. Wybierz opcję **Hasło konfiguracji systemu**, zmień lub usuń istniejące hasło konfiguracji systemu, a następnie naciśnij klawisz **Enter** lub **Tab**.

**(i)** UWAGA: W przypadku zmiany hasła systemowego lub hasła administratora należy ponownie wprowadzić nowe hasło po wyświetleniu monitu. W przypadku usuwania hasła systemowego lub hasła konfiguracji należy potwierdzić usunięcie po wyświetleniu monitu.

- 5. Naciśnij klawisz **Esc**. Zostanie wyświetlony monit o zapisanie zmian.
- 6. Naciśnij klawisz **Y**, aby zapisać zmiany i zamknąć program konfiguracji systemu. Nastąpi ponowne uruchomienie komputera.

## **Czyszczenie hasła systemu BIOS (konfiguracji) i hasła systemowego**

### **Informacje na temat zadania**

**UWAGA:** Aby zresetować hasło systemu BIOS i hasło systemowe, należy skontaktować się z zespołem pomocy technicznej Dell w danym regionie.

#### **Kroki**

- 1. Wpisz kod Service Tag komputera na zablokowanym ekranie systemu BIOS/konfiguracji.
- 2. Przekaż wygenerowany kod technikowi serwisowemu firmy Dell.
- 3. Technik serwisowy poda Ci 32-znakowe hasło, za pomocą którego można uzyskać dostęp do zablokowanej konfiguracji systemu.

# **Rozwiązywanie problemów**

### **Tematy:**

- Postępowanie ze spęczniałymi bateriami litowo-jonowymi
- [Dell SupportAssist przedrozruchowy test diagnostyczny wydajności systemu](#page-71-0)
- [Systemowe lampki diagnostyczne](#page-71-0)
- [Przywracanie systemu operacyjnego](#page-73-0)
- [M-BIST](#page-73-0)
- [Wbudowany autotest wyświetlacza LCD \(BIST\)](#page-73-0)
- [Wyłączanie i włączanie karty Wi-Fi](#page-74-0)
- [Rozładowywanie pozostałego ładunku elektrostatycznego](#page-74-0)

## **Postępowanie ze spęczniałymi bateriami litowojonowymi**

Podobnie jak większość notebooków, notebooki firmy Dell są wyposażone w baterie litowo-jonowe. Jednym z rodzajów tych baterii są baterie litowo-jonowo-polimerowe. Od kilku lat zyskały one na popularności i są powszechnie używane w branży elektronicznej, ponieważ konsumentom podobają się smukłe urządzenia (zwłaszcza nowe, ultracienkie notebooki) o długim czasie eksploatacji baterii. Nieuchronną konsekwencją technologii litowo-jonowo-polimerowej jest możliwość spęcznienia ogniw baterii.

Spęczniałe ogniwa mogą mieć wpływ na wydajność notebooka. Aby uniknąć dalszych uszkodzeń obudowy urządzenia lub jego wewnętrznych podzespołów, należy zaprzestać korzystania z notebooka i rozładować go przez odłączenie zasilacza i poczekanie na wyczerpanie baterii.

Spęczniałych baterii nie należy używać, lecz jak najszybciej je wymienić i prawidłowo zutylizować. Zalecamy skontaktowanie się z zespołem wsparcia produktów firmy Dell w celu wymiany spęczniałej baterii w ramach obowiązującej gwarancji lub umowy serwisowej. Możliwa jest wymiana baterii przez autoryzowanego technika serwisowego firmy Dell.

Wskazówki dotyczące postępowania z bateriami litowo-jonowymi i ich wymiany są następujące:

- Podczas obsługi baterii litowo-jonowej zachowaj ostrożność.
- Należy rozładować baterie przed wyjęciem go z systemu. Aby rozładować baterię, odłącz zasilacz prądu zmiennego od komputera i korzystaj z systemu wyłącznie na zasilaniu z baterii. Gdy urządzenie nie będzie włączać się po naciśnięciu przycisku zasilania, bateria będzie całkowicie rozładowana.
- Nie wolno zgniatać, upuszczać lub uszkadzać baterii ani jej przebijać.
- Nie wolno wystawiać baterii na działanie wysokiej temperatury ani rozmontowywać jej ani jej ogniw.
- Nie należy naciskać powierzchni baterii.
- Nie wyginać baterii.
- Nie należy używać żadnych narzędzi do podważania lub naciskania baterii.
- Jeśli spęczniałej baterii nie można wyjąć z urządzenia, nie należy próbować na siłę jej uwolnić, ponieważ przebicie, wygięcie lub zmiażdżenie baterii może być niebezpieczne.
- Nie należy podejmować prób ponownego montażu uszkodzonej lub spęczniałej baterii w notebooku.
- Spęczniałe baterie objęte gwarancją należy zwrócić do firmy Dell w zatwierdzonym pojemniku przewozowym (dostarczonym przez firmę Dell) w celu zachowania zgodności z przepisami transportowymi. Spęczniałe baterie nieobjęte gwarancją należy zutylizować w zatwierdzonym centrum recyklingu. Aby uzyskać pomoc i dalsze instrukcje, skontaktuj się z zespołem pomocy firmy Dell Support pod adresem<https://www.dell.com/support>.
- Uwaga: użycie baterii innej firmy niż Dell lub niezgodnej z urządzeniem może zwiększyć ryzyko pożaru lub wybuchu. Do wymiany należy używać wyłącznie zgodnej baterii zakupionej od firmy Dell, która jest przeznaczona do pracy z komputerem firmy Dell. W posiadanym komputerze nie wolno używać baterii pochodzących z innych komputerów. Zawsze należy kupować oryginalne baterie dostępne na stronie [https://www.dell.com](https://www.dell.com/) lub w inny sposób dostarczane przez firmę Dell.

Baterie litowo-jonowe mogą pęcznieć z różnych przyczyn, takich jak czas użytkowania, liczba cykli ładowania lub narażenie na działanie wysokiej temperatury. Aby uzyskać więcej informacji na temat zwiększania wydajności i żywotności baterii notebooka oraz zminimalizowania ryzyka wystąpienia problemu, zapoznaj się z artykułem [Baterie notebooków Dell — często zadawane pytania.](https://www.dell.com/support/kbdoc/en-in/000175212/dell-laptop-battery-frequently-asked-questions)

## <span id="page-71-0"></span>**Dell SupportAssist — przedrozruchowy test diagnostyczny wydajności systemu**

#### **Informacje na temat zadania**

Test diagnostyczny SupportAssist obejmuje całościowe sprawdzenie elementów sprzętowych. Przedrozruchowy test diagnostyczny wydajności systemu Dell SupportAssist jest wbudowany w systemie BIOS i uruchamiany wewnętrznie przez system BIOS. Wbudowana diagnostyka systemu zawiera szereg opcji dotyczących określonych urządzeń i grup urządzeń, które umożliwiają:

- Uruchamianie testów automatycznie lub w trybie interaktywnym
- Powtarzanie testów
- Wyświetlanie i zapisywanie wyników testów
- Wykonywanie wyczerpujących testów z dodatkowymi opcjami oraz wyświetlanie dodatkowych informacji o wykrytych awariach urządzeń
- Wyświetlanie komunikatów o stanie z informacjami o pomyślnym lub niepomyślnym zakończeniu testów
- Wyświetlanie komunikatów o błędach z informacjami o problemach wykrytych podczas testowania sprzętu
- **UWAGA:** Testy niektórych urządzeń wymagają interwencji użytkownika. Podczas wykonywania testów diagnostycznych nie należy ⋒ odchodzić od terminala.

Dodatkowe informacje znajdują się w sekcji [Rozwiązywanie problemów sprzętowych przy użyciu diagnostyki wbudowanej i online \(kody](https://www.dell.com/support/article/sln115162/) [błędów SupportAssist ePSA, ePSA lub PSA\).](https://www.dell.com/support/article/sln115162/)

### **Uruchamianie przedrozruchowego testu diagnostycznego wydajności systemu SupportAssist**

### **Kroki**

- 1. Włącz komputer.
- 2. Kiedy komputer zacznie się uruchamiać i zostanie wyświetlone logo Dell, naciśnij klawisz F12.
- 3. Na ekranie menu startowego wybierz opcję **Diagnostyka**.
- 4. Kliknij strzałkę w lewym dolnym rogu. Zostanie wyświetlona strona główna diagnostyki.
- 5. Naciśnij strzałkę w prawym dolnym rogu, aby przejść na stronę zawierającą listę. Zostaną wyświetlone wykryte elementy.
- 6. Jeśli chcesz wykonać test określonego urządzenia, naciśnij klawisz Esc, a następnie kliknij przycisk **Tak**, aby zatrzymać wykonywany test diagnostyczny.
- 7. Wybierz urządzenie w okienku po lewej stronie i kliknij przycisk **Uruchom testy**.
- 8. W przypadku wykrycia jakichkolwiek problemów zostaną wyświetlone kody błędów. Zanotuj wyświetlone kody błędów oraz numery weryfikacyjne i skontaktuj się z firmą Dell.

## **Systemowe lampki diagnostyczne**

#### **Lampka stanu baterii**

Wskazuje stan zasilania i ładowania baterii.

**Ciągłe białe światło** — zasilacz jest podłączony, a poziom naładowania baterii wynosi powyżej 5%.

**Pomarańczowe światło** — komputer jest zasilany z baterii, którego poziom naładowania wynosi poniżej 5%.

#### **Wyłączona** — wyładowywanie lub inne stany zasilania

- Komputer jest podłączony do zasilacza, a bateria jest w pełni naładowana.
- Komputer jest zasilany z baterii, której poziom naładowania wynosi powyżej 5%.
- Komputer jest w trybie uśpienia, hibernacji, bateria wyładowuje się lub komputer jest wyłączony.

Kontrolka stanu zasilania i stanu baterii miga światłem bursztynowym wraz z uruchomionymi kodami dźwiękowymi, wskazując błędy.
Na przykład kontrolka stanu zasilania i stanu baterii miga dwa razy światłem bursztynowym, a potem następuje pauza, a następnie światłem białym trzy razy, a potem następuje pauza. Sekwencja 2,3 jest wykonywana do chwili wyłączenia komputera. Oznacza ona brak pamięci lub pamięci RAM.

Poniższa tabela przedstawia różne sekwencje lampek stanu zasilania i baterii oraz powiązane problemy.

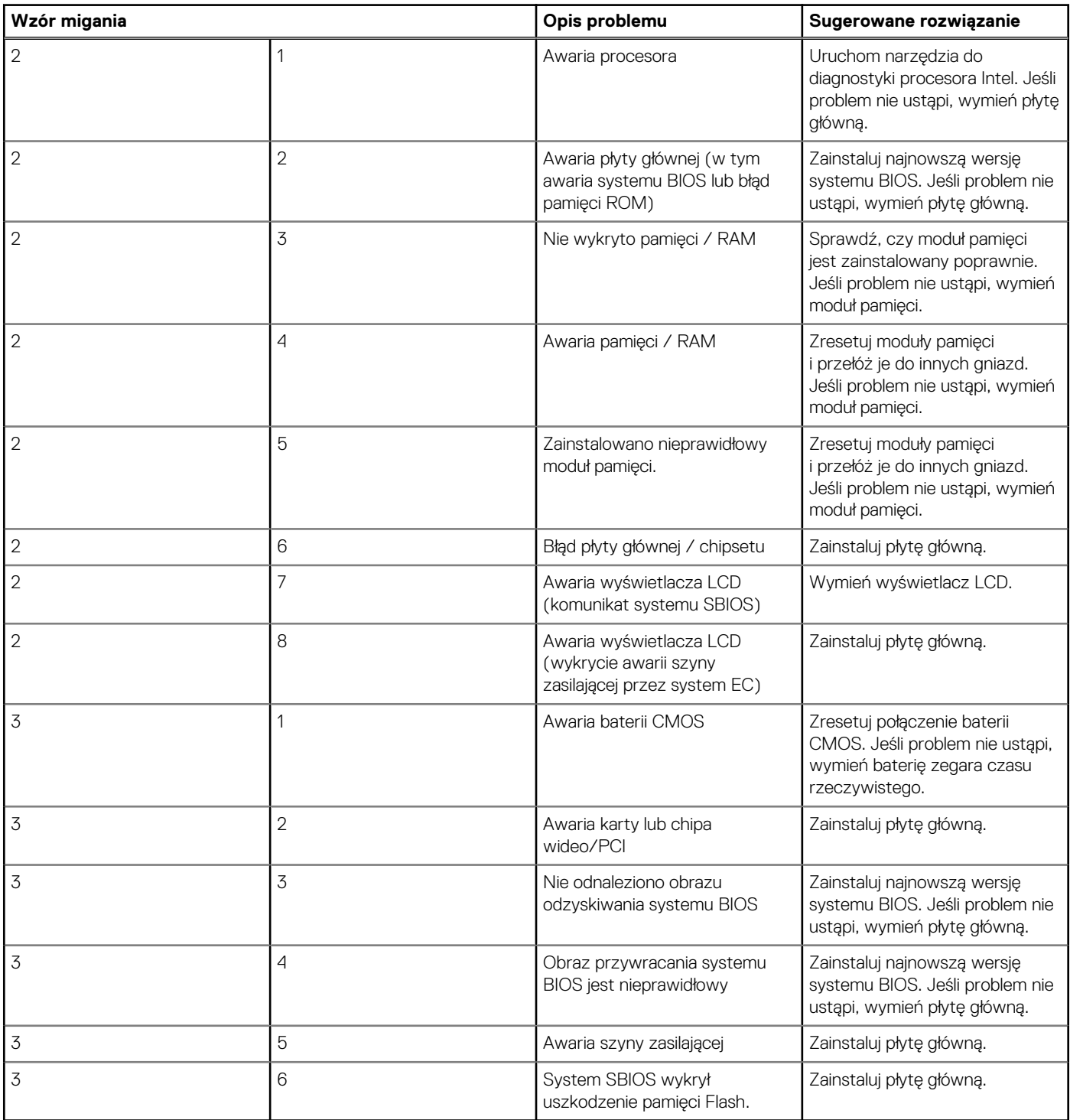

#### **Lampka stanu kamery:** wskazuje, czy kamera jest używana.

- Biała, stale zapalona kamera jest w użyciu.
- Wyłączona kamera nie jest w użyciu.

**Kontrolka stanu Caps Lock:** Wskazuje, czy klawisz Caps Lock jest włączony czy wyłączony.

- Biała, stale zapalona klawisz Caps Lock jest włączony.
- Wyłączona klawisz Caps Lock jest wyłączony.

## **Przywracanie systemu operacyjnego**

Jeśli komputer nie jest w stanie uruchomić systemu operacyjnego nawet po kilku próbach, automatycznie uruchamia się narzędzie Dell SupportAssist OS Recovery.

Dell SupportAssist OS Recovery to autonomiczne narzędzie instalowane fabrycznie na wszystkich komputerach firmy Dell z systemem operacyjnym Windows. Składa się ono z narzędzi ułatwiających diagnozowanie i rozwiązywanie problemów, które mogą wystąpić przed uruchomieniem systemu operacyjnego komputera. Umożliwia zdiagnozowanie problemów ze sprzętem, naprawę komputera, wykonanie kopii zapasowej plików lub przywrócenie komputera do stanu fabrycznego.

Narzędzie można również pobrać z witryny pomocy technicznej Dell Support, aby rozwiązywać problemy z komputerem, gdy nie można uruchomić podstawowego systemu operacyjnego z powodu awarii oprogramowania lub sprzętu.

Więcej informacji na temat narzędzia Dell SupportAssist OS Recovery zawiera *podręcznik użytkownika narzędzia Dell SupportAssist OS Recovery* pod adresem [www.dell.com/serviceabilitytools](https://www.dell.com/serviceabilitytools). Kliknij przycisk **SupportAssist**, a następnie kliknij polecenie **SupportAssist OS Recovery**.

## **M-BIST**

Wbudowane narzędzie diagnostyczne M-BIST dokładniej wykrywające awarie płyty głównej.

**UWAGA:** Autotest M-BIST można ręcznie zainicjować przed testem POST.

## Uruchamianie testu M-BIST

**UWAGA:** Aby zainicjować test M-BIST, komputer musi być wyłączony. Może być podłączony do zasilania sieciowego lub korzystać tylko z baterii.

- 1. Aby rozpocząć test M-BIST, naciśnij i przytrzymaj klawisz **M** na klawiaturze oraz **przycisk zasilania**.
- 2. Gdy klawisz **M** oraz **przycisk zasilania** są jednocześnie wciśnięte, wskaźnik LED baterii może być w jednym z dwóch stanów:
	- a. Nie świeci: nie wykryto problemu z płytą główną.
		- b. Świeci na żółto: wykryto problem z płytą główną.

## **Wbudowany autotest wyświetlacza LCD (BIST)**

Notebooki firmy Dell mają wbudowane narzędzie diagnostyczne, które pomaga ustalić, czy odbiegające od normy działanie ekranu jest wynikiem problemu z ekranem LCD, czy też ustawień karty graficznej (GPU) i komputera.

W przypadku dostrzeżenia nieprawidłowości na ekranie (np. migotania, zniekształcenia obrazu, problemów z jasnością, niewyraźnego lub zamazanego obrazu, poziomych lub pionowych linii, zanikania kolorów) zawsze dobrym nawykiem jest odizolowanie problemów z ekranem LCD za pomocą testu BIST.

### Wywoływanie testu BIST wyświetlacza LCD

- 1. Wyłącz zasilanie notebooka firmy Dell.
- 2. Odłącz wszystkie urządzenia peryferyjne podłączone do notebooka. Podłącz zasilacz sieciowy (ładowarkę) do notebooka.
- 3. Upewnij się, że ekran jest czysty (brak cząsteczek kurzu na powierzchni ekranu).
- 4. Naciśnij i przytrzymaj klawisz **D** i **włącz notebooka** w celu wejścia do wbudowanego autotestu wyświetlacza LCD (BIST). Trzymaj wciśnięty klawisz D do momentu wyświetlenia kolorowych pasków na wyświetlaczu LCD.
- 5. Na ekranie pojawi się wiele kolorowych pasków, a kolor na całym ekranie zmieni się na czerwony, zielony i niebieski.
- 6. Dokładnie sprawdź ekran pod kątem nieprawidłowości.
- 7. Naciśnij klawisz **Esc**, aby zakończyć.

**UWAGA:** Narzędzie diagnostyki przedrozruchowej Dell SupportAssist po uruchomieniu rozpoczyna test BIST wyświetlacza, Œ oczekując działania użytkownika w celu potwierdzenia prawidłowego funkcjonowania ekranu LCD.

## **Wyłączanie i włączanie karty Wi-Fi**

#### **Informacje na temat zadania**

Jeśli komputer nie jest w stanie uzyskać dostępu do Internetu ze względu na problemy z łącznością Wi-Fi, można wyłączyć i włączyć kartę Wi-Fi. Poniższa procedura zawiera instrukcje wyłączania i włączania karty Wi-Fi:

**UWAGA:** Niektórzy dostawcy usług internetowych (ISP) zapewniają urządzenie łączące funkcje routera i modemu.

#### **Kroki**

- 1. Wyłącz komputer.
- 2. Wyłącz modem.
- 3. Wyłącz router bezprzewodowy.
- 4. Odczekaj 30 sekund.
- 5. Włącz router bezprzewodowy.
- 6. Włącz modem.
- 7. Włącz komputer.

## **Rozładowywanie pozostałego ładunku elektrostatycznego**

#### **Informacje na temat zadania**

Nawet po wyłączeniu komputera i wyjęciu akumulatora w urządzeniu pozostaje niewielki ładunek elektrostatyczny. W poniższej procedurze przedstawiono instrukcje dotyczące rozładowywania pozostałych ładunków elektrostatycznych.

#### **Kroki**

- 1. Wyłącz komputer.
- 2. Odłącz zasilacz od komputera.
- 3. Naciśnij przycisk zasilania i przytrzymaj go przez 15 sekund, aby usunąć pozostałe ładunki elektrostatyczne.
- 4. Następnie podłącz zasilacz do komputera.
- 5. Włącz komputer.

# **Uzyskiwanie pomocy i kontakt z firmą Dell**

## Narzędzia pomocy technicznej do samodzielnego wykorzystania

Aby uzyskać informacje i pomoc dotyczącą korzystania z produktów i usług firmy Dell, można skorzystać z następujących zasobów internetowych:

#### **Tabela 9. Narzędzia pomocy technicznej do samodzielnego wykorzystania**

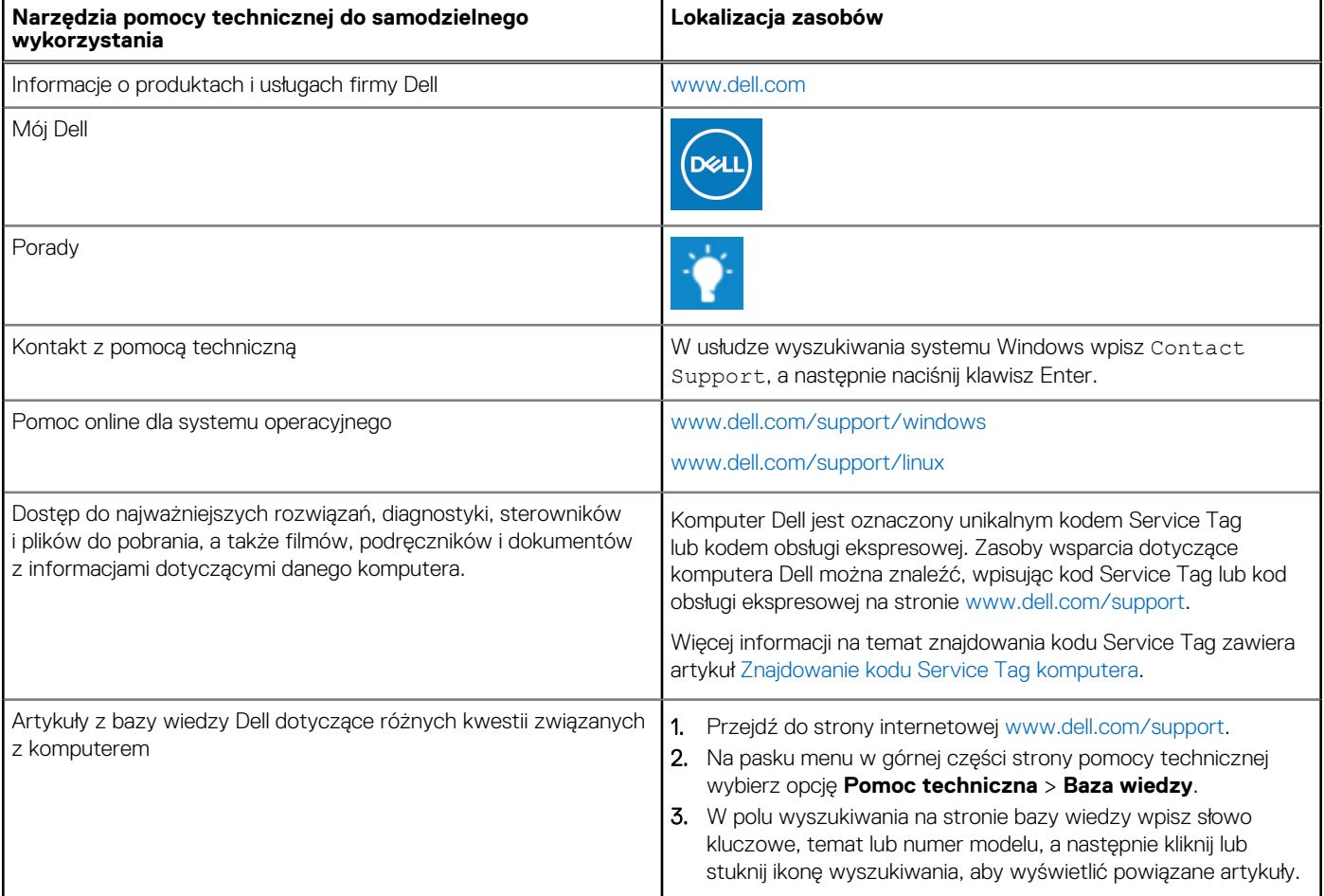

## Kontakt z firmą Dell

Aby skontaktować się z działem sprzedaży, pomocy technicznej lub obsługi klienta firmy Dell, zobacz [www.dell.com/contactdell](https://www.dell.com/contactdell).

**UWAGA:** Dostępność usług różni się w zależności od produktu i kraju, a niektóre z nich mogą być niedostępne w Twoim kraju bądź regionie.

**UWAGA:** Jeśli nie masz aktywnego połączenia z Internetem, informacje kontaktowe możesz znaleźć na fakturze, w dokumencie dostawy, na rachunku lub w katalogu produktów firmy Dell.

#### **Tematy:**

# **Kontakt z firmą Dell**

#### **Wymagania**

**UWAGA:** Jeśli nie masz aktywnego połączenia z Internetem, informacje kontaktowe możesz znaleźć na fakturze, w dokumencie dostawy, na rachunku lub w katalogu produktów firmy Dell.

#### **Informacje na temat zadania**

Firma Dell oferuje kilka różnych form obsługi technicznej i serwisu, online oraz telefonicznych. Ich dostępność różni się w zależności od produktu i kraju, a niektóre z nich mogą być niedostępne w regionie użytkownika. Aby skontaktować się z działem sprzedaży, pomocy technicznej lub obsługi klienta firmy Dell:

#### **Kroki**

- 1. Przejdź do strony internetowej **Dell.com/support**.
- 2. Wybierz kategorię pomocy technicznej.
- 3. Wybierz swój kraj lub region na liście rozwijanej **Wybór kraju/regionu** u dołu strony.
- 4. Wybierz odpowiednie łącze do działu obsługi lub pomocy technicznej w zależności od potrzeb.